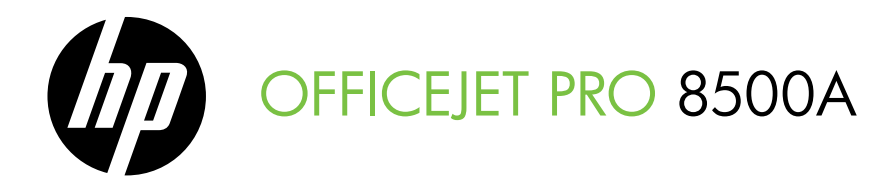

## Panduan Untuk Mulai คูมือเริ่มตนใชงาน

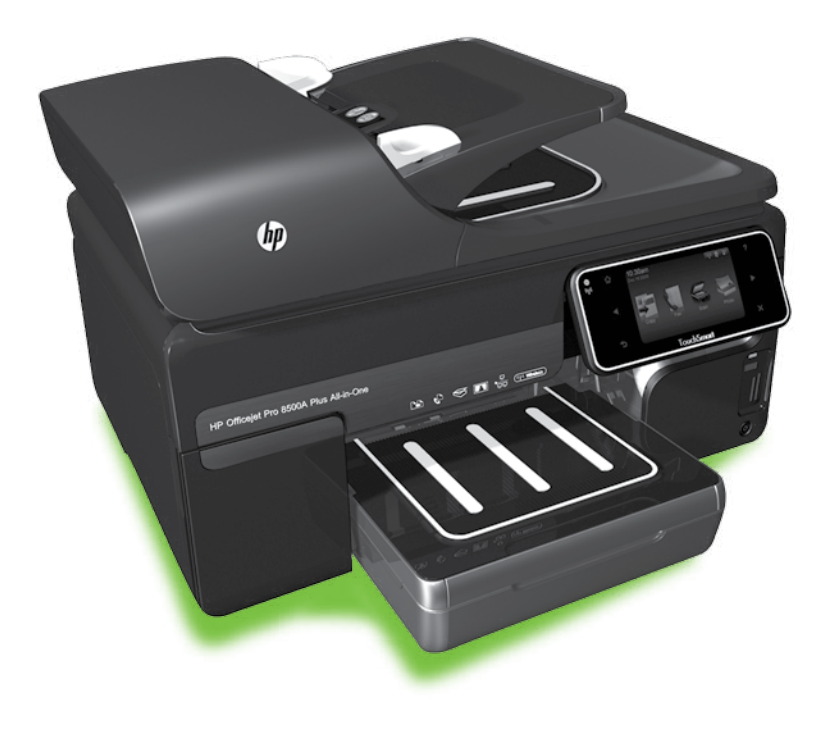

#### Copyright Information

© 2010 Copyright Hewlett-Packard Development Company, L.P.

Edition 1, 3/2010

Reproduction, adaptation or translation without prior written permission is prohibited, except as allowed under the copyright laws.

The information contained herein is subject to change without notice.

The only warranties for HP products and services are set forth in the express warranty statements accompanying such products and services. Nothing herein should be construed as constituting an additional warranty. HP shall not be liable for technical or editorial errors or omissions contained herein.

#### Trademark credits

Microsoft® and Windows® are U.S. registered trademarks of Microsoft Corporation.

## Isi

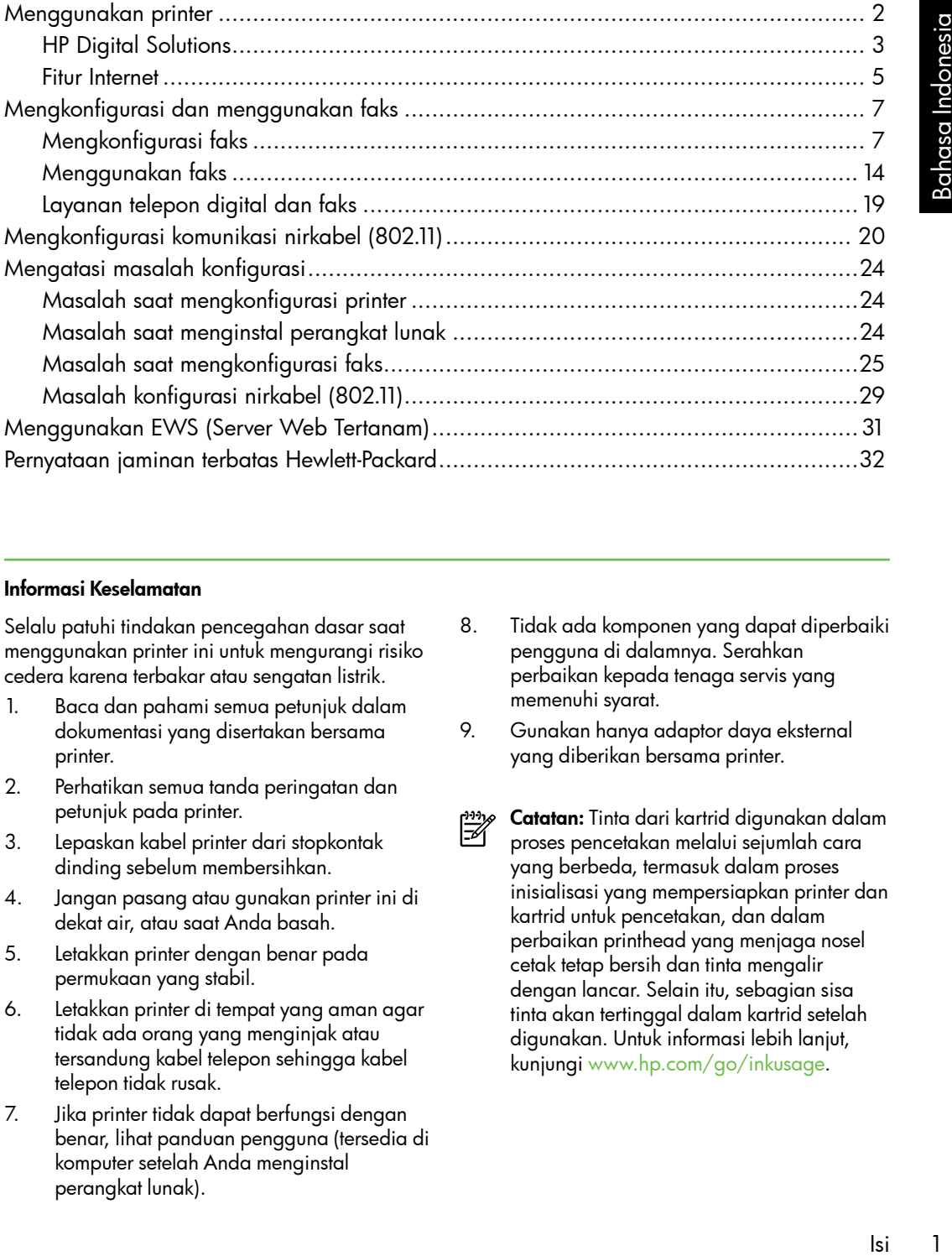

#### Informasi Keselamatan

Selalu patuhi tindakan pencegahan dasar saat menggunakan printer ini untuk mengurangi risiko cedera karena terbakar atau sengatan listrik.

- 1. Baca dan pahami semua petunjuk dalam dokumentasi yang disertakan bersama printer.
- 2. Perhatikan semua tanda peringatan dan petunjuk pada printer.
- 3. Lepaskan kabel printer dari stopkontak dinding sebelum membersihkan.
- 4. Jangan pasang atau gunakan printer ini di dekat air, atau saat Anda basah.
- 5. Letakkan printer dengan benar pada permukaan yang stabil.
- 6. Letakkan printer di tempat yang aman agar tidak ada orang yang menginjak atau tersandung kabel telepon sehingga kabel telepon tidak rusak.
- 7. Jika printer tidak dapat berfungsi dengan benar, lihat panduan pengguna (tersedia di komputer setelah Anda menginstal perangkat lunak).
- 8. Tidak ada komponen yang dapat diperbaiki pengguna di dalamnya. Serahkan perbaikan kepada tenaga servis yang memenuhi syarat.
- 9. Gunakan hanya adaptor daya eksternal yang diberikan bersama printer.
- Catatan: Tinta dari kartrid digunakan dalam ⊯ proses pencetakan melalui sejumlah cara yang berbeda, termasuk dalam proses inisialisasi yang mempersiapkan printer dan kartrid untuk pencetakan, dan dalam perbaikan printhead yang menjaga nosel cetak tetap bersih dan tinta mengalir dengan lancar. Selain itu, sebagian sisa tinta akan tertinggal dalam kartrid setelah digunakan. Untuk informasi lebih lanjut, kunjungi [www.hp.com/go/inkusage.](www.hp.com/go/inkusage)

# <span id="page-3-0"></span>1. Menggunakan printer

Terima kasih telah membeli printer ini. Dengan printer ini, Anda dapat mencetak dokumen dan foto, memindai dokumen ke komputer yang tersambung, membuat salinan, serta mengirim dan menerima faks.

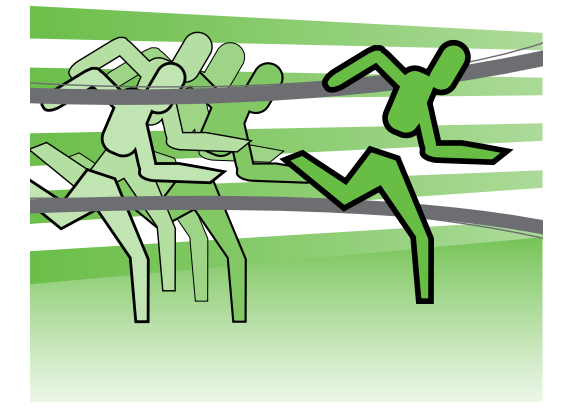

Untuk memindai, menyalin, dan mengirim faks, Anda dapat menggunakan panel kontrol printer. Anda juga dapat menggunakan panel kontrol untuk mengubah pengaturan, mencetak laporan, atau mendapatkan bantuan untuk printer.

**Tips:** Jika printer tersambung ke

komputer, Anda juga dapat mengubah pengaturan printer menggunakan alat bantu perangkat lunak yang tersedia di komputer, misalnya perangkat lunak printer atau EWS (server Web tertanam). Untuk informasi lebih lanjut tentang alat ini, lihat panduan pengguna (tersedia di komputer setelah Anda menginstal perangkat lunak).

#### $\Box$ ) Di manakah panduan pengguna dapat ditemukan?

Panduan pengguna printer (disebut juga "Bantuan") tidak tersedia dalam format cetak. Namun, panduan tersebut tersedia di komputer saat program penginstalan menginstal perangkat lunak HP.

Panduan ini berisi informasi mengenai topik berikut:

- Informasi tentang cara mengatasi masalah
- Informasi penting tentang informasi peraturan dan keselamatan
- Informasi tentang persediaan cetak yang didukung
- Petunjuk pengguna rinci

Anda dapat membuka panduan ini baik dari perangkat lunak cetak HP (Windows) atau dari menu Help [Bantuan] (Mac OS X):

- Windows: Klik Start [Mulai], pilih Programs [Program] atau All Programs [Semua Program], pilih HP, pilih folder printer HP, lalu pilih Help [Bantuan].
- Mac OS X: Dari Finder [Pencari], klik Help [Bantuan] > Mac Help [Bantuan Mac]. Di jendela Help Viewer [Penampil Bantuan], pilih printer dari menu pop-up Mac Help [Bantuan Mac].

Panduan pengguna versi Adobe Acrobat juga tersedia di situs Web dukungan HP [\(www.hp.com/support\)](www.hp.com/support).

<span id="page-4-0"></span>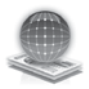

### HP Digital Solutions

Printer mencakup sekumpulan solusi digital yang dapat membantu memudahkan dan menyempurnakan pekerjaan Anda.

#### HP Direct Digital Filing

HP Direct Digital Filing memberikan pemindaian yang canggih untuk dokumen kantor sehari-hari, serta berbagai kemampuan manajemen dokumen dasar bagi beberapa pengguna di jaringan. Dengan HP Direct Digital Filing, Anda dapat beralih ke printer, menyentuh tombol pada panel kontrol perangkat, serta memindai dokumen secara langsung ke folder komputer di jaringan atau secara cepat berbagi dokumen dengan mitra bisnis sebagai lampiran e-mail. Semua hal tersebut dilakukan tanpa menggunakan perangkat lunak pemindaian tambahan.

Dokumen yang dipindai tersebut dapat dikirim ke folder jaringan bersama untuk akses pribadi atau grup maupun ke satu atau beberapa alamat e-mail agar dapat berbagi dengan cepat. Selain itu, pengaturan pemindaian tertentu dapat dikonfigurasi untuk setiap tujuan

#### $\mathbb{Z}$  Selengkapnya!

Untuk informasi lebih lanjut tentang cara mengkonfigurasi dan menggunakan solusi digital ini, lihat panduan pengguna. (Panduan pengguna tersedia di komputer setelah Anda menginstal perangkat lunak.)

pemindaian, sehingga memungkinkan Anda memastikan bahwa pengaturan terbaik digunakan bagi setiap tugas khusus.

#### HP Digital Fax

Anda tidak akan lagi kehilangan faks penting yang terselip di antara tumpukan kertas!

Menggunakan printer<br>Menggunakan principal (Panduan<br>Memputer setelah<br>Angkat lunak.)<br>Memputer setelah<br>Menggat lunak.)<br>Menggan faks<br>Lunaya Indonesia<br>Anda dapat<br>putih yang masuk<br>mingan untuk<br>menyimpan, atau<br>ji e-mail, sehingga Dengan HP Digital Fax, Anda dapat menyimpan faks hitam putih yang masuk ke folder komputer di jaringan untuk kemudahan berbagi dan menyimpan, atau meneruskan faks melalui e-mail, sehingga memungkinkan penerimaan faks penting dari manapun sewaktu bekerja di luar kantor.

Selain itu, Anda dapat sekaligus menonaktifkan pencetakan faks, sehingga akan menghemat kertas dan tinta serta membantu mengurangi penggunaan dan pembuangan kertas.

#### Persyaratan

Sebelum mengkonfigurasi solusi digital, pastikan Anda memiliki yang berikut ini:

#### Untuk Scan to Network Folder [Pindai ke Folder Jaringan], Fax to Network Folder [Faks ke Folder Jaringan]

- Hak istimewa yang sesuai di jaringan. Anda harus memiliki akses tulis ke folder.
- Nama komputer yang menjadi lokasi folder tersebut. Untuk informasi tentang cara mencari nama komputer, lihat dokumentasi untuk sistem operasi Anda.
- Alamat jaringan folder. Pada komputer yang menjalankan Windows, alamat jaringan biasanya tertulis dalam format:  $\m{\mypc}$ sharedfolder\
- Folder bersama Windows atau SMB Shared Folder (hanya Mac OS X). Untuk informasi tentang cara mencari

nama komputer, lihat dokumentasi untuk sistem operasi Anda.

• Nama pengguna dan sandi jaringan (jika perlu). Misalnya, nama pengguna dan sandi Windows atau Mac OS X yang digunakan untuk log on ke jaringan.

**Catatan:** HP Direct Digital Filing tidak mendukung Active Directory.

#### Untuk Scan to E-mail [Pindai ke E-mail], Fax to E-mail [Faks ke E-mail]

*م<del>يدي</del>د*) **Catatan:** Jika menggunakan HP

- Officejet Pro 8500A (A910a-f), Anda hanya dapat menggunakan Scan to Network Folder [Pindai ke Folder Jaringan] dan Fax to Network Folder [Faks ke Folder Jaringan].
- Alamat e-mail yang valid
- Informasi server SMTP keluar
- Sambungan Internet aktif

#### Mencari pengaturan e-mail

Jika Anda mengkonfigurasi Scan to E-mail [Pindai ke E-mail] atau Fax to E-mail [Faks ke E-mail] di komputer yang menjalankan Windows, wizard konfigurasi dapat secara otomatis mendeteksi pengaturan e-mail untuk aplikasi e-mail sebagai berikut:

- Microsoft Outlook 2003–2007 (Windows XP, Windows Vista, dan Windows 7)
- Outlook Express (Windows XP)
- Windows Mail (Windows Vista)
- Mozilla Thunderbird (Windows XP, Windows Vista, dan Windows 7)
- Qualcomm Eudora (versi 7.0 dan yang lebih baru) (Windows XP dan Windows Vista)
- Netscape (versi 7.0) (Windows XP)

Namun, jika aplikasi e-mail tidak tercantum di atas, Anda tetap dapat mengkonfigurasi dan menggunakan Scan to E-mail [Pindai ke E-mail] dan Fax to E-mail [Faks ke E-mail] bila aplikasi e-mail memenuhi persyaratan yang tercantum dalam bagian ini.

### <span id="page-6-0"></span>Fitur Internet

Printer menawarkan solusi Web inovatif yang dapat membantu Anda mengakses Internet dengan cepat, mendapatkan dokumen, serta mencetak dokumen dengan lebih cepat tanpa masalah, dan semua hal tersebut dilakukan tanpa menggunakan komputer. Selain itu, Anda dapat menggunakan layanan Web (Marketsplash by HP) untuk membuat dan mencetak materi pemasaran berkualitas profesional.

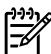

<u>ש*ניין* **Catatan:** Untuk menggunakan fitur</u>  $\mathbb Z$  Web tersebut, printer harus tersambung ke Internet (baik menggunakan kabel Ethernet atau sambungan nirkabel).

Anda tidak dapat menggunakan fitur Web tersebut jika printer tersambung menggunakan kabel USB.

menggunakan fitur<br>printer tersambung<br>bel USB.<br>solusi ini, Anda juga<br>ugas cetak ke printer<br>ular dalam jarak<br>a dapat setiap<br>in ponsel, netbook,<br>lular lainnya yang<br>mail di manapun.<br>wanan ini, ikuti<br>printer.<br>kan secara berkala n<sub>ay</sub><br>Talah dapatan: Dengan solusi ini, Anda juga<br>Talah dapatan dapat mengirim tugas cetak ke printer dari perangkat selular dalam jarak jauh. Dengan layanan yang disebut HP ePrint ini, Anda dapat setiap saat mencetak dari ponsel, netbook, atau perangkat selular lainnya yang tersambung ke e-mail di manapun.

### **HP** App

HP App menyediakan cara mudah dan cepat untuk mengakses, menyimpan, dan mencetak informasi bisnis tanpa menggunakan komputer. Menggunakan HP App, Anda dapat memperoleh akses ke konten yang disimpan di Web, misalnya formulir bisnis, berita, pengarsipan, dan banyak lagi, langsung dari layar panel kontrol printer.

Untuk menggunakan Aplikasi HP, printer harus tersambung ke Internet (baik menggunakan kabel Ethernet atau sambungan nirkabel). Untuk mengaktifkan dan mengkonfigurasi layanan ini, ikuti petunjuk di panel kontrol printer.

Aplikasi baru ditambahkan secara berkala dan Anda dapat memilih serta mendownload ke panel kontrol printer untuk digunakan. Untuk informasi lebih lanjut, kunjungi [www.hp.com/go/ePrintCenter.](www.hp.com/go/ePrintCenter)

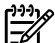

p<mark>iny **Catatan:** Untuk daftar persyaratan</mark><br>Fel sistem pada situs Web ini libat sistem pada situs Web ini, lihat panduan pengguna (tersedia di komputer setelah Anda menginstal perangkat lunak).

### Marketsplash by HP

Kembangkan bisnis Anda menggunakan alat dan layanan HP online untuk membuat dan mencetak materi pemasaran profesional. Dengan Marketsplash, Anda dapat melakukan hal berikut:

- Membuat brosur, pamflet, kartu nama, dan banyak lagi hal lainnya yang menarik serta berkualitas profesional dengan cepat dan mudah. Pilih dari ribuan template yang dapat disesuaikan yang dibuat oleh desainer grafis bisnis pemenang penghargaan.
- Beragam pilihan cetak memungkinkan Anda untuk setiap saat memperoleh kebutuhan Anda. Untuk dengan cepat mendapatkan hasil berkualitas tinggi, cetak pada printer Anda. Pilihan lain tersedia secara online dari HP dan mitra kami. Dapatkan kualitas profesional yang diinginkan sekaligus meminimalkan biaya cetak.

• Simpan semua materi pemasaran dengan teratur dan mudah diakses di account Marketsplash Anda yang tersedia dari setiap komputer dan secara langsung dari layar panel kontrol printer (hanya model tertentu).

Untuk memulai, pilih Marketsplash by HP di perangkat lunak printer HP yang diberikan bersama printer. Atau, untuk informasi lebih lanjut, kunjungi [marketsplash.com](http://www.marketsplash.com).

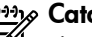

*ج<del>زدنی)</del> Catatan:* Untuk daftar persyaratan sistem pada situs Web ini, lihat spesifikasi situs Web HP dalam panduan pengguna (tersedia di komputer setelah Anda menginstal perangkat lunak).

1999 **Catatan:** Alat dan layanan<br>F1 Martiatan Lu Marketsplash hanya tersedia di negara/kawasan dan dalam bahasa tertentu. Untuk informasi terbaru, kunjungi [marketsplash.com.](http://www.marketsplash.com)

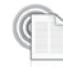

#### HP ePrint

Dengan HP ePrint, Anda dapat setiap saat mencetak dari ponsel, netbook, atau perangkat selular lainnya yang tersambung ke e-mail di manapun. Dengan layanan perangkat selular dan Layanan Web printer, Anda dapat mencetak dokumen pada printer yang berada di dekat atau yang berada sangat jauh dari Anda.

Untuk menggunakan layanan HP ePrint, Anda harus memiliki komponen berikut:

- Printer yang didukung HP ePrint yang tersambung ke Internet (baik yang menggunakan kabel Ethernet atau sambungan nirkabel)
- Perangkat dengan kemampuan e-mail yang berfungsi

Untuk mengaktifkan dan mengkonfigurasi Layanan Web printer, ikuti petunjuk di panel kontrol printer. Untuk informasi lebih lanjut, kunjungi <www.hp.com/go/ePrintCenter>

## <span id="page-8-1"></span><span id="page-8-0"></span>2. Mengkonfigurasi dan menggunakan faks

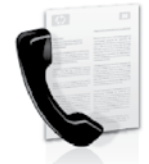

Printer ini dapat digunakan untuk mengirim dan menerima faks hitam putih dan berwarna.

### Mengkonfigurasi faks

Sebelum menggunakan fitur faks, ikuti langkah-langkah berikut untuk menyambungkan printer dengan benar.

- **Tips:** Anda dapat menggunakan Fax
- Setup Wizard [Wizard Konfigurasi Faks] (Windows) atau HP Utility (Mac OS X) untuk mengkonfigurasi faks.

Untuk informasi lebih lanjut tentang fitur faks yang tersedia di printer, lihat panduan

pengguna (tersedia di komputer setelah Anda menginstal perangkat lunak).

P<sub>2222</sub><br>PENTING: Untuk negara/kawasan Anda, lihat kotak "Mencari informasi tentang konfigurasi faks". Jika negara/ kawasan tercantum dalam daftar, kunjungi situs Web untuk mendapatkan informasi tentang konfigurasi. Jika negara/kawasan tidak tercantum dalam daftar, ikuti petunjuk yang diberikan dalam panduan ini.

Mencari informasi tentang konfigurasi faks

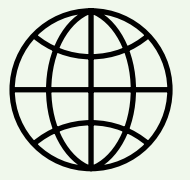

Jika Anda berada di salah satu negara/kawasan berikut, kunjungi situs Web terkait untuk memperoleh informasi tentang cara mengkonfigurasi faks.

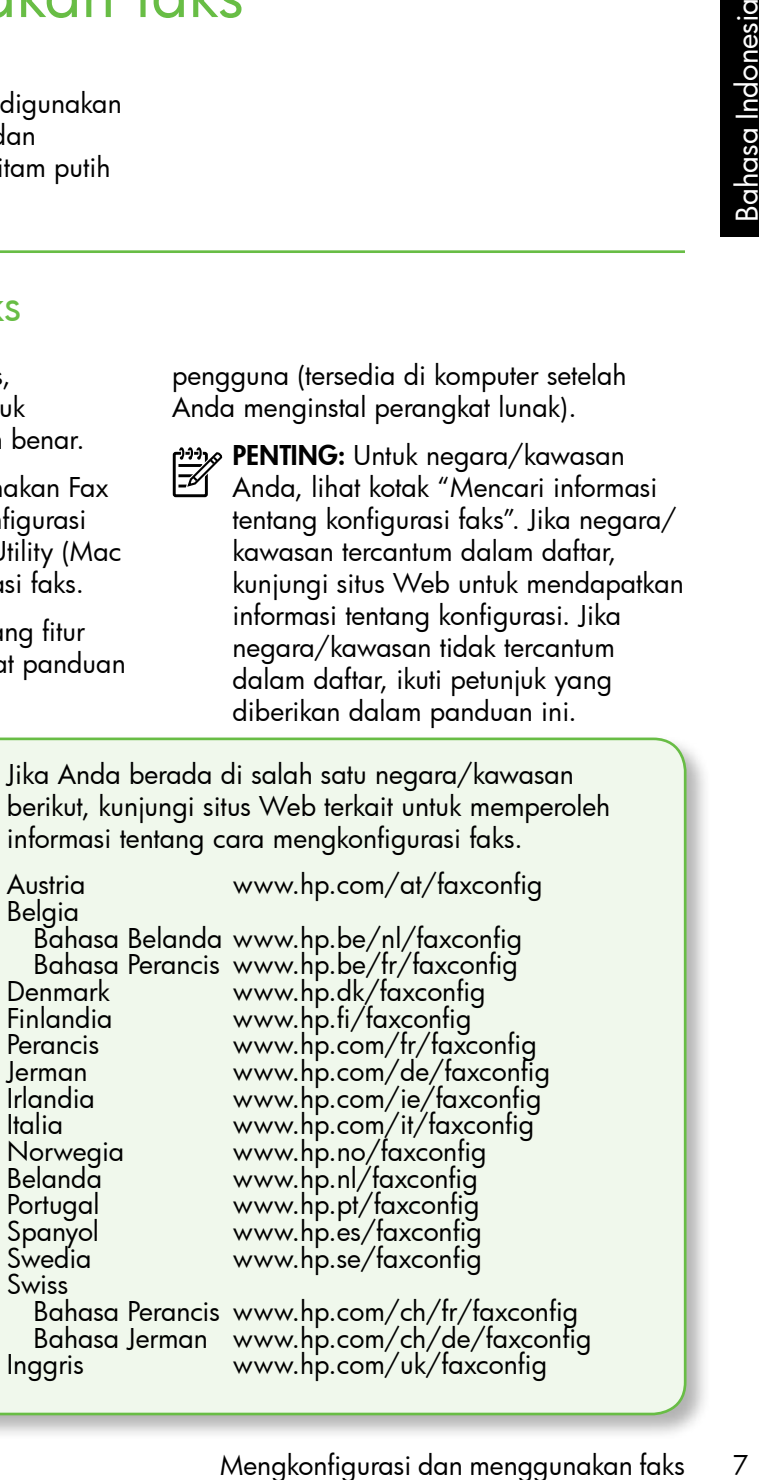

#### Langkah 1: Sambungkan printer ke saluran telepon

#### $\dot{S}\dot{Q}$ : Sebelum memulai...

Sebelum memulai, pastikan Anda telah melakukan hal berikut:

- Memasang kartrid tinta
- Memasukkan kertas berukuran A4 atau Letter ke dalam baki
- Mempersiapkan kabel telepon dan adaptor (jika diberikan bersama printer).

Untuk informasi lebih lanjut, lihat poster konfigurasi yang diberikan dalam kemasan bersama printer.

Untuk menyambungkan printer dan perangkat atau peralatan telepon lainnya, lakukan langkah-langkah berikut:

- 1. Dengan kabel telepon yang tersedia dalam kemasan printer, sambungkan salah satu ujung kabel ke soket telepon, lalu sambungkan ujung lainnya ke port berlabel 1-LINE di bagian belakang printer.
- 

w**e Catatan:** Anda mungkin perlu menggunakan adaptor yang tersedia di negara/kawasan Anda untuk menyambungkan printer ke soket telepon.

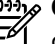

**Catatan:** Jika kabel telepon yang disertakan dengan printer tidak cukup panjang, Anda dapat menggunakan penyambung (coupler) untuk menyambung panjangnya. Anda dapat membeli coupler di toko elektronik yang menjual aksesori telepon. Anda juga memerlukan kabel telepon lain yang merupakan kabel telepon standar yang mungkin sudah Anda miliki di rumah atau di kantor. Untuk informasi lebih lanjut, lihat panduan pengguna (tersedia di komputer setelah Anda menginstal perangkat lunak).

- PERHATIAN: Jika menggunakan 凸 kabel telepon selain yang diberikan bersama printer, Anda mungkin tidak akan berhasil mengirim faks. HP menyarankan agar Anda menggunakan kabel telepon yang diberikan bersama printer karena mungkin berbeda dengan kabel telepon yang digunakan di rumah atau kantor.
- 2. Sambungkan peralatan telepon lainnya. Untuk informasi lebih lanjut tentang cara menyambung dan mengkonfigurasi perangkat atau layanan tambahan dengan printer, lihat informasi dalam kotak di bagian ini atau lihat panduan pengguna.

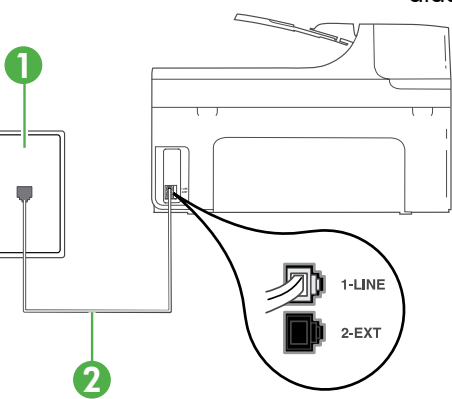

1 Soket dinding telepon 2 Port 1-LINE di printer

#### $\left($  ?) Apakah yang dimaksud dengan layanan dering khusus?

Banyak perusahaan telepon menawarkan fitur dering berbeda yang memungkinkan Anda untuk memiliki beberapa nomor telepon pada satu saluran telepon. Jika Anda berlangganan ke layanan ini, setiap nomor akan diberi pola dering yang berbeda. Anda dapat mengatur printer agar menjawab panggilan masuk yang memiliki pola dering tertentu.

Jika Anda menyambungkan printer ke saluran dengan dering berbeda, hubungi perusahaan telepon untuk memberikan satu pola dering ke panggilan suara dan pola dering lainnya untuk panggilan faks. HP menganjurkan agar Anda meminta dua atau tiga dering untuk nomor faks. Ketika printer mendeteksi pola dering yang telah ditentukan, printer akan menjawab panggilan dan menerima faks.

Untuk informasi tentang cara mengkonfigurasi dering khusus, lihat ["Langkah 3:](#page-12-0)  [Konfigurasikan pengaturan faks" pada halaman](#page-12-0) 11.

<u>י<del>יי</del>א</u> **Catatan:** Jika Anda harus 54

menyambungkan printer ke peralatan telepon lain dan mengalami masalah saat mengkonfigurasi printer dengan layanan atau peralatan lain tersebut, hubungi penyedia layanan atau perusahaan telepon.

- **Tips:** Jika berlangganan layanan pesan
	- suara pada saluran telepon yang sama dengan yang akan digunakan untuk panggilan faks, Anda tidak dapat menerima faks secara otomatis. Bila Anda harus menerima langsung

panggilan faks yang masuk, pastikan fitur Auto Answer [Jawab Otomatis] telah dinonaktifkan.

ada satu saluran telepon. Jika Anda<br>na diberi pola dering yang berbeda.<br>anggilan masuk yang memiliki pola<br>negan dering ke panggilan suara dan mengurukan agar Anda memintar<br>inter mendeteksi pola dering yang lalan dan meneri Namun, jika Anda ingin menerima faks secara otomatis, hubungi perusahaan telepon untuk berlangganan layanan dering khusus atau mendapatkan saluran telepon terpisah untuk faks.

3. Setelah menyambungkan printer dan peralatan telepon lainnya, lanjutkan ke ["Langkah 2: Menguji pengaturan faks"](#page-12-1)  [pada halaman](#page-12-1) 11.

#### Menyambung ke saluran DSL/ADSL

Jika Anda berlangganan layanan DSL/ADSL, ikuti langkah-langkah berikut untuk menyambungkan faks.

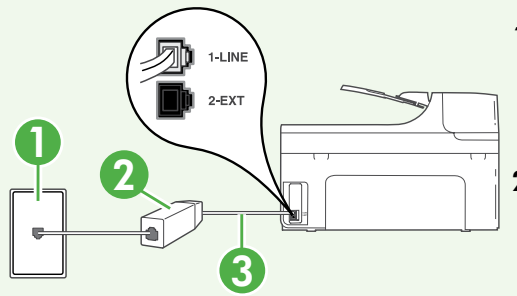

- 1. Sambungkan filter DSL/ADSL dan kabel telepon yang diberikan oleh penyedia layanan DSL/ADSL antara soket telepon dan filter DSL/ADSL.
- 2. Sambungkan kabel telepon yang diberikan bersama printer antara filter DSL/ADSL dan port 1-Line pada printer.

1 Soket dinding telepon

2 Filter DSL/ADSL dan kabel telepon (diberikan oleh penyedia layanan DSL/ADSL)

3 Kabel telepon yang diberikan dalam kotak bersama printer, tersambung ke port 1-LINE di printer

#### Menyambungkan peralatan tambahan

Lepaskan konektor putih dari port 2-EXT di bagian belakang printer, lalu sambungkan telepon ke port tersebut.

Jika Anda menyambungkan peralatan tambahan, misalnya modem komputer dial-

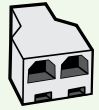

up atau telepon, Anda harus membeli pembagi saluran paralel. Pembagi saluran paralel memiliki satu port RJ-11 di depan dan dua port RJ-11 di belakang. Jangan gunakan pembagi 2 saluran telepon, pembagi saluran serial, atau pembagi saluran paralel yang memiliki dua port RJ-11 di depan dan satu konektor di belakang.

Catatan: Jika Anda berlangganan layanan DSL/ADSL, sambungkan filter DSL/ ADSL ke pembagi saluran paralel, lalu gunakan kabel telepon dari HP untuk menyambungkan ujung lain filter ke port 1-Line di printer. Lepaskan konektor putih dari port 2-EXT di bagian belakang printer, lalu sambungkan perangkat telepon atau mesin penjawab telepon ke port 2-EXT tersebut. Setelah itu, sambungkan port kedua pada pembagi paralel ke modem DSL/ADSL yang tersambung ke komputer.

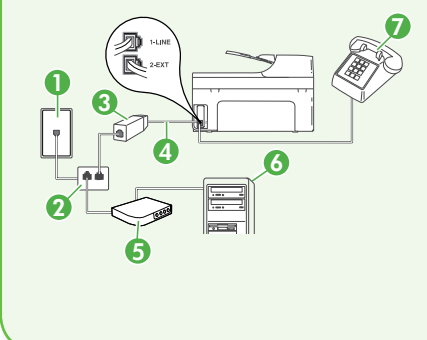

<sup>7</sup> 1 Soket dinding telepon 2 Pembagi Saluran Paralel 3 Filter DSL/ADSL (diberikan oleh penyedia layanan DSL/ ADSL) 4 Kabel telepon yang diberikan bersama printer 5 Modem DSL/ADSL 6 Komputer 7 Telepon

#### <span id="page-12-1"></span>Langkah 2: Menguji pengaturan faks

Uji konfigurasi faks untuk mengetahui status printer dan memastikannya dikonfigurasi dengan benar untuk mengirim faks.

Berikut adalah hal yang dilakukan pengujian faks:

- Menguji perangkat keras faks
- Memastikan jenis kabel telepon yang benar telah tersambung ke printer
- Memastikan kabel telepon telah tersambung ke port yang benar
- Memeriksa nada sambung
- Memeriksa saluran telepon yang aktif
- Memeriksa status koneksi saluran telepon
- 1. Dari panel kontrol printer, sentuh tanda panah kanan , lalu sentuh Setup [Konfigurasi].
- Run Fax Iself Udlainkan Pengujian taks 1<br>
Printer akan menampilkan status<br>
pengujian di layar dan mencetak<br>
laporan. Selelah pengujian selesai,<br>
pinter akan mencetak laporan hasil<br>
pengujian. Jika pengujian gagal,<br>
pelagir 2. Sentuh Tools [Alat Bantu], lalu sentuh Run Fax Test [Jalankan Pengujian Faks]. Printer akan menampilkan status pengujian di layar dan mencetak laporan. Setelah pengujian selesai, printer akan mencetak laporan hasil pengujian. Jika pengujian gagal, pelajari laporan untuk mendapatkan informasi tentang cara mengatasi masalah dan menjalankan kembali pengujian tersebut. Untuk informasi tambahan tentang cara mengatasi masalah, lihat ["Masalah saat](#page-25-1)  [mengkonfigurasi printer" pada](#page-25-1)  [halaman](#page-25-1) 24.
- 3. Setelah pengujian faks berhasil, lanjutkan ke ["Langkah 3:](#page-12-0)  [Konfigurasikan pengaturan faks" pada](#page-12-0)  [halaman](#page-12-0) 11.

#### <span id="page-12-0"></span>Langkah 3: Konfigurasikan pengaturan faks

Ubah pengaturan faks pada printer sesuai keinginan Anda setelah menyambungkan printer ke saluran telepon.

**33% Catatan:** Untuk menggunakan resolusi faks dan pengaturan lebih terang/gelap yang sama pada semua faks yang dikirim dari printer, konfigurasikan pengaturan sesuai keinginan Anda, lalu sentuh Set as New Defaults [Atur Sebagai Default Baru].

#### Di manakah pengaturan faks dapat diubah?

Anda dapat mengkonfigurasi pengaturan faks menggunakan alat berikut:

#### Panel kontrol printer

Sentuh Fax [Faks] pada panel kontrol printer, sentuh Settings [Pengaturan], lalu pilih pengaturan yang akan dikonfigurasi.

#### Perangkat lunak HP

Jika perangkat lunak HP telah diinstal di komputer, Anda dapat mengkonfigurasi pengaturan faks menggunakan perangkat lunak yang telah diinstal di komputer tersebut.

Untuk informasi lebih lanjut tentang pengaturan atau cara menggunakan alat, lihat panduan pengguna.

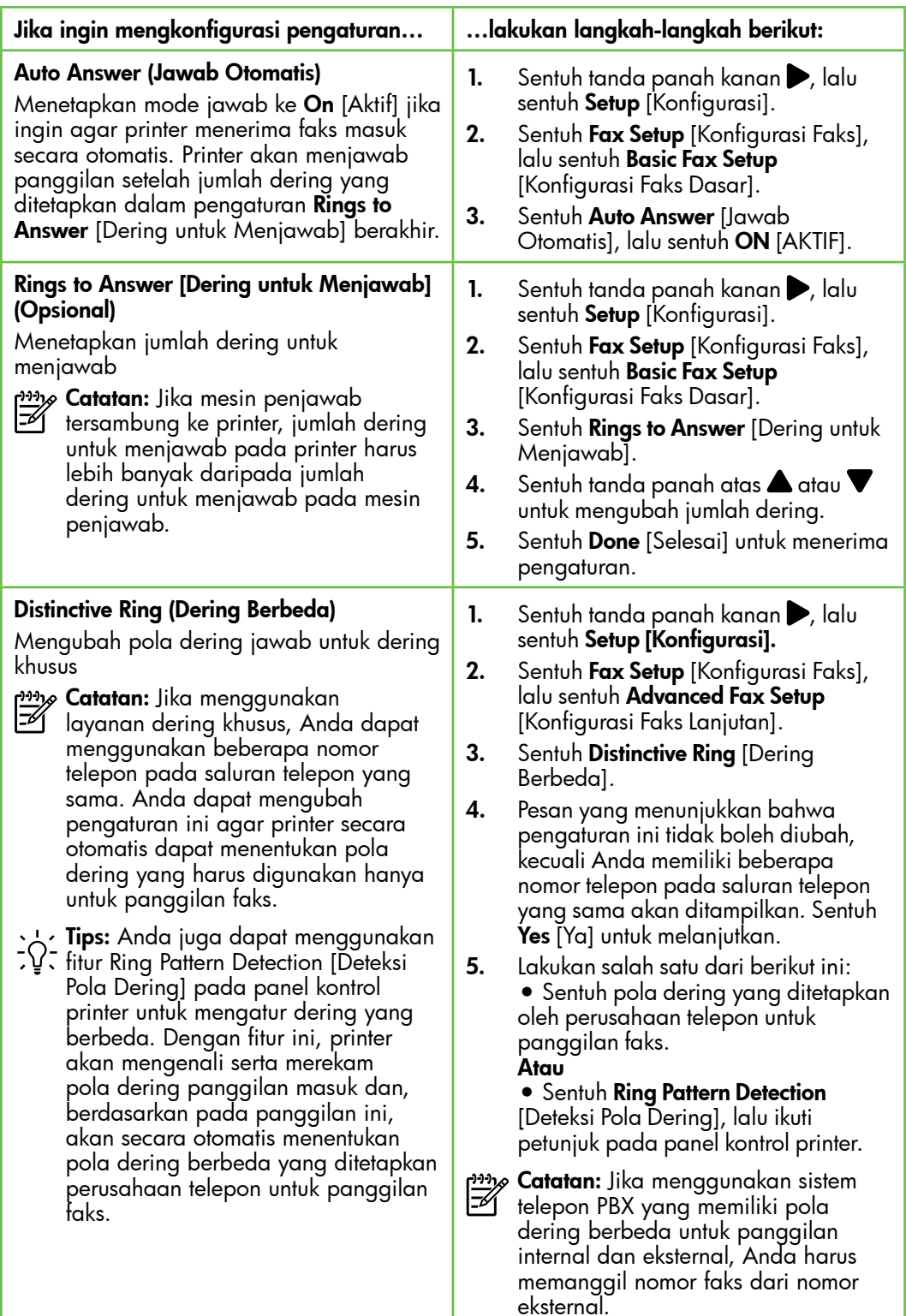

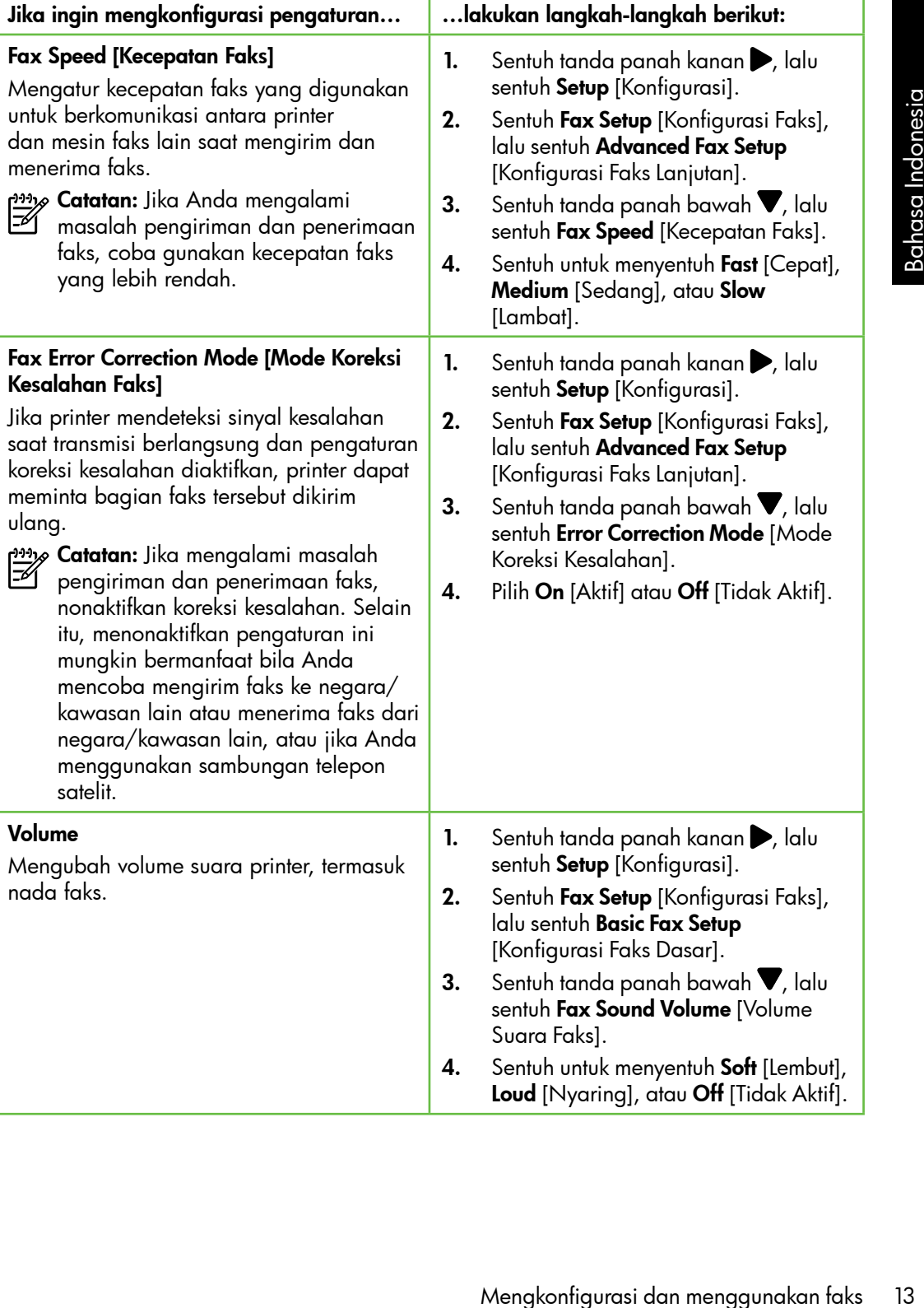

### <span id="page-15-0"></span>Menggunakan faks

Pada bagian ini, Anda akan mempelajari tentang cara mengirim dan menerima faks.  $\square$  Selengkapnya!

Lihat panduan pengguna untuk informasi lebih lanjut tentang topik berikut:

- Mengirim faks menggunakan panggilan monitor
- Mengirim faks dari komputer
- Mengirim faks dari memori
- Menjadwalkan pengiriman faks di lain waktu
- Mengirimkan faks ke beberapa penerima
- Mengirim faks dalam Error Correction Mode [Mode Koreksi Kesalahan]

Panduan pengguna tersedia di komputer setelah Anda menginstal perangkat lunak.

#### Mengirim faks

Anda dapat mengirim faks dalam beberapa cara. Anda dapat mengirim faks hitam putih atau berwarna menggunakan panel kontrol faks. Faks juga dapat dikirim secara manual dari telepon yang tersambung, sehingga Anda dapat menginformasikan kepada penerima faks sebelum faks dikirim.

Anda juga dapat mengirim dokumen berupa faks dari komputer, tanpa harus mencetaknya terlebih dulu.

#### Mengirim faks standar

1. Masukkan dokumen yang akan dikirim melalui faks ke printer.

Anda dapat mengirim faks dari ADF (Automatic Document Feeder) atau kaca pemindai.

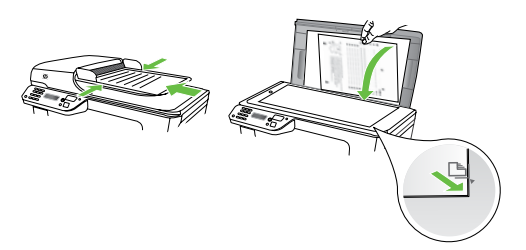

2. Sentuh Fax [Faks].

Mengirim faks dari telepon ekstensi

1. Masukkan dokumen yang akan dikirim melalui faks ke printer.

Anda dapat mengirim faks dari ADF (Automatic Document Feeder) atau kaca pemindai.

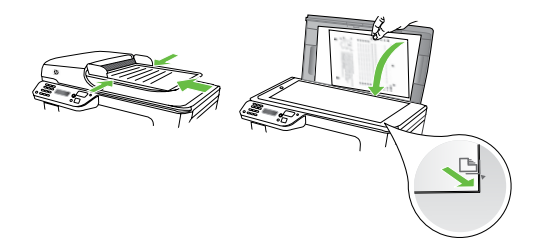

- 2. Sentuh Fax [Faks].
- 3. Hubungi nomor menggunakan keypad pada telepon yang tersambung ke printer.
- 

12<sub>39</sub> Catatan: Jangan gunakan keypad pada panel kontrol printer ketika mengirim faks secara manual. Anda harus menggunakan keypad telepon untuk memasukkan nomor penerima.

- 3. Masukkan jumlah faks menggunakan keypad.
	- **Tips:** Untuk menambahkan jeda di nomor faks yang dimasukkan, sentuh \* berulang kali hingga tanda hubung (-) muncul di layar.
- 4. Sentuh Start Black [Mulai Hitam] atau Start Color [Mulai Warna].

**Tips:** Jika penerima melaporkan

masalah dengan kualitas faks yang Anda kirim, coba ubah resolusi atau kontras faks tersebut.

- 4. Jika penerima menjawab panggilan telepon, Anda dapat melakukan percakapan sebelum mengirim faks.
- n<sub>aja</sub><br>Felipanan: Jika mesin faks menjawab panggilan, Anda akan mendengar nada faks dari mesin penerima faks. Lanjutkan ke langkah berikutnya untuk mengirim faks
- 5. Bila Anda siap mengirim faks, sentuh Start Black [Mulai Hitam] atau Start Color [Mulai Warna].
- **» Catatan:** Jika diminta, pilih **Send Fax** [Kirim Faks].

The United Mendmontonial controllary<br>
1. The United States in tends of the broad and the broad and the broad (Hinga and State Color [Mulai Hinga Indonesian State Color [Mulai Warna].<br>
1. The state of Color [Mulai Warna].<br> Jika Anda berbicara dengan penerima sebelum mengirim faks, beri tahukan penerima tersebut untuk menekan **Start** [Mulai] pada mesin faks setelah terdengar nada faks. Saluran telepon akan menjadi sunyi saat faks sedang dikirim. Pada saat ini, Anda dapat menutup telepon. Jika Anda ingin melanjutkan percakapan dengan penerima, jangan akhiri panggilan telepon hingga pengiriman faks selesai.

#### Menerima faks

Anda dapat menerima faks secara otomatis maupun manual.

פ<del>יני</del> $\wp$  **Catatan:** Jika Anda menerima faks berukuran legal atau lebih besar dan printer saat ini tidak diatur untuk menggunakan kertas ukuran legal, printer akan memperkecil ukuran faks sehingga sesuai dengan kertas yang dimasukkan. Jika Anda telah menonaktifkan fitur Automatic Reduction [Pengurangan Otomatis], printer akan mencetak faks menjadi dua halaman.

Jika Anda sedang menyalin dokumen saat faks diterima, faks tersebut akan disimpan dalam memori printer hingga penyalinan selesai. Akibatnya, jumlah halaman faks yang dapat disimpan dalam memori mungkin berkurang.

#### $\mathbb{Z}$  Selengkapnya!

Lihat panduan pengguna untuk informasi lebih lanjut tentang topik berikut:

- Mencetak ulang faks yang diterima dari memori
- Menampung penerimaan faks
- Meneruskan faks ke nomor lain
- Menetapkan ukuran kertas untuk faks yang diterima
- Menetapkan pengurangan otomatis untuk faks masuk
- Memblokir nomor faks sampah

Panduan pengguna tersedia di komputer setelah Anda menginstal perangkat lunak.

#### Menerima faks secara otomatis

Jika Anda mengaktifkan pilihan Auto Answer [Jawab Otomatis] (pengaturan default) dari panel kontrol printer, printer secara otomatis akan menjawab panggilan masuk dan menerima faks setelah jumlah deringan yang telah ditentukan melalui pengaturan Rings to Answer [Dering untuk Menjawab]. Untuk informasi tentang cara mengkonfigurasi pengaturan ini, lihat ["Langkah 3: Konfigurasikan pengaturan](#page-12-0)  [faks" pada halaman](#page-12-0) 11.

#### Faks dan layanan pesan suara

Jika berlangganan layanan pesan suara pada saluran telepon yang sama dengan yang akan digunakan untuk panggilan faks, Anda tidak dapat menerima faks secara otomatis. Agar dapat menerima faks secara manual, Anda harus memastikan pengaturan Auto Answer [Jawab Otomatis] dinonaktifkan. Pastikan Anda menerima faks secara manual terlebih dulu sebelum pesan suara menggunakan saluran.

Jika ingin menerima faks secara otomatis, hubungi perusahaan telepon Anda untuk berlangganan layanan dering khusus atau mendapatkan saluran telepon terpisah untuk panggilan faks.

#### Menerima faks secara manual

Saat sedang menelepon, lawan bicara Anda dapat mengirim faks selama Anda masih tersambung (disebut "mengirim faks secara manual").

Anda dapat menerima faks secara manual dari telepon yang tersambung ke printer (melalui port 2-EXT) atau telepon yang menggunakan saluran telepon yang sama (namun tidak tersambung langsung ke printer).

- 1. Pastikan printer telah dihidupkan dan kertas dimasukkan ke baki utama.
- 2. Ambil lembaran asli dari baki pemasok dokumen.
- 3. Tetapkan pengaturan Rings to Answer [Dering untuk Menjawab] ke angka yang tinggi agar Anda dapat menjawab panggilan masuk sebelum printer menjawab. Atau, nonaktifkan pengaturan Auto Answer [Jawab Otomatis] agar printer tidak menjawab panggilan masuk secara otomatis.
- 4. Jika saat ini Anda berbicara dengan pengirim melalui telepon, beri tahukan pengirim untuk menekan Start [Mulai] pada mesin faks.
- 5. Saat Anda mendengar nada faks dari mesin faks pengirim, ikuti langkahlangkah berikut ini:
	- a. Sentuh **Fax** (Faks), kemudian pilih Start Black (Mulai Hitam) atau Start Color (Mulai Warna).
	- b. Setelah printer mulai menerima faks, Anda dapat menutup telepon atau tetap tersambung. Saluran telepon sunyi selama transmisi faks.

#### Mencetak ulang faks yang diterima dari memori

Jika Anda mengaktifkan **Backup fax** Reception [Penerimaan Faks Cadangan], faks yang diterima akan disimpan dalam memori saat printer dalam kondisi baik atau mengalami masalah.

פ<del>ינין)</del> **Catatan:** Semua faks yang tersimpan di memori akan dihapus setelah Anda mematikan daya. Untuk informasi lebih lanjut tentang cara menggunakan fitur ini, lihat panduan pengguna (tersedia di komputer setelah Anda menginstal perangkat lunak).

- 1. Pastikan kertas telah dimasukkan ke dalam baki utama.
- **2.** Sentuh tanda panah kanan  $\triangleright$ , lalu sentuh Setup [Konfigurasi].
- pengirim untuk menekan **Stari** [Mulai]<br>
pada mesin faks.<br>
Sarat Anda mendengar nada faks dari<br>
langkah berikut ini:<br>
a. Sentuh Fax (Faks), kemudian pilih<br> **Start Color** (Mulai i Warna).<br> **Start Color** (Mulai i Warna).<br> **St** 3. Sentuh Tools [Alat Bantu], lalu pilih Reprint Faxes in Memory [Cetak Ulang Faks dalam Memori]. Faks dicetak dalam urutan sebaliknya dari urutan penerimaan, dengan faks yang terakhir diterima dicetak terlebih dulu, dan seterusnya.
- 4. Jika Anda ingin menghentikan pencetakan ulang faks dalam memori, sentuh  $\times$  (Batal).

18 Mengkonfigurasi dan menggunakan faks

#### Menggunakan laporan dan log

Anda dapat mencetak beberapa jenis laporan faks yang berbeda:

- Halaman Konfirmasi Faks
- Fax Log (Log Faks)
- Image on Fax Send Report (Gambar pada Laporan Faks Kirim)
- Laporan lainnya

Laporan ini memberikan informasi sistem yang bermanfaat tentang printer.

 $\omega_{\mathcal{P}}$  Catatan: Anda juga dapat melihat riwayat panggilan pada tampilan panel kontrol printer. Untuk melihat riwayat panggilan, sentuh Fax [Faks], lalu sentuh (Riwayat Panggilan). Namun, daftar ini tidak dapat dicetak.

- Untuk mencetak laporan
- 1. Sentuh tanda panah kanan  $\blacktriangleright$ , lalu sentuh Setup [Konfigurasi].
- 2. Sentuh **Fax Setup** [Konfigurasi Faks], sentuh tanda panah bawah  $\nabla$ , lalu sentuh Fax Reports [Laporan Faks].

#### Untuk menghapus log faks

- $\mathbb{C}$ יַ $\mathscr{D}$  Catatan: Menghapus log faks juga I-41 menghapus semua faks yang disimpan di memori.
- 1. Sentuh tanda panah kanan $\blacktriangleright$ , lalu sentuh Setup [Konfigurasi].

3. Pilih laporan faks yang akan dicetak, lalu sentuh OK.

- 2. Sentuh Tools [Alat Bantu].
- **3.** Sentuh tanda panah bawah  $\nabla$ , lalu sentuh **Clear Fax Log** [Hapus Log Faks].

### <span id="page-20-0"></span>Layanan telepon digital dan faks

Sebagian besar perusahaan telepon menyediakan layanan telepon digital untuk pelanggan, misalnya sebagai berikut:

- DSL: Layanan DSL (Digital subscriber line) melalui perusahaan telepon Anda. (DSL juga dikenal sebagai ADSL di negara/wilayah Anda.)
- PBX: Sistem telepon PBX (private branch exchange)
- ISDN: Sistem ISDN (integrated services digital network).
- FoIP: Layanan telepon murah yang dapat digunakan untuk mengirim dan menerima faks dengan printer menggunakan Internet. Cara ini disebut dengan Faks lewat Protokol Internet (FoIP). Untuk informasi lebih lanjut, lihat panduan pengguna.

Printer HP secara khusus dirancang untuk digunakan dengan layanan telepon analog biasa. Jika berada di lingkungan telepon digital (misalnya DSL/ADSL, PBX, atau ISDN), Anda mungkin harus menggunakan filter digital ke analog atau konverter saat mengkonfigurasi printer untuk aktivitas faks.

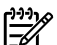

re HP secara khusus dirancang untuk<br>
an Jika berada di lingkungan telepon analog<br>
an Jika berada di lingkungan telepon<br>
al (misalnya DSL/ADSL, PBX, atau<br>
digital ke analog tatu konverter saat<br>
digital ke analog atau konver *ج<del>زدنی</del>) Catatan:* HP tidak menjamin bahwa printer akan kompatibel dengan semua saluran layanan digital atau penyedia, di semua lingkungan digital, atau dengan semua konverter digital ke analog. Sebaiknya Anda selalu menghubungi perusahaan telepon secara langsung untuk pilihan konfigurasi yang benar berdasarkan layanan saluran yang diberikan.

## <span id="page-21-0"></span>3. Mengkonfigurasi komunikasi nirkabel (802.11)

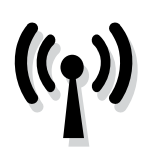

Anda dapat tersambung secara nirkabel ke jaringan nirkabel (802.11) yang ada. Untuk menyambung printer, ikuti langkah-langkah berikut secara berurutan.

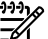

**Catatan:** Pastikan perangkat keras printer telah dipasang sebelum Anda mengkonfigurasi komunikasi nirkabel. Untuk informasi lebih lanjut, lihat poster konfigurasi yang diberikan bersama printer.

#### Apakah yang dimaksud dengan nama jaringan dan kode akses?

Saat menginstal perangkat lunak, Anda akan diminta memasukkan nama jaringan (disebut juga "SSID") dan kode akses keamanan:

- Nama jaringan adalah nama jaringan nirkabel.
- Kode akses keamanan akan mencegah pihak lain tersambung ke jaringan nirkabel Anda tanpa izin. Jaringan nirkabel dapat menggunakan kode WPA atau WEP passphrase, tergantung pada tingkat keamanan yang diperlukan.

Jika nama jaringan atau kode akses keamanan tidak diubah sejak jaringan nirkabel dikonfigurasi, Anda terkadang dapat mencarinya di bagian belakang atau bagian samping router nirkabel.

Selain itu, jika Anda menggunakan komputer yang menjalankan Windows, HP memberikan alat bantu berbasis Web yang disebut Wireless Network Assistant [Bantuan Jaringan Nirkabel] yang dapat membantu mengambil informasi ini untuk sistem tertentu. Untuk menggunakan alat bantu ini, kunjungi [www.hp.com/go/](www.hp.com/go/networksetup) [networksetup.](www.hp.com/go/networksetup) (Alat ini hanya tersedia dalam bahasa Inggris.)

Jika Anda tidak dapat menemukan nama jaringan maupun kode akses keamanan atau tidak dapat mengingat informasi tersebut, lihat dokumentasi yang tersedia bersama komputer atau router nirkabel. Jika informasi tetap tidak dapat ditemukan, hubungi administrator jaringan Anda atau petugas yang mengkonfigurasi jaringan nirkabel.

Untuk informasi lebih lanjut tentang jenis sambungan jaringan, nama jaringan, dan kode WEP/Frasa akses WPA, lihat panduan pengguna.

#### $\dot{C}$  $\dot{C}$ . Tersambung tanpa router nirkabel

Jika tidak memiliki router nirkabel (misalnya router nirkabel Linksys atau Apple AirPort Base Station), Anda tetap dapat menyambungkan printer ke komputer menggunakan sambungan nirkabel (disebut sebagai sambungan nirkabel "komputer-ke-komputer" atau "ad hoc").

Untuk informasi lebih lanjut, lihat panduan pengguna.

#### Langkah 1: Sambungkan printer ke jaringan nirkabel

- 1. Pada panel kontrol printer, sentuh tanda panah kanan , lalu pilih Network [Jaringan].
- 2. Sentuh Wireless [Nirkabel], sentuh Wireless Setup Wizard [Wizard Konfigurasi Nirkabel], lalu sentuh OK.
- 3. Ikuti petunjuk pada layar untuk menyelesaikan pemasangan.
- פ<u>ִיי</u>ּי<sub>ז</sub> **Catatan:** Jika Anda mengalami
	- masalah saat menjalankan Wireless Setup Wizard [Wizard Konfigurasi Nirkabel], lihat ["Masalah konfigurasi](#page-30-1)  [nirkabel \(802.11\)" pada halaman](#page-30-1) 29.

#### Langkah 2: Instal perangkat lunak untuk printer

Ikuti petunjuk untuk sistem operasi.

#### Windows

- 1. Simpan semua dokumen yang terbuka. Tutup semua aplikasi yang berjalan pada komputer Anda.
- 2. Masukkan CD perangkat lunak HP ke dalam komputer.

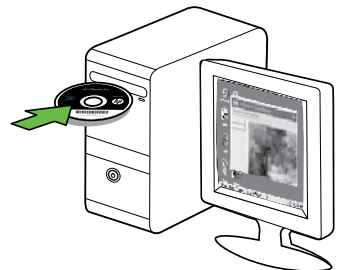

- 3. Pilih Network (Ethernet/Wireless) [Jaringan (Ethernet/Nirkabel)], lalu ikuti petunjuk di layar.
- ngkan printer ke komputer menggunakan<br>ungan nirkabel "komputer-ke-komputer"<br>bengguna.<br> **Menuter-ke-komputer-ke-komputer"**<br> **angan nirkabel**<br>
3. Ikuti petunjuk pada layar untuk<br>
menyelesaikan pemasangan.<br>
<sup>229</sup> Catatan: Jik Catatan: Jika perangkat lunak firewall pada komputer menampilkan pesan saat penginstalan berlangsung, gunakan pilihan "always permit/allow" ["selalu izinkan/bolehkan"] pada pesan tersebut. Jika Anda memilih pilihan ini, perangkat lunak dapat diinstal pada komputer.

#### Mac OS

1. Masukkan CD perangkat lunak HP ke dalam komputer.

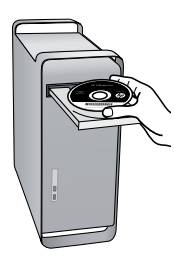

2. Klik dua kali ikon HP Installer di CD perangkat lunak, lalu ikuti petunjuk di layar.

#### Langkah 3: Uji sambungan nirkabel

Untuk informasi tentang sambungan nirkabel printer, cetak halaman pengujian nirkabel. Halaman pengujian nirkabel memberikan informasi tentang status printer, alamat MAC, dan alamat IP. Jika printer tersambung ke jaringan, halaman pengujian akan menampilkan rincian tentang pengaturan jaringan.

- 1. Sentuh tanda panah kanan $\blacktriangleright$ , lalu sentuh **Network** [Jaringan].
- 2. Sentuh Wireless [Nirkabel], lalu sentuh Wireless Network Test [Pengujian Jaringan Nirkabel].

#### Beralih metode koneksi

Jika telah menginstal perangkat lunak HP dan menyambungkan printer menggunakan USB, Ethernet, atau sambungan nirkabel, Anda dapat setiap saat beralih di antara sambungan.

<u>%</u> Catatan: Jika Anda beralih ke sambungan nirkabel, pastikan kabel Ethernet tidak tersambung ke printer. Menyambung kabel Ethernet akan menonaktifkan kemampuan nirkabel printer.

Ikuti petunjuk untuk sistem operasi.

#### Windows

- Windows<br>
1. Di desktop komputer, klik **Start** [Mulai],<br>
pilih **Programs** [Senua Program] atau All<br> **Programs** [Senua Program], klik **HP,**<br>
pilih nome pinter, lauk lik Connect a<br> **New Printer** [Sambungkan Printer<br>
Baru].<br> **1.** Di desktop komputer, klik **Start** [Mulai], pilih Programs [Program] atau All Programs [Semua Program], klik HP, pilih nama printer, lalu klik Connect a New Printer [Sambungkan Printer Baru].
- 2. Ikuti petunjuk pada layar.

#### Mac OS X

- 1. Klik ikon HP Utility dalam Dock.
- **Catatan:** Jika ikon tidak ditampilkan<br>Fel dalam Dash hidi dalam Dock, klik ikon Lampu Sorot di sisi kanan baris menu, ketik HP Utility dalam kotak, lalu klik entri HP Utility.
- 2. Klik ikon Aplikasi pada bilah alat.
- 3. Klik dua kali HP Setup Assistant, lalu ikuti petunjuk di layar.

## <span id="page-25-0"></span>4. Mengatasi masalah konfigurasi

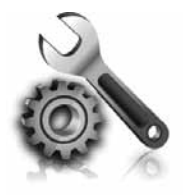

Bagian berikut berisi cara mengatasi masalah yang dialami saat mengkonfigurasi printer.

Jika Anda membutuhkan bantuan lebih lanjut, lihat panduan pengguna (tersedia pada komputer setelah Anda menginstal perangkat lunak).

### <span id="page-25-1"></span>Masalah saat mengkonfigurasi printer

- Pastikan semua pita dan bahan pengemas sudah dilepas dari bagian luar dan bagian dalam printer.
- Pastikan printer telah diisi dengan kertas ukuran A4 atau Letter (8,5x11 inci) polos, putih, dan kosong.
- Pastikan kabel yang digunakan (seperti kabel USB atau Ethernet) dalam kondisi baik.
- Pastikan lampu (U) (Daya) telah menyala dan tidak berkedip. Saat dihidupkan untuk pertama kalinya, printer memerlukan waktu sekitar 45 detik untuk pemanasan.
- Pastikan printer telah menampilkan layar awal dan lampu lainnya pada panel kontrol printer tidak menyala atau berkedip.
- Pastikan kabel dan adaptor daya telah tersambung dengan kencang dan catu daya berfungsi dengan benar.
- Pastikan kertas telah dimasukkan dengan benar ke dalam baki dan tidak macet di dalam printer.
- Pastikan semua kait dan penutup telah ditutup dengan benar.

### Masalah saat menginstal perangkat lunak

- Sebelum menginstal perangkat lunak, pastikan semua program lain ditutup.
- Jika komputer tidak mengenali jalur ke drive CD yang Anda ketik, pastikan Anda telah mengetik huruf drive yang benar.
- Jika komputer tidak dapat mengenali CD perangkat lunak HP dalam drive CD, periksa kerusakan pada CD

perangkat lunak HP. Anda juga dapat men-download perangkat lunak HP dari situs Web HP [\(www.hp.com/support\)](www.hp.com/support).

• Jika Anda menggunakan komputer yang menjalankan Windows dan tersambung menggunakan kabel USB, pastikan driver USB telah diaktifkan dalam Windows Device Manager [Manajer Perangkat Windows].

### <span id="page-26-0"></span>Masalah saat mengkonfigurasi faks

Bagian ini berisi informasi tentang cara mengatasi masalah yang mungkin dialami saat mengkonfigurasi faks untuk printer.

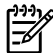

n<sub>aja</sub><br>Erika **Catatan:** Jika printer tidak dikonfigurasi untuk fungsi faks dengan benar, Anda mungkin akan menemui masalah saat mengirim faks, menerima faks, atau keduanya.

ngalami masalah pada<br>nda dapat mencika karatus<br>si untuk memerika astatus<br>ijian ini akan gagal jika<br>ikonfigurasi dengan benar<br>xks. Jalankan pengujian ini menyelesiakan konfigurasi<br>ungsi faks. Untuk informasi<br>ungsi faks. Unt Jika Anda mengalami masalah pada fungsi faks, Anda dapat mencetak laporan pengujian faks untuk memeriksa status printer. Pengujian ini akan gagal jika printer tidak dikonfigurasi dengan benar untuk fungsi faks. Jalankan pengujian ini setelah Anda menyelesaikan konfigurasi printer untuk fungsi faks. Untuk informasi lebih lanjut, lihat ["Langkah 2: Menguji](#page-12-1)  [pengaturan faks" pada halaman](#page-12-1) 11.

#### Langkah 1: Jalankan pengujian faks

Uji konfigurasi faks untuk memeriksa status printer dan memastikan printer telah dikonfigurasi dengan benar untuk panggilan faks. Untuk informasi lebih lanjut, lihat ["Mengkonfigurasi dan menggunakan](#page-8-1)  [faks" pada halaman](#page-8-1) 7.

- حاح **Tips:** Jika menerima pesan kesalahan
- komunikasi faks yang disertai dengan kode kesalahan, Anda dapat melihat penjelasan kode kesalahan tersebut di

situs Web dukungan HP [\(www.hp.com/support\)](www.hp.com/support). Jika diminta, pilih negara/kawasan Anda, lalu ketik "fax error codes" [kode kesalahan faks]di kotak Pencarian.

Jika Anda tidak dapat menyelesaikan masalah menggunakan saran yang diberikan di pengujian faks, lanjutkan ke Langkah 2.

#### Langkah 2: Periksa daftar kemungkinan masalah

Jika Anda telah menjalankan pengujian faks, namun masih menemui masalah mengkonfigurasi faks, periksa daftar kemungkinan kesalahan berikut beserta solusinya:

#### Printer memiliki masalah pengiriman dan penerimaan faks

- Pastikan Anda menggunakan kabel telepon dan adaptor yang diberikan bersama printer. (Jika Anda tidak menggunakan kabel telepon atau adaptor ini, layar mungkin akan terus menampilkan Phone Off Hook [Telepon Tidak Tersambung].)
- Perangkat lain yang menggunakan saluran telepon yang sama dengan printer mungkin sedang digunakan. Pastikan telepon ekstensi (telepon dengan saluran telepon yang sama, namun tidak tersambung dengan printer) atau peralatan lain tidak sedang digunakan atau dinonaktifkan. Misalnya, Anda tidak dapat menggunakan printer untuk faks jika telepon ekstensi tidak tersambung atau jika Anda menggunakan modem dial-up komputer untuk mengirim e-mail atau mengakses Internet.
- Jika Anda menggunakan pembagi telepon, alat tersebut dapat menimbulkan masalah faks. Coba sambungkan printer langsung ke soket dinding telepon.
- Pastikan salah satu ujung kabel telepon telah tersambung ke soket dinding telepon, sementara ujung lainnya tersambung ke port "1-LINE" di bagian belakang printer.
- Coba sambungkan telepon yang berfungsi langsung ke soket telepon, lalu periksa nada sambung. Jika Anda tidak mendengar nada sambung, hubungi perusahaan telepon untuk memeriksa saluran.
- Pastikan Anda menyambungkan printer ke saluran telepon analog agar Anda dapat mengirim atau

menerima faks. Untuk memeriksa apakah saluran telepon Anda digital, sambungkan telepon analog biasa ke saluran tersebut, lalu dengarkan nada panggil. Jika Anda tidak mendengar nada panggil bersuara normal, mungkin saluran telepon telah diatur untuk telepon digital. Sambungkan printer ke saluran telepon analog, lalu coba kirim atau terima faks.

- Koneksi saluran telepon mungkin berisik. Saluran telepon berkualitas suara buruk (gangguan suara) dapat mengakibatkan masalah penggunaan faks. Periksa kualitas suara saluran telepon dengan menyambungkan telepon ke soket telepon, lalu mendengarkan nada bising statis atau nada lainnya. Jika suara bising terdengar, matikan ECM (Error Correction Mode) [Mode Koreksi Kesalahan], lalu coba lagi.
- Jika Anda menggunakan layanan DSL/ADSL, pastikan filter DSL/ADSL tersambung. Tanpa filter, Anda tidak dapat mengirim faks dengan baik.
- Jika Anda menggunakan konverter/ adaptor terminal PBX (Private Branch Exchange) atau ISDN (Integrated Services Digital Network), pastikan printer tersambung ke port yang benar dan adaptor terminal diatur ke tipe sakelar yang benar untuk negara/kawasan Anda.
- Anda menggunakan layanan Fax over IP [Faks melalui IP]. Coba gunakan kecepatan koneksi yang lebih rendah. Jika masih tidak bekerja, hubungi departemen dukungan layanan Fax over IP [Faks melalui IP] Anda.

#### Printer dapat mengirim faks, namun tidak dapat menerima faks

- Jika Anda tidak menggunakan layanan dering khusus, periksa apakah fitur Distinctive Ring [Dering Khusus] di printer diatur ke All Rings [Semua Dering].
- Jika Auto Answer [Jawab Otomatis] diatur ke Off [Tidak aktif] atau jika Anda berlangganan layanan pesan suara menggunakan saluran telepon yang sama dengan mesin faks, Anda hanya dapat menerima faks secara manual.
- Jika Anda memiliki modem dial-up komputer pada saluran telepon yang sama dengan printer, periksa untuk memastikan bahwa perangkat lunak yang disertakan dengan modem tersebut tidak diatur untuk menerima faks secara otomatis.
- Jika mesin penjawab telepon Anda menggunakan saluran telepon yang sama dengan printer:
	- Pastikan mesin penjawab berfungsi dengan benar.
	- Pastikan printer telah diatur untuk menerima faks secara otomatis.
- Pastikan pengaturan Rings to Answer [Dering untuk Menjawab] telah ditetapkan ke jumlah yang lebih besar daripada dering pada mesin penjawab.
- Cabut mesin penjawab telepon, lalu coba menerima faks.
- Rekam sebuah pesan sepanjang kurang lebih 10 detik. Bicaralah secara perlahan dan pelan saat merekam pesan Anda. Beri jeda paling tidak selama 5 detik di bagian akhir pesan suara.
- y untuk Menjawab] telah<br>kan ke jumlah yang lebih besar<br>da dering pada mesin<br>wab.<br>mesin penjawab telepon, lalu<br>menerima faks.<br>sebuah pesan sepanjang<br>perdahan dan pelan saat<br>m pesan Anda. Beri jela<br>tidak selama 5 derik di ba • Peralatan lain yang menggunakan saluran telepon yang sama mungkin merupakan penyebab kegagalan pengujian faks. Anda dapat melepaskan semua perangkat lain dan mengujinya kembali. Jika Dial Tone Detection Test [Uji Deteksi Nada Panggil] lulus, maka satu atau beberapa alat lain menyebabkan masalah tersebut. Coba tambahkan alat lain satu per satu dan ulangi pengujian setiap kali ditambah, sampai Anda mengetahui alat mana yang menimbulkan masalah.

#### Printer tidak dapat mengirim faks, namun dapat menerima faks

• Printer mungkin memutar nomor terlalu cepat atau terlalu dini. Misalnya, jika Anda perlu mengakses saluran luar dengan menekan "9," coba masukkan jeda seperti berikut: 9-XXX-XXXX (di mana XXX-XXXX adalah nomor faks tujuan Anda). Untuk memberikan jeda, sentuh \*, lalu pilih tanda hubung (-). Jika mengalami masalah saat mengirim faks secara manual dari telepon yang tersambung langsung ke printer, dan jika Anda bertempat tinggal di negara/kawasan berikut, Anda harus menggunakan keypad pada telepon untuk mengirim faks:

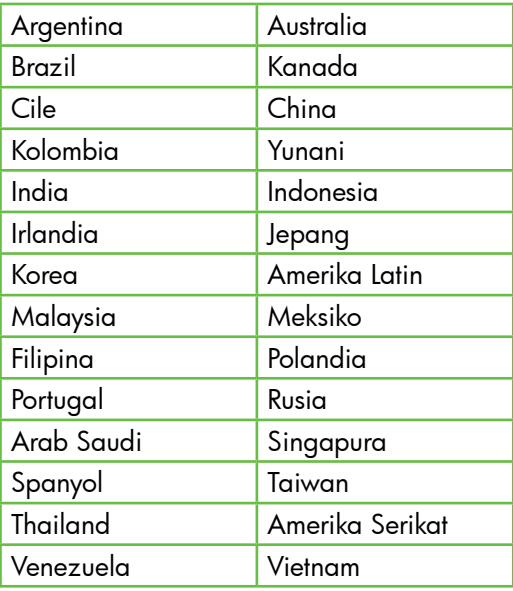

### <span id="page-30-1"></span><span id="page-30-0"></span>Masalah konfigurasi nirkabel (802.11)

Bab ini memberikan informasi tentang cara mengatasi masalah yang mungkin dialami saat menyambungkan printer ke jaringan nirkabel.

Ikuti saran berikut sesuai urutan yang tercantum.

ש*ניי* **Catatan:** Jika masalah terus berlanjut, lihat informasi tentang cara mengatasi masalah dalam panduan pengguna (tersedia di komputer setelah Anda menginstal perangkat lunak).

#### $-\hat{Q}$ : Setelah mengatasi masalah...

Setelah mengatasi masalah dan menyambungkan printer ke jaringan nirkabel, lakukan langkah-langkah berikut pada sistem operasi Anda:

#### **Windows**

Masukkan CD perangkat lunak HP ke komputer, lalu jalankan kembali program penginstalan perangkat lunak tersebut.

#### Mac OS

In mengatasi masalah ...<br>
Ingatasi masalah dan<br>
Ingkan printer ke jaringan<br>
Inkukan langkah-langkah<br>
da sistem operasi Anda:<br>
CD perangkat lunak HP<br>
IF, lalu jalankan kembali<br>
Utility yang terdapat di<br>
Utility juga terdap Buka HP Utility yang terdapat di Dock. (HP Utility juga terdapat dalam folder Hewlett-Packard dalam folder Applications di komputer.) Klik ikon Application di toolbar, klik dua kali HP Setup Assistant, lalu ikuti petunjuk di layar.

#### Langkah 1: Pastikan lampu nirkabel (802.11) menyala.

Jika lampu biru di dekat panel kontrol printer mati, kemampuan nirkabel mungkin belum diaktifkan.

Untuk mengaktifkan nirkabel, lakukan langkah-langkah berikut:

- HP Officejet Pro 8500A (A910a-f): Dari layar Home [Awal], sentuh tanda panah kanan  $\blacktriangleright$ , sentuh **Setup** [Konfigurasi], sentuh **Network** [Jaringan], sentuh Wireless [Nirkabel], sentuh Wireless Radio [Radio Nirkabel], lalu sentuh On [Aktif].
- HP OfficeJet Pro 8500A (A910g-z): Dari layar Home [Awal], sentuh tanda panah kanan , sentuh Network [Jaringan], sentuh Wireless [Nirkabel], sentuh Wireless Radio [Radio Nirkabel], lalu sentuh On [Aktif].
- **Tips:** Nomor model ini dicetak pada
- label yang tertera di bagian dalam printer, dekat area kartrid tinta.

#### Langkah 2. Periksa kekuatan sinyal nirkabel

Jika kekuatan sinyal jaringan nirkabel maupun komputer lemah atau jika terdapat interferensi pada jaringan nirkabel, printer mungkin tidak dapat mendeteksi sinyal.

Untuk menentukan kekuatan sinyal nirkabel, jalankan Wireless Network Test [Pengujian Jaringan Nirkabel] dari panel kontrol printer. (Untuk informasi lebih lanjut, lihat ["Langkah 4. Jalankan Wireless Network](#page-31-0)  [Test \[Pengujian Jaringan Nirkabel\]" pada](#page-31-0)  [halaman](#page-31-0) 30).

Jika Wireless Network Test [Pengujian Jaringan Nirkabel] menunjukkan bahwa sinyal lemah, coba pindahkan posisi printer lebih dekat ke router nirkabel.

#### Mengurangi interferensi

Berikut adalah tips yang dapat membantu mengurangi kemungkinan interferensi pada jaringan nirkabel:

- Jauhkan perangkat nirkabel dari benda logam besar, seperti lemari arsip, dan perangkat elektromagnetik lainnya, seperti microwave dan telepon tanpa kabel, karena dapat mengganggu sinyal radio.
- Jauhkan perangkat nirkabel dari struktur pasangan semen besar dan struktur bangunan lainnya karena dapat menyerap gelombang radio dan menurunkan kekuatan sinyal.

#### Langkah 3. Aktifkan ulang komponen jaringan nirkabel

Nonaktifkan router dan matikan printer, lalu aktifkan router dan hidupkan printer kembali sesuai urutan berikut: router terlebih dulu, lalu printer.

Jika Anda tetap tidak dapat tersambung, nonaktifkan router, matikan printer dan

komputer, lalu aktifkan router dan hidupkan printer serta komputer kembali sesuai urutan berikut: router terlebih dulu, lalu printer, dan terakhir komputer.

Terkadang, mematikan daya, kemudian menghidupkan kembali akan memulihkan masalah komunikasi jaringan.

#### <span id="page-31-0"></span>Langkah 4. Jalankan Wireless Network Test [Pengujian Jaringan Nirkabel]

Untuk masalah jaringan nirkabel, jalankan Wireless Test [Pengujian Nirkabel] dari panel kontrol printer:

- **1.** Sentuh tanda panah kanan $\triangleright$ , lalu sentuh Network [Jaringan].
- 2. Sentuh Wireless [Nirkabel], lalu sentuh Wireless Network Test [Pengujian Jaringan Nirkabel].

Jika masalah terdeteksi, hasil cetak laporan pengujian akan berisi saran yang dapat membantu mengatasi masalah.

## <span id="page-32-0"></span>5. Menggunakan EWS (Server Web Tertanam)

Bila printer tersambung ke jaringan, Anda dapat menggunakan "EWS" ("server Web tertanam") untuk melihat informasi status dan mengkonfigurasi pengaturan jaringan dari browser Web komputer. Tidak ada perangkat lunak khusus yang harus diinstal atau dikonfigurasi di komputer.

<u>ייין</u> **Catatan:** Anda dapat membuka dan menggunakan EWS tanpa harus tersambung ke Internet, namun beberapa fitur tidak akan tersedia.

Untuk informasi lebih lanjut tentang EWS, lihat panduan pengguna (tersedia di komputer setelah Anda menginstal perangkat lunak).

#### Untuk membuka EWS

- 1. Dapatkan alamat IP untuk printer. Alamat IP ditampilkan pada Network Configuration Page [Halaman Konfigurasi Jaringan].
	- a. Masukkan kertas ke dalam baki.
	- b. Sentuh tanda panah kanan  $\blacktriangleright$ , sentuh Setup [Konfigurasi], sentuh Reports [Laporan], lalu sentuh Network Configuration Page [Halaman Konfigurasi Jaringan].
- Ally **Catatan:** Anda dapat membuka dan ally menggunakan EWS tanpa harus tersambung ke Internet, namun beberapa fitur tidak akan tersedia.<br>
MUS, lihat panduan pengguna (tersedia il komputer setelah Anda mengjunati lemang ke 2. Dalam peramban web yang didukung komputer, ketik alamat IP atau nama induk yang sudah ditetapkan ke perangkat.

Misalnya, jika alamat IP adalah 123.123.123.123, ketik alamat berikut pada browser Web:

http://123.123.123.123

- **Tips:** Setelah membuka EWS,
- Anda dapat menandainya untuk mengunjunginya kembali dengan cepat.

## <span id="page-33-0"></span>Pernyataan jaminan terbatas Hewlett-Packard

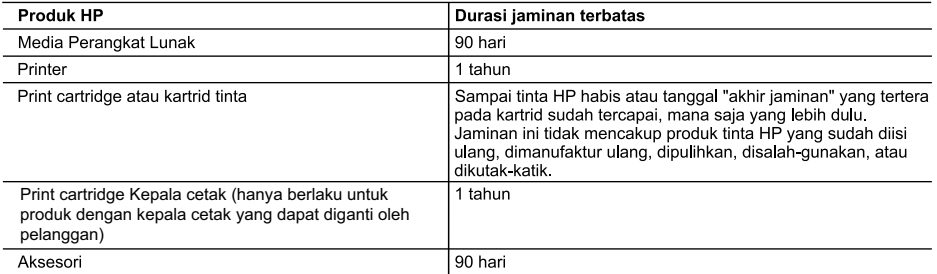

A. Masa berlaku jaminan terbatas

- 1. Hewlett-Packard (HP) menjamin kepada pelanggan pengguna-akhir, bahwa produk-produk HP yang ditentukan di atas akan bebas dari kerusakan dalam bahan dan pengerjaan selama masa yang ditentukan di atas, yang mana masa tersebut dimulai pada tanggal pembelian oleh pelanggan.
- 2. Untuk produk-produk perangkat lunak, jaminan terbatas HP hanya berlaku untuk kegagalan melaksanakan petunjuk pemrograman. HP tidak menjamin bahwa pengoperasian produk apa pun akan bebas dari gangguan atau kesalahan.
- 3. Jaminan terbatas HP hanya mencakup kerusakan yang timbul akibat penggunaan produk secara normal, dan tidak mencakup masalah lain apapun, termasuk yang timbul akibat dari:
	- a. Perawatan atau modifikasi yang tidak layak;
	- b. Perangkat lunak, media, suku-cadang, atau persediaan yang tidak disediakan atau didukung oleh HP;
	- c. Pengoperasian di luar spesifikasi produk;
	- d Modifikasi yang tidak berwenang atau penyalah-gunaan.
- 4. Untuk produk-produk printer HP, penggunaan kartrid non-HP atau kartrid yang telah diisi ulang tidak mempengaruhi jaminan kepada pelanggan atau kontrak dukungan HP apa pun dengan pelanggan. Namun, jika printer gagal atau rusak karena penggunaan kartrid non-HP atau kartrid yang telah diisi ulang atau kartrid tinta kadaluwarsa, HP akan membebankan biaya waktu standar dan bahan untuk menservis printer, untuk kegagalan atau kerusakan tersebut.
- 5. Jika HP menerima pemberitahuan tentang kerusakan dalam produk apapun yang tercakup oleh jaminan HP sewaktu masa jaminan masih berlaku, maka HP akan memperbaiki atau mengganti produk, atas opsi HP
- 6. Jika, sebagaimana berlaku, HP tidak dapat memperbaiki atau mengganti produk rusak, yang tercakup oleh jaminan HP, maka dalam batas waktu yang wajar setelah pemberitahuan tentang kerusakan, HP akan mengganti biaya pembelian untuk produk tersebut
- 7. HP tidak berkewajiban untuk memperbaiki, mengganti, atau mengembalikan uang sampai pelanggan mengembalikan produk rusak ke HP
- 8. Produk pengganti apapun dapat merupakan produk baru atau seperti baru, asalkan produk tersebut memiliki fungsi yang setidaknya sama dengan produk yang diganti.
- 9. Produk-produk HP dapat terdiri dari suku-cadang, komponen, atau bahan yang dimanufaktur ulang, yang kinerjanya sama seperti yang baru
- 10. Keterangan Jaminan Terbatas HP berlaku di negara/wilayah manapun, di mana produk HP yang tercakup jaminan didistribusikan oleh HP. Kontrak untuk layanan jaminan tambahan, seperti layanan di tempat, dapat menjadi tersedia dari fasilitas servis HP resmi manapun di negara-negara/wilayah-wilayah tempat produk didistribusikan oleh HP atau oleh importir resmi.
- B Pembatasan jaminan
	- SEJAUH DIIZINKAN OLEH UNDANG-UNDANG SETEMPAT, BAIK HP MAUPUN PIHAK KETIGA TIDAK MEMBUAT JAMINAN ATAU KETENTUAN LAIN APAPUN, BAIK TERSURAT ATAU TERSIRAT, MENGENAI KEMAMPUAN UNTUK DIPERDAGANGKAN (MERCHANTABILITY), KUALITAS YANG MEMUASKAN, SERTA KESESUAIAN UNTUK TUJUAN TERTENTU.
- C. Pembatasan tanggung jawab
	- 1. Sepanjang yang diijinkan oleh undang-undang setempat, ganti rugi yang diberikan dalam Keterangan Jaminan ini merupakan satu-satunya ganti-rugi ekslusif bagi pelanggan.
	- 2. SEBATAS YANG DIJJINKAN OLEH HUKUM SETEMPAT, KECUALI KEWAJIBAN-KEWAJIBAN YANG DITETAPKAN DALAM KETERANGAN JAMINAN INI, DAN DALAM HAL APAPUN, HP ATAUPUN PEMASOK PIHAK KETIGA TIDAK DIKENAKAN TANGGUNG JAWAB ATAS KERUSAKAN LANGSUNG, TIDAK LANGSUNG, KHUSUS, SEWAKTU-WAKTU, ATAUPUN SEBAGAI AKIBAT, BAIK BERDASARKAN KONTRAK, KELALAIAN, MAUPUN TEORI HUKUM LAINNYA DAN DILAPORKAN-TIDAKNYA KEMUNGKINAN ATAS KERUSAKAN DIMAKSUD.
- D. Undang-undang setempat
	- 1. Keterangan Jaminan ini memberikan kepada pelanggan hak hukum tertentu. Pelanggan kemungkinan memiliki juga hak lainnya yang berbeda pada setiap negara bagian di Amerika Serikat, dari propinsi lainnya di Kanada, dan dari negara/wilayah lainnya di seluruh dunia.
	- 2. Sebatas perbedaan antara Keterangan Jaminan ini dengan hukum setempat, maka Keterangan Jaminan akan diperbaiki agar seiring dengan hukum setempat yang dimaksud. Bedasarkan hukum setempat tersebut, mungkin penafian dan pembatasan tertentu dari Keterangan Jaminan ini tidak berlaku bagi pelanggan. Sebagai contoh, beberapa negara bagian di Amerika Serikat, dan beberapa pemerintahan di luar Amerika Serikat (termasuk propinsi-propinsi di Kanada), mungkin:
		- a. Melarang penafian dan pembatasan dalam Keterangan Jaminan ini untuk membatasi undang-undang hak konsumen (misalnya, di Kerajaan Inggris);
		- b. Kalau tidak, membatasi kemampuan produsen untuk memberlakukan penafian atau pembatasan dimaksud; atau
		- c. Memberikan hak jaminan tambahan bagi pelanggan, mencantumkan batas waktu jaminan yang ditetapkan, yang mana produsen tidak dapat menafikan, atau menerapkan pembatasan atas masa jaminan dimaksud.
	- 3. PERSYARATAN DALAM KETERANGAN JAMINAN INI, KECUALI SEBATAS YANG DIIJINKAN OLEH HUKUM, TIDAK MENGECUALIKAN, MEMBATASI, ATAU MENGUBAH, DAN MENAMBAHKAN HAK UNDANG-UNDANG YANG DIWAJIBKAN, YANG BERLAKU ATAS PENJUALAN PRODUK-PRODUK HP KEPADA PARA PELANGGAN DIMAKSUD.

## สารบัญ

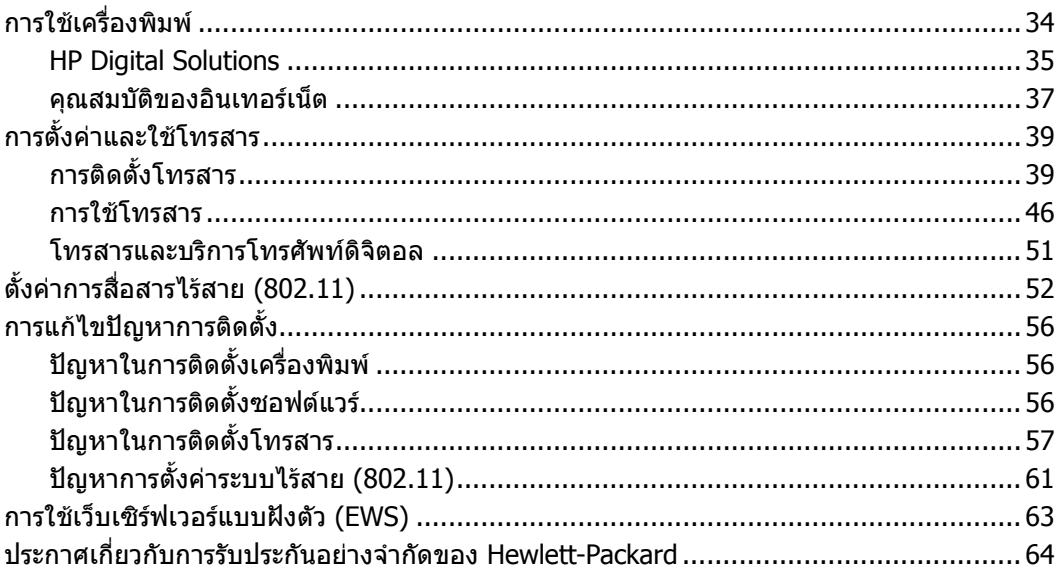

#### **ขอมูลดานความปลอดภัย**

โปรดปฏิบัติตามขอควรระวังอยางเครงครัดขณะใชงาน เครื่องพิมพนี้เพื่อหลีกเลี่ยงอันตรายจากไฟไหมหรือ ไฟฟาช็อต

- 1. โปรดอานและทำ ความเขาใจคำ แนะนำ ทั้งหมด ในเอกสารประกอบที่มาพรอมกับเครื่องพิมพ
- 2. ปฏิบัติตามคำ เตือนและคำ แนะนำ ทั้งหมดที่ระบุ ไวบนเครื่องพิมพ
- 3. กอนทำ ความสะอาด ตองถอดสายไฟออกจาก เตาเสียบทุกครั้ง
- 4. หามติดตั้งหรือใชเครื่องพิมพนี้ใกลน้ำ หรือ ขณะตัวเปียก
- 5. ติดตั้งเครื่องพิมพอยางมั่นคงบนพื้นที่เรียบ เสมอกัน
- 6. ติดตั้งเครื่องพิมพในที่ที่เหมาะสม เพื่อให สายไฟไมระเกะระกะหรือไมเกิดความเสียหาย
- 7. หากเครื่องพิมพทำ งานผิดปกติใหดูคูมือผูใช (ที่อยูในคอมพิวเตอรของคุณหลังจากติดตั้ง ซอฟตแวรแลว)
- 8. ไมมีชิ้นสวนใดภายในเครื่องที่ผูใชสามารถ ซอมแซมเองไดโปรดติดตอขอรับบริการจาก ผูใหบริการที่มีความชำ นาญ
- 9. ใชเฉพาะอะแดปเตอรภายนอกที่ใหมาพรอมกับ เครื่องพิมพนี้
- ......01<br>......63<br>......64<br>53 ภาค ร้อมกับ<br>รถ<br>รถวามถึง<br>เป็น<br>เหม็ก<br>เหม็ก<br>เหม็ก<br>เหม็ก<br>เหม็ก<br>มาน 23 **∤<sup>หม</sup>ุ≽ หมายเหตุ: หมึกพิมพ์จากตลับหมึกใช้ใน**<br>├─∕ คระบาบควรติชาร์ช่ารี : ' กระบวนการพิมพซึ่งมีอยูหลากหลายวิธีรวมถึง ึกระบวนการกำหนดการทำงานเริ่มต้น ซึ่งเป็น การเตรียมพรอมเครื่องพิมพและตลับหมึก สำ หรับการพิมพรวมทั้งตรวจสอบหัวพนหมึก ซึ่งเปนการดูแลใหหัวพนหมึกสะอาดและหมึก ไหลไดสะดวก นอกจากนี้หมึกที่เหลือบางสวน จะอย่ในตลับหมึกพิมพ์หลังจากการใช้งาน หากตองการขอมูลเพิ่มเติม โปรดดู <www.hp.com/go/inkusage>

# <span id="page-35-0"></span>1. การใชเครื่องพิมพ

ขอขอบคุณที่ทานเลือกใชเครื่องพิมพของเรา คุณสามารถใชเครื่องพิมพนี้พิมพเอกสารและ ภาพถาย สแกนเอกสารไปยังคอมพิวเตอรที่ เชื่อมตอ ทำ สำ เนา ตลอดจนสงและรับโทรสาร ไดอีกดวย

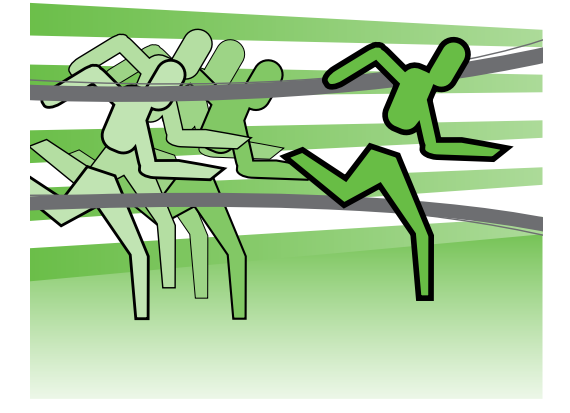

หากต้องการสแกน ทำสำเนา และส่งโทรสาร คุณสามารถใชแผงควบคุมของเครื่องพิมพได นอกจากนี้คุณยังสามารถใชแผงควบคุมเพื่อ เปลี่ยนการตั้งคา พิมพรายงาน หรือดูวิธีใชของ เครื่องพิมพได

- **ขอเสนอแนะ:** หากเครื่องพิมพเชื่อมตอกับ
- คอมพิวเตอร์ คุณยังสามารถเปลี่ยนการ ตั้งคาของเครื่องพิมพโดยใชเครื่องมือ ซอฟตแวรที่มีอยูในคอมพิวเตอรของคุณ เช่น ซอฟต์แวร์เครื่องพิมพ์ หรือ เว็บ เซิรฟเวอรในตัว (EWS) สำ หรับขอมูล เพิ่มเติมเกี่ยวกับเครื่องมือเหลานี้ใหดูคูมือ ี ผู้ใช้ (ที่อย่ในคอมพิวเตอร์ของคุณหลังจาก ติดตั้งซอฟตแวรแลว)

### **คูมือผูใชอยูที่ใด**

คูมือผูใชสำ หรับเครื่องพิมพนี้(หรือที่เรียกอีกอยางหนึ่งวา "วิธีใช") ไมไดมีรูปแบบเปนหนังสือ คู่มือผู้ใช้ แต่จะมีอยู่ในเครื่องคอมพิวเตอร์ของคุณแทนขณะที่โปรแกรมการติดตั้งทำการติดตั้ง ซอฟต์แวร์ HP

คูมือนี้จะใหรายละเอียดเกี่ยวกับหัวขอตอไปนี้

- ขอมูลเกี่ยวกับวิธีการแกไขปญหาเบื้องตน
- ขอมูลคำ ประกาศและขอบังคับดานความปลอดภัยที่สำ คัญ
- ขอมูลเกี่ยวกับอุปกรณสิ้นเปลืองการพิมพที่ใชงานรวมกันได
- คำ แนะนำ สำ หรับผูใชโดยละเอียด

คุณสามารถเปดอานคูมือนี้ไดจากซอฟตแวรเครื่องพิมพHP (Windows) หรือจากเมนู Help (Mac OS X)

- **Windows:** คลิก **Start** (เริ่มตน) เลือก **Programs** (โปรแกรม) หรือ **All Programs** (โปรแกรมทั้งหมด) เลือก HP เลือกโฟลเดอร์สำหรับเครื่องพิมพ์ HP ของคุณ จากนั้นเลือก **Help** (วิธีใช)
- **Mac OS X:** จาก Finder (ตัวคนหา) คลิก **Help** (วิธีใช) > **Mac Help** ในหนาตาง Help Viewer (ตัวเรียกดูวิธีใช) ใหเลือกเครื่องพิมพของคุณจากเมนูปอปอัพ Mac Help

นอกจากนี้เวอรชันของ Adobe Acrobat ในคูมือฉบับนี้ยังมีใหใชงานบนเว็บไซตสนับสนุนของ HP (<www.hp.com/support>)

<span id="page-36-0"></span>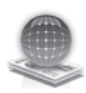

### HP Digital Solutions

เครื่องพิมพประกอบดวยชุดดิจิตอลโซลูชัน ที่สามารถชวยใหงานของคุณสะดวกและ งายดายขึ้น

#### **ขอมูลเพิ่มเติม!**

สำ หรับขอมูลเพิ่มเติมเกี่ยวกับการตั้งคา และใชงานดิจิตอลโซลูชันเหลานี้โปรดดู คูมือผูใช(คูมือผูใชที่มีอยูในคอมพิวเตอร ของคุณหลังจากติดตั้งซอฟตแวรแลว)

#### **HP Direct Digital Filing**

HP Direct Digital Filing นำ เสนอความสามารถ ในการสแกนทั่วไปในสำ นักงานที่มีประสิทธิภาพ รวมทั้งความสามารถพื้นฐานมากมายในการ จัดการเอกสาร เพื่อผูใชที่หลากหลายใน เครือขาย ดวย HP Direct Digital Filing คุณ เพียงแค่เดินไปที่เครื่องพิมพ์ แตะปุ่มบนแผง ควบคมของเครื่องพิมพ์ และสแกนเอกสารโดย ตรงไปยังโฟลเดอรคอมพิวเตอรบนเครือขายของ คุณ หรือแบงปนในรูปแบบสิ่งที่แนบไปกับอีเมล รวมกับพันธมิตรทางธุรกิจไดอยางรวดเร็ว โดยที่ ไมตองใชซอฟตแวรการสแกนเพิ่มเติมใน ดำ เนินการทั้งหมด

คุณสามารถสงเอกสารที่สแกนแลวเหลานี้ไปยัง โฟลเดอรเครือขายที่ใชรวมกันสำ หรับการเขาถึง ี่ส่วนบุคคลหรือแบบกล่ม หรือส่งไปยังที่อย่อีเมล หลายรายการสำ หรับการใชงานรวมกันแบบ รวดเร็ว นอกจากนี้ คุณสามารถกำหนดการตั้งค่า การสแกนเฉพาะสำ หรับปลายทางการสแกน

แตละรายการ ชวยใหคุณมั่นใจไดวาไดใชการ ตั้งคาที่ดีที่สุดสำ หรับแตละงาน

#### **HP Digital Fax**

โทรสารที่สำ คัญของคุณจะไมสูญหายเพราะ ปะปนอยูกับปกกระดาษอีกตอไป!

ุญหายเพราะ<br>ป!<br>รถบันทึกโทรสาร<br>ดอร์คอมพิวเตอร์<br>สะดวกในการ<br>ัหรือคุณสามารถ<br>จะสามารถรับ<br>จะสามารถรับ<br>รหมันแฟกซ์<br>ระหยัด<br>ระหยักพิมพ์<br>ระหยักพิมพ์<br>ขอะหมึกพิมพ์<br>ของพิมพ์<br>ของพิมพ์ ดวย HP Digital Fax คุณสามารถบันทึกโทรสาร แบบขาวดำ ที่เขามาไปยังโฟลเดอรคอมพิวเตอร บนเครือขายของคุณเพื่อความสะดวกในการ จัดเก็บและการใช้งานร่วมกันได้ หรือคุณสามารถ สงตอโทรสารผานอีเมล ซึ่งคุณจะสามารถรับ โทรสารสำ คัญไดจากทุกที่ขณะทำ งานนอก สำ นักงาน

นอกจากนี้คุณยังสามารถปดการพิมพแฟกซ ทั้งหมดได้ ซึ่งจะเป็นการช่วยประหยัด งบประมาณในการซื้อกระดาษและหมึกพิมพ รวมทั้งยังชวยลดการใชกระดาษและลดขยะ อีกดวย

#### **ขอกำ หนด**

กอนที่คุณจะติดตั้งดิจิตอลโซลูชัน ตรวจสอบ ใหมั่นใจวาคุณมีสิ่งตอไปนี้:

#### **สำ หรับ Scan to Network Folder (สแกนเพื่อไปยังโฟลเดอรเครือขาย), Fax to Network Folder (โทรสารไปยัง โฟลเดอรเครือขาย)**

- สิทธิ์ที่เหมาะสมบนเครือขาย คุณตอง ้ มีสิทธิ์ในการผ่านเข้าไปยังโฟลเดอร์
- ชื่อของคอมพิวเตอรที่มีโฟลเดอรนั้นอยู หากตองการขอมูลเพิ่มเติมเกี่ยวกับ การคนหาชื่อของคอมพิวเตอรโปรดดู เอกสารประกอบของระบบปฏิบัติการ ของคุณ
- ที่อยูเครือขายของโฟลเดอรใน คอมพิวเตอรที่ใชงาน Windows ที่อยูเครือขายมักจะถูกเขียนในรูปแบบนี้: \\mypc\sharedfolder\
- โฟลเดอรที่ใชงานรวมกันของ Windows หรือ SMB Shared Folder (โฟลเดอรที่ ใชงานรวมกันของ SMB) (ใน Mac OS X เทานั้น) หากตองการขอมูลเพิ่มเติม

เกี่ยวกับการคนหาชื่อของคอมพิวเตอร โปรดดูเอกสารประกอบของระบบ ปฏิบัติการของคุณ

• ชื่อผูใชและรหัสผานของเครือขาย (หากจำเป็น) ตัวอย่างเช่น ชื่อผู้ใช้และ รหัสผานของ Windows หรือ Mac OS X ที่ใชเพื่อล็อกออนสูเครือขาย

**หมายเหตุ:** HP Direct Digital Filing ไมรองรับ Active Directory

#### **สำ หรับ Scan to E-mail (สแกนไปยังอีเมล), Fax to E-mail (โทรสารไปยังอีเมล)**

<mark>หม</mark>γ **หมายเหตุ:** หากคุณใช้ HP Officejet<br>E≄L pro อธุกก∧ (^∩1∩ …

- Pro 8500A (A910a-f) คุณจะสามารถใช Scan to Network Folder (สแกนไปยัง โฟลเดอรเครือขาย) และ Fax to Network Folder (แฟกซไปยังโฟลเดอรเครือขาย)
	- ที่อยูอีเมลที่ถูกตอง
	- ขอมูลเซิรฟเวอรSMTP ที่สงออก
	- การเชื่อมตออินเทอรเน็ตที่ใชงานได

#### **การคนหาการตั้งคาอีเมล**

หากคุณกำ ลังติดตั้ง Scan to E-mail (สแกนไปยังอีเมล) หรือ Fax to E-mail (แฟกซไปยัง อีเมล) บนคอมพิวเตอร์ที่ใช้ Windows ตัวช่วยการติดตั้งสามารถตรวจหาการตั้งค่าอีเมล โดยอัตโนมัติสำ หรับโปรแกรมประยุกตของอีเมลตอไปนี้:

- Microsoft Outlook 2003–2007 (Windows XP, Windows Vista และ Windows 7)
- Outlook Express (Windows XP)
- Windows Mail (Windows Vista)
- Mozilla Thunderbird (Windows XP, Windows Vista และ Windows 7)
- Qualcomm Eudora (เวอรชัน 7.0 และสูงกวา) (Windows XP และ Windows Vista)
- Netscape (เวอรชัน 7.0) (Windows XP)

อยางไรก็ตาม หากโปรแกรมประยุกตของอีเมลของคุณไมมีอยูในรายการขางตน คุณยังคง สามารถติดตั้งและใช้ Sacn to E-mail (สแกนไปยังอีเมล) และ Fax to E-mail (แฟกซ์ไปยัง อีเมล) หากโปรแกรมประยุกตของอีเมลของคุณตรงกับขอกำ หนดในรายการที่แสดงในสวนนี้

### <span id="page-38-0"></span>คุณสมบัติของอินเทอรเน็ต

เครื่องพิมพมีโซลูชันที่ใชเว็บอันทันสมัยซึ่ง สามารถชวยใหคุณเขาใชงานอินเทอรเน็ตได อยางรวดเร็ว รับและพิมพเอกสารไดเร็วยิ่งขึ้น โดยมีความยุงยากลดลง ทั้งหมดนี้สามารถ ทำได้โดยไม่ต้องใช้คอมพิวเตอร์ นอกจากนี้ คุณยังสามารถใชบริการเว็บ (Marketsplash by HP) สรางและพิมพเอกสารดานการตลาดที่มี คุณภาพระดับมืออาชีพไดดวย

**หมายเหตุ:** เมื่อตองการใชคุณสมบัติเว็บ ดังกลาว เครื่องพิมพตองเชื่อมตอกับ อินเทอรเน็ต (ผานสาย Ethernet หรือการ เชื่อมตอแบบไรสาย) คุณจะใชคุณสมบัติ เว็บดังกล่าวไม่ได้ หากมีการเชื่อมต่อ เครื่องพิมพโดยใชสาย USB

**่<sup>หม</sup>∕ด หมายเหตุ:** นอกจากโซลูชันดังกล่าวแล้ว<br>|≠ั∕| คุณยังสามารถสงงานพิมพไปยัง เครื่องพิมพแบบระยะไกลจากอุปกรณ เคลื่อนที่ไดดวย เมื่อใชบริการดังกลาว ซึ่งเรียกวา HP ePrint คุณสามารถสั่งพิมพ จากอีเมลที่เชื่อมตอกับโทรศัพทมือถือ เน็ตบุก หรืออุปกรณเคลื่อนที่อื่นๆ ไดทุกที่ ทุกเวลา

#### **แอพพลิเคชัน HP**

แอพพลิเคชัน HP เปนวิธีการที่สะดวกและรวดเร็ว ในการเขาถึง จัดเก็บ และพิมพขอมูลธุรกิจโดย ไมตองใชเครื่องคอมพิวเตอรเมื่อใชแอพพลิ เคชัน HP คุณจะสามารถเขาถึงเนื้อหาที่จัดเก็บ ไวบนเว็บ เชน แบบฟอรมธุรกิจ ขาวสาร ขอมูล ที่จัดเก็บ และอื่นๆ โดยตรงจากหนาจอแผง ควบคุมของเครื่องพิมพ

เมื่อต้องการใช้แอพพลิเคชัน HP เครื่องพิมพ์ต้อง เชื่อมตอกับอินเทอรเน็ต (ผานสาย Ethernet หรือการเชื่อมตอแบบไรสาย) ทำ ตามคำ แนะนำ ิบนแผงควบคมของเครื่องพิมพ์เพื่อเปิดใช้งาน และติดตั้งบริการนี้

ป็นระยะๆ และ<br>ดไปยังแผง<br>กานได้<br>ม โปรดเข้าไปที่<br>er<br>ดูรายการ<br>ควงเว็บไซต์นี้<br>คอมพิวเตอร์<br>ทฟต์แวร์แล้ว)<br>พี่หนันครื่องพิมพ์<br>37 จะมีการเพิ่มแอพพลิเคชันใหมเปนระยะๆ และ คุณสามารถเลือกและดาวนโหลดไปยังแผง ควบคมของเครื่องพิมพ์เพื่อใช้งานได้ หากตองการทราบขอมูลเพิ่มเติม โปรดเขาไปที่ <www.hp.com/go/ePrintCenter>

**หมายเหตุ:** หากตองการดูรายการ ขอกำ หนดเกี่ยวกับระบบของเว็บไซตนี้ โปรดดูคูมือผูใช(ที่อยูในคอมพิวเตอร ของคุณหลังจากติดตั้งซอฟตแวรแลว)

### **Marketsplash by HP**

สรางการเติบโตใหธุรกิจของคุณโดยใชบริการ และเครื่องมือตางๆ ของ HP เพื่อสรางและพิมพ เอกสารดานการตลาดแบบมืออาชีพ ดวย Marketsplash สามารถทำ สิ่งตอไปนี้ได

- สรางแผนพับ ใบปลิว นามบัตร และอื่นๆ ที่มีคุณภาพระดับมืออาชีพอันนา ประทับใจไดอยางรวดเร็วและงายดาย เลือกแมแบบที่สามารถกำ หนดเองได นับพันแบบที่ออกแบบโดยกราฟก ดีไซเนอรธุรกิจที่ไดรับรางวัล
- ตัวเลือกการพิมพที่หลากหลายจะชวย ตอบสนองความตองการของคุณ ตลอดเวลา เพื่อผลงานที่มีคุณภาพสูง ซึ่งใชเวลาไมนาน สั่งพิมพจาก เครื่องพิมพของคุณ ตัวเลือกอื่นๆ จะมีใหบริการในแบบออนไลนจาก HP พันธมิตรของเรา ไดรับงานที่มีคุณภาพ แบบมืออาชีพตามที่คาดหวัง พรอมลด ตนทุนการพิมพใหเหลือนอยที่สุด
- รักษาความมีระเบียบของเอกสารดาน การตลาดทั้งหมดของคุณและใหพรอม ใหเขาใชงานไดในบัญชีMarketsplash ของคุณ ซึ่งมีอยู่บนคอมพิวเตอร์ ทุกเครื่องและจากหนาจอแผงควบคุม ของเครื่องพิมพโดยตรง (เฉพาะบาง รุนเทานั้น)

เมื่อตองการเริ่มตน ใหเลือก Marketsplash by HP ในซอฟตแวรเครื่องพิมพของ HP ที่มีมา พรอมกับเครื่องพิมพของคุณ หรือหากตองการ ข้อมลเพิ่มเติม โปรดเข้าไปที่ [marketsplash.com](http://www.marketsplash.com)

- **∤<sup>หฺห</sup>ุ⁄ด หมายเหตุ:** หากต้องการดูรายการ<br>├─∕∫ ตัลอำหมอเลี่ยวอัยระยะเพลาะรั่ง<sup>ท</sup>า ขอกำ หนดเกี่ยวกับระบบของเว็บไซตนี้ โปรดดข้อกำหนดเฉพาะของเว็บไซต์ HP ในคูมือผูใช(ที่อยูในคอมพิวเตอรของคุณ หลังจากติดตั้งซอฟตแวรแลว)
- **หมายเหตุ:** บริการและเครื่องมือ Marketsplash บางอยางมีใหบริการใน บางประเทศ บางภูมิภาค และบางภาษา เทานั้น โปรดดูขอมูลลาสุดใน [marketsplash.com](http://www.marketsplash.com)

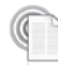

#### **HP ePrint**

เมื่อใช้ HP ePrint คุณสามารถสั่งพิมพ์จากอีเมล ที่เชื่อมตอกับโทรศัพทมือถือ เน็ตบุก หรือ อุปกรณเคลื่อนที่อื่นๆ ไดทุกที่ทุกเวลา คุณ สามารถพิมพเอกสารตางๆ ไปยังเครื่องพิมพที่ ตั้งอยูใกลตัวคุณหรือที่ตั้งอยูหางไกลไดโดย ใชบริการของอุปกรณเคลื่อนที่

เมื่อต้องการใช้บริการ HP ePrint คุณต้องมี สิ่งตางๆ ตอไปนี้:

- เครื่องพิมพที่ใชงาน HP ePrint ซึ่ง เชื่อมตออินเทอรเน็ต (ผานสาย Ethernet หรือการเชื่อมตอไรสาย)
- อุปกรณที่มีความสามารถใชงานอีเมลได

ทำ ตามคำ แนะนำ บนแผงควบคุมของเครื่องพิมพ เพื่อเปดใชงานและติดตั้งบริการบนเว็บของ เครื่องพิมพ์ สำหรับข้อมูลเพิ่มเติม โปรดดู <www.hp.com/go/ePrintCenter>

# <span id="page-40-1"></span><span id="page-40-0"></span>2. การตั้งคาและใชโทรสาร

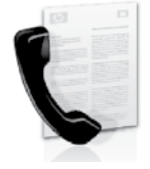

 เครื่องพิมพนี้จะชวยใหคุณ สามารถสงและรับโทรสาร แบบขาวดำ และแบบสีได

## การติดตั้งโทรสาร

กอนใชงานคุณสมบัติของโทรสารนี้ใหปฏิบัติ ตามขั้นตอนตางๆ เพื่อเชื่อมตอเครื่องพิมพ ของคุณให้เรียบร้อย

**ขอเสนอแนะ:** คุณสามารถใชงาน Fax

Setup Wizard (ตัวชวยติดตั้งโทรสาร) (Windows), หรือ HP Utility (ยูทิลิตี้ HP) (Mac OS X) เพื่อติดตั้งโทรสารได

สำ หรับขอมูลเพิ่มเติมเกี่ยวกับคุณสมบัติโทรสาร ที่มีอยูในเครื่องพิมพโปรดดูคูมือผูใช(ที่อยูใน

> ออสเตรีย เบลเยี่ยม ภาษาดัตช ฝรั่งเศส เดนมารก ฟนแลนด ฝรั่งเศส เยอรมัน ไอรแลนด อิตาลี นอร์เวย์ เนเธอรแลนด โปรตุเกส สเปน สวีเดน

สวิตเซอรแลนด ฝรั่งเศส ภาษาเยอรมัน สหราชอาณาจักร

คอมพิวเตอรของคุณหลังจากติดตั้งซอฟตแวร แลว)

**ขอสำ คัญ:** ทำ เครื่องหมายในชอง

ยงคลับกรสาร (Finding<br>ดตั้งโทรสาร (Finding<br>htion)" สำหรับประเทศ/<br>ประเทศ/พื้นที่ของคุณ<br>เปกี่เว็บไซต์สำหรับ<br>กประเทศ/พื้นที่ของ<br>ร ให้ปฏิบัติตาม<br>ร ให้ปฏิบัติตาม<br>xconfig<br>xconfig<br>xconfig<br>ming<br>faxconfig<br>infig<br>infig<br>ming<br>fr/faxcon "คนหาขอมูลการติดตั้งโทรสาร (Finding fax setup information)" สำ หรับประเทศ/ พื้นที่ของคุณ หากประเทศ/พื้นที่ของคุณ ื่อย่ในรายการ ให้ไปที่เว็บไซต์สำหรับ ข้อมลการติดตั้ง หากประเทศ/พื้นที่ของ คุณไมอยูในรายการ ใหปฏิบัติตาม คำ แนะนำ ในคูมือนี้

**การคนหา ขอมูลการ ตั้งคาโทรสาร**

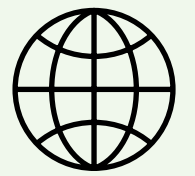

หากคุณอาศัยอยูในประเทศ/พื้นที่ตอไปนี้โปรดเขาไปใน เว็บไซตที่เหมาะสมเพื่อดูขอมูลเกี่ยวกับการตั้งคาโทรสาร

www.hp.com/at/faxconfig

www.hp.be/nl/faxconfig www.hp.be/fr/faxconfig www.hp.dk/faxconfig www.hp.fi/faxconfig www.hp.com/fr/faxconfig www.hp.com/de/faxconfig www.hp.com/ie/faxconfig www.hp.com/it/faxconfig www.hp.no/faxconfig www.hp.nl/faxconfig www.hp.pt/faxconfig www.hp.es/faxconfig www.hp.se/faxconfig

www.hp.com/ch/fr/faxconfig www.hp.com/ch/de/faxconfig www.hp.com/uk/faxconfig

### **ขั้นตอนที่ 1: การเชื่อมตอเครื่องพิมพเขากับสายโทรศัพท**

### **กอนเริ่มตน...**

กอนที่คุณจะเริ่มตน โปรดตรวจสอบ ใหแนใจวาคุณไดดำ เนินการสิ่งตอไปนี้:

- ติดตั้งตลับหมึกพิมพ
- ใสกระดาษขนาด A4 หรือ letter ลงในถาดกระดาษ
- ติดตั้งสายโทรศัพทและอะแดปเตอร (หากมีมาใหพรอมกับเครื่องพิมพ) ี่ สำหรับข้อมูลเพิ่มเติม โปรดดโปสเตอร์ การติดตั้งที่อยูในกลองบรรจุซึ่งมาพรอมกับ เครื่องพิมพ

หากต้องการเชื่อมต่อเครื่องพิมพ์และอปกรณ์หรือ เครื่องมืออื่นๆ ของโทรศัพทใหปฏิบัติตาม ขั้นตอนดังนี้

- **1.** ในการใชสายโทรศัพทที่มีมาใหในกลอง ้พร้อมกับเครื่องพิมพ์ ให้ต่อปลายด้านหนึ่ง เขากับชองเสียบสายโทรศัพทที่ผนัง จากนั้นใหตอปลายอีกดานเขากับพอรต **1-LINE** ซึ่งอย่ด้านหลังเครื่องพิมพ์
- 

**่<sup>หม</sup>∕ด หมายเหตุ:** คุณอาจจำเป็นต้องใช้<br>|≠้∕| จะแคะโบรร์ : อะแดปเตอรสำ หรับประเทศ/ภูมิภาคของ คุณเพื่อเชื่อมตอเครื่องพิมพกับชองเสียบ สายโทรศัพทที่ผนัง

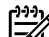

- **หมายเหตุ:** ถาสายโทรศัพทที่มาพรอมกับ เครื่องพิมพยาวไมพอ คุณสามารถใชตัว ้ต่อพ่วงเพื่อเพิ่มความยาวได้ คณสามารถ ี่ ซื้อตัวต่อพ่วงได้ที่ร้านจำหน่ายสินค้า อิเล็กทรอนิกส์ที่จำหน่ายอปกรณ์โทรศัพท<u>์</u> ด้วย นอกจากนี้ คณจำเป็นต้องใช้สาย โทรศัพทอีกหนึ่งสาย ซึ่งอาจเปนสาย โทรศัพทมาตรฐานที่มีอยูแลวที่บานหรือ ที่ทำ งาน สำ หรับขอมูลเพิ่มเติม โปรดดู คูมือผูใช(ที่อยูในคอมพิวเตอรของคุณ หลังจากติดตั้งซอฟตแวรแลว)
- **ขอควรระวัง:** หากคุณใชสายโทรศัพทอื่น  $\bigwedge$ นอกเหนือจากที่ใหมากับเครื่องพิมพ คุณอาจไมสามารถใชโทรสารไดเนื่องจาก ี่ สายโทรศัพท์ที่คุณใช้ในบ้านหรือสำนักงาน ของคุณนั้นอาจแตกตางจากที่ใหมากับ เครื่องพิมพ์ HP จึงขอแนะนำให้คุณใช้สาย โทรศัพทที่ใหมากับเครื่องพิมพ
- 2. เชื่อมต่อกับอปกรณ์อื่นๆ ของโทรศัพท์ สำ หรับขอมูลเพิ่มเติมเกี่ยวกับการติดตั้ง และการเชื่อมตออุปกรณหรือบริการ เพิ่มเติมกับเครื่องพิมพโปรดดูขอมูลใน กรอบสี่เหลี่ยมของสวนนี้หรือดูคูมือผูใช

่*หม*y ห**มายเหตุ:** หากคุณจำเป็นต้องเชื่อมต่อ<br>\_2 เครื่องพิบพ์เข้าอังเอย่ารร<sup>์รรรร</sup>ร โก่ เครื่องพิมพเขากับอุปกรณโทรศัพทอื่น และประสบปญหาในการติดตั้งเครื่องพิมพ รวมกับอุปกรณหรือบริการอื่นๆ โปรดติดตอ บริษัทที่จำ หนายโทรศัพทหรือผูใหบริการ

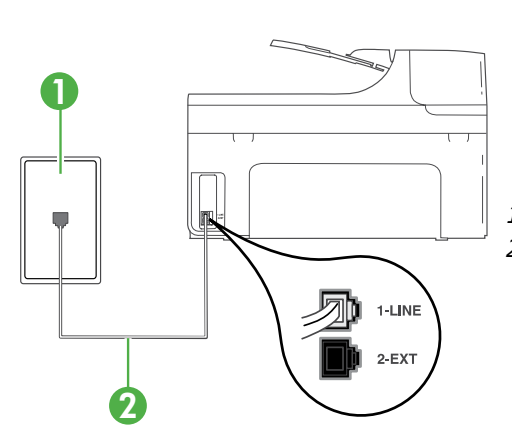

1 ชองเสียบสายโทรศัพทที่ผนัง 2 พอรต **1-LINE** บนเครื่องพิมพ

### **บริการเสียงเรียกเขาเฉพาะคืออะไร**

บริษัทโทรศัพทหลายแหงใหบริการคุณสมบัติเสียงโทรศัพทเฉพาะ ทำ ใหคุณสามารถมี หลายหมายเลขโทรศัพทบนสายโทรศัพทหนึ่งสาย เมื่อคุณสมัครบริการนี้แตละหมายเลขจะมี รูปแบบเสียงโทรศัพทที่แตกตางกัน คุณยังสามารถตั้งคาเครื่องพิมพใหรับสายที่มีรูปแบบเสียง เรียกเขาเฉพาะได

ถ้าคุณเชื่อมต่อเครื่องพิมพ์เข้ากับสายที่มีเสียงเรียกเข้าเฉพาะ โปรดให้บริษัทโทรศัพท์กำหนด เสียงหนึ่งรูปแบบสำ หรับสายโทรศัพทและอีกหนึ่งรูปแบบสำ หรับสายโทรสาร HP ขอแนะนำ ใหคุณขอเสียงเรียกเขาดังสองหรือสามครั้งสำ หรับหมายเลขโทรสาร เมื่อเครื่องพิมพตรวจพบ รูปแบบเสียงเรียกเขาเฉพาะ เครื่องจะรับสายนั้นและรับโทรสาร

สำ หรับขอมูลเกี่ยวกับการตั้งคาสายเรียกเขาเฉพาะ โปรดดู"ขั้นตอนที่ 3: การกำ [หนดการตั้ง](#page-44-0) [คาโทรสาร"](#page-44-0) ที่หนา 43

**ขอเสนอแนะ:** หากคุณสมัครใชบริการ ฝากขอความเสียงในสายโทรศัพท เดียวกับโทรสาร คุณจะไมสามารถรับ โทรสารไดโดยอัตโนมัติเนื่องจากคุณ ตองเปนผูตอบรับสายโทรสารที่เขามา ดวยตัวเอง โปรดตรวจสอบใหแนใจวาปด คุณสมบัติ**Auto Answer (ตอบรับ อัตโนมัติ)**

หากคุณตองการรับโทรสารอัตโนมัติโปรดติดตอ บริษัทใหบริการโทรศัพทของคุณเพื่อสมัครใช บริการเสียงเรียกเขาเฉพาะ หรือขออีกสาย โทรศัพทแยกตางหากสำ หรับโทรสาร

3. เมื่อคุณเชื่อมตอเครื่องพิมพและอุปกรณ โทรศัพทอื่นๆ แลว ใหไปที่ ["ขั้นตอนที่](#page-44-1) 2: [การทดสอบการตั้งคาโทรสาร"](#page-44-1) ที่หนา 43

#### **การเชื่อมตอสาย DSL/ADSL**

หากคุณสมัครใช้บริการ DSL/ADSL ให้ปฏิบัติตามขั้นตอนต่อไปนี้เพื่อเชื่อมต่อโทรสาร

- 1.I INF  $2-EXT$ 1 2 3
- 1 ชองเสียบสายโทรศัพทที่ผนัง 2 ตัวแยกสัญญาณ DSL/ADSL และสายโทรศัพท(จากผูใหบริการ DSL/ADSL ของคุณ) 3 สายโทรศัพทที่ใหมาในกลองพรอมกับเครื่องพิมพที่เชื่อมตอกับพอรต 1-LINE บนเครื่องพิมพ
- กอบงคุณเพยลมควรบอก<br>กะ หรือขออีกสาย<br>หรับโทรสาร 41 มีนาคาและสุปกรณ์<br>รื่องพิมพ์และอุปกรณ์<br>เห้ไปที่ "ขั้นตอนที่ 2:<br>ค่าโทรสาร ที่หน้า 43<br>มต่อโทรสาร 41<br>มหอร้องหมกับ<br>กรตั้งแยกสัญญาณ<br>ท์ที่มาพร้อมกับ<br>พอคน)<br>พอคน)<br>การตั้งค่าและใช้โท **1.** เชื่อมตอตัวแยกสัญญาณ DSL/ADSL และสายโทรศัพทที่ไดรับจากผูใหบริการ DSL/ADSL ของคุณระหวางชองเสียบ สายโทรศัพทที่ผนังและตัวแยกสัญญาณ DSL/ADSL
- **2.** เชื่อมตอสายโทรศัพทที่มาพรอมกับ เครื่องพิมพระหวางตัวแยกสัญญาณ DSL/ADSL และ พอรต **1-Line** บน เครื่องพิมพ

#### **การเชื่อมตออุปกรณเพิ่มเติม**

ถอดปลั๊กสีขาวออกจากพอรตที่มีปาย **2-EXT** บนดานหลังของเครื่องพิมพแลวเชื่อม โทรศัพทเขากับพอรตนี้

หากคุณกำ ลังเชื่อมตอกับอุปกรณเพิ่มเติม เชน โมเด็มคอมพิวเตอรแบบ dial-up หรือ

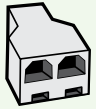

โทรศัพท์ คณจะต้องซื้อตัวแยกแบบขนาน ตลับแยกสายแบบขนานมีพอร์ต RJ-11 หนึ่งพอรตที่ดานหนาและพอรต RJ-11 สองพอรตที่ดานหลัง อยาใช ตัวแยกโทรศัพทสองสาย ตัวแยกอนุกรม หรือตัวแยกคูขนานที่มีพอรต RJ-11 สองพอรตที่ดานหนาและปลั๊กหนึ่งตัวที่ดานหลัง

**หมายเหตุ:** หากคุณสมัครใชบริการ DSL/ADSL ใหเชื่อมตอตัวแยกสัญญาณ DSL/ ADSL เขากับตัวแยกแบบขนาน แลวจึงใชสายโทรศัพทที่ HP กำ หนดเพื่อเชื่อมตอ อีกดานของตัวแยกสัญญาณเขากับพอรต **1-Line** บนเครื่องพิมพถอดปลั๊กสีขาวออก จากพอรตที่มีปาย **2-EXT** บนดานหลังของเครื่องพิมพแลวเชื่อมตอชุดโทรศัพทหรือ เครื่องตอบรับโทรศัพทอัตโนมัติเขากับพอรต **2-EXT** จากนั้นใหเสียบสายโทรศัพท จากตัวแยกสายแบบขนานเขากับโมเด็ม DSL/ADSL ที่เชื่อมตอกับคอมพิวเตอร

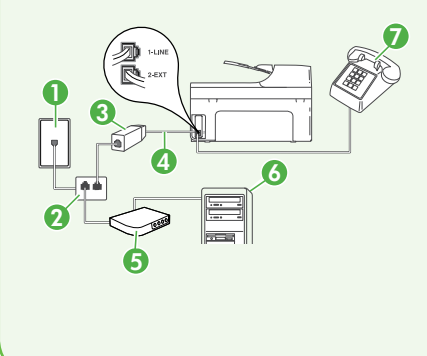

- 7 <sup>1</sup> ชองเสียบสายโทรศัพทที่ผนัง
- 2 ตัวแยกสายแบบขนาน
- 3 ตัวแยกสัญญาณ DSL/ADSL (จากผูใหบริการ DSL/ADSL ของคุณ )
- 4 สายโทรศัพทที่ใหมาพรอมกับเครื่องพิมพ
- 5 โมเด็ม DSL/ADSL
- 6 คอมพิวเตอร
- 7 โทรศัพท

### <span id="page-44-1"></span>**ขั้นตอนที่ 2: การทดสอบการตั้งคาโทรสาร**

ทดสอบการตั้งคาโทรสารของคุณเพื่อตรวจสอบ สถานะของเครื่องพิมพวาไดรับการติดตั้ง อยางเหมาะสมสำ หรับโทรสาร

การทดสอบโทรสารจะทำ สิ่งตอไปนี้

- ทดสอบฮารดแวรเครื่องโทรสาร
- ตรวจสอบวาไดตอสายโทรศัพทประเภท ที่ถูกตองเขากับเครื่องพิมพ
- ตรวจสอบวาสายโทรศัพทเสียบเขาไปใน พอรตที่ถูกตองหรือไม
- ตรวจสอบสัญญาณการโทร
- ตรวจสอบหาสายโทรศัพทที่สามารถใชได
- ตรวจสอบสถานะการเชื่อมตอสายโทรศัพท
- **1.** บนแผงควบคุมของเครื่องพิมพ์ แตะลูกศร ขวา ▶ แล้วแตะ Setup (การตั้งค่า)
- **2.** แตะ **Tools** (เครื่องมือ) แลวแตะ **Run Fax Test** (รันการทดสอบโทรสาร) เครื่องพิมพจะแสดงสถานะของการทดสอบ บนจอแสดงผลและพิมพรายงาน เมื่อการ ทดสอบเสร็จสิ้นแลว เครื่องพิมพจะพิมพ รายงานพรอมผลการทดสอบ หากการ ทดสอบผิดพลาด ใหตรวจสอบรายงาน เพื่อดูขอมูลเกี่ยวกับวิธีการแกไขปญหา ที่พบ และทำ การทดสอบอีกครั้ง หาก ตองการขอมูลเพิ่มเติมเกี่ยวกับวิธีแกไข ปญหา โปรดดูที่ ["ปญหาในการติดตั้ง](#page-57-1) [เครื่องพิมพ"](#page-57-1) ที่หนา 56
- **3.** เมื่อการทดสอบโทรสารเสร็จเรียบรอย แลว ใหไปที่ ["ขั้นตอนที่](#page-44-0) 3: การกำ หนดการ [ตั้งคาโทรสาร"](#page-44-0) ที่หนา 43

### <span id="page-44-0"></span>**ขั้นตอนที่ 3: การกำ หนดการตั้งคาโทรสาร**

เปลี่ยนการตั้งคาโทรสารของเครื่องพิมพให ตรงกับความตองการของคุณหลังจากที่คุณ เชื่อมตอเครื่องพิมพเขากับสายโทรศัพทแลว

|<sup>หม</sup>ุ⁄2 **หมายเหตุ:** หากต้องการใช้การตั้งค่า<br>|=2|<br>| ความละเอียดและความสวาง/ความเขม ของโทรสารเดิมสำ หรับโทรสารทั้งหมด ที่ส่งจากเครื่องพิมพ์ ให้กำหนดการตั้งค่า ตามที่คุณตองการ แลวแตะ **Set as New Defaults** (กำ หนดเปนคาเริ่มตนใหม)

#### **ฉันสามารถเปลี่ยนการตั้งคา โทรสารไดที่ใด**

คุณสามารถกำ หนดการตั้งคาโทรสารได โดยใชเครื่องมือดังตอไปนี้

#### **แผงควบคุมเครื่องพิมพ**

แตะ **Fax** (โทรสาร) บนแผงควบคุมของ เครื่องพิมพแตะ **Settings** (การตั้งคา) และเลือกการตั้งคาที่คุณตองการกำ หนดคา

#### **ซอฟตแวรของ HP**

กล่ามสมารตั้งค่า<br>อนที่ 3: การกำหนดการ<br>คนที่ 3: การกำหนดการ<br>ตั้งค่าโทรสารได้<br>ด่ไปนี้<br>เมพ์<br>เนตอมพิวเตอร์<br>กุณต้องการกำหนดค่า<br>เกร้ HP ลงใน<br>เล้ว คุณจะสามารถ<br>สารได้โดยใช้<br>ในคอมพิวเตอร์<br>กุนส่านี้ โปรดดู<br>การตั้งค่าและใช้โทรสาร 43 หากคุณติดตั้งซอฟต์แวร์ HP ลงใน คอมพิวเตอรของคุณแลว คุณจะสามารถ กำ หนดการตั้งคาโทรสารไดโดยใช ซอฟตแวรที่ติดตั้งอยูในคอมพิวเตอร ของคุณ

สำ หรับขอมูลเพิ่มเติมเกี่ยวกับการใชงาน เครื่องมือหรือการตั้งคาเหลานี้โปรดดู คูมือผูใช

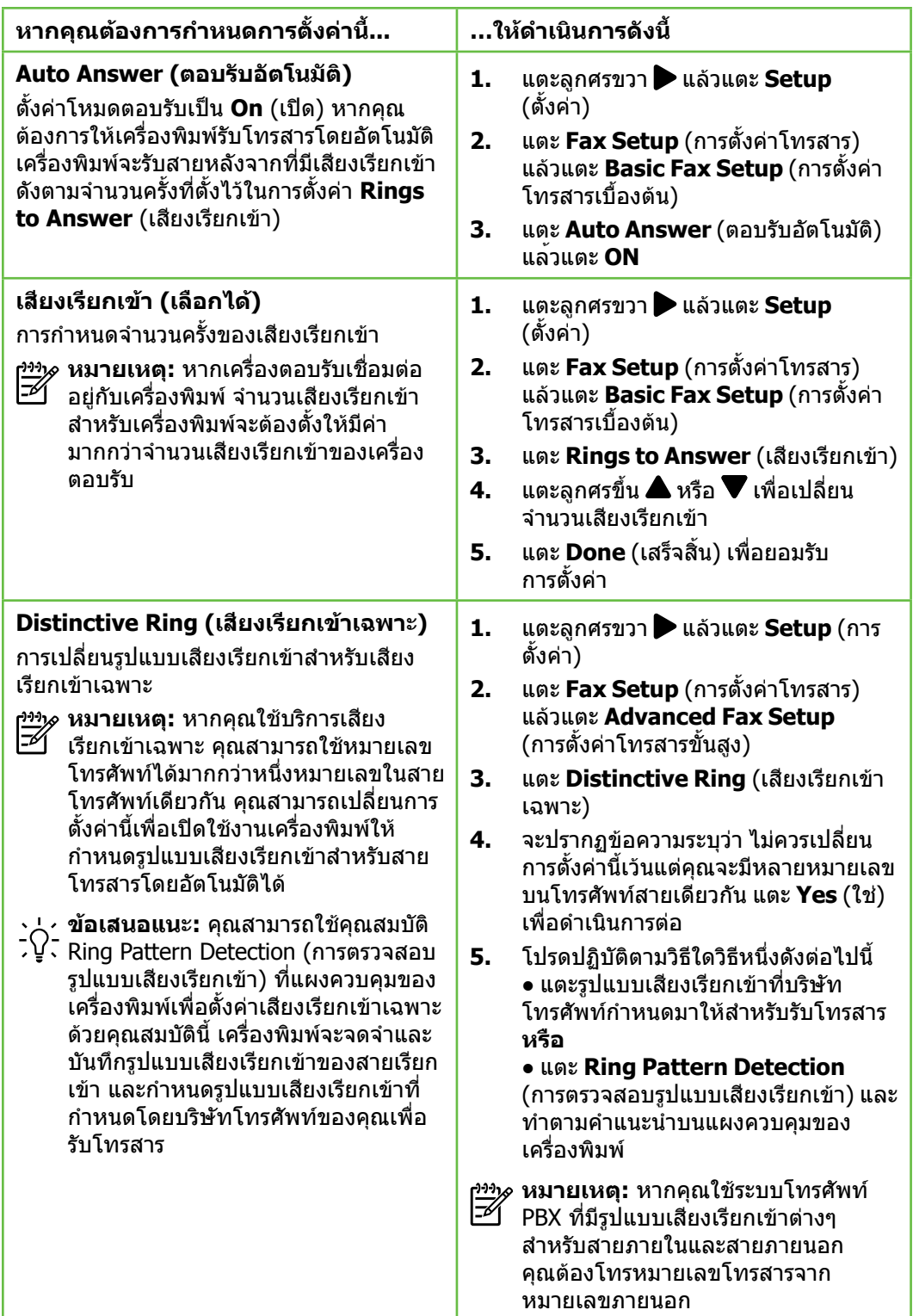

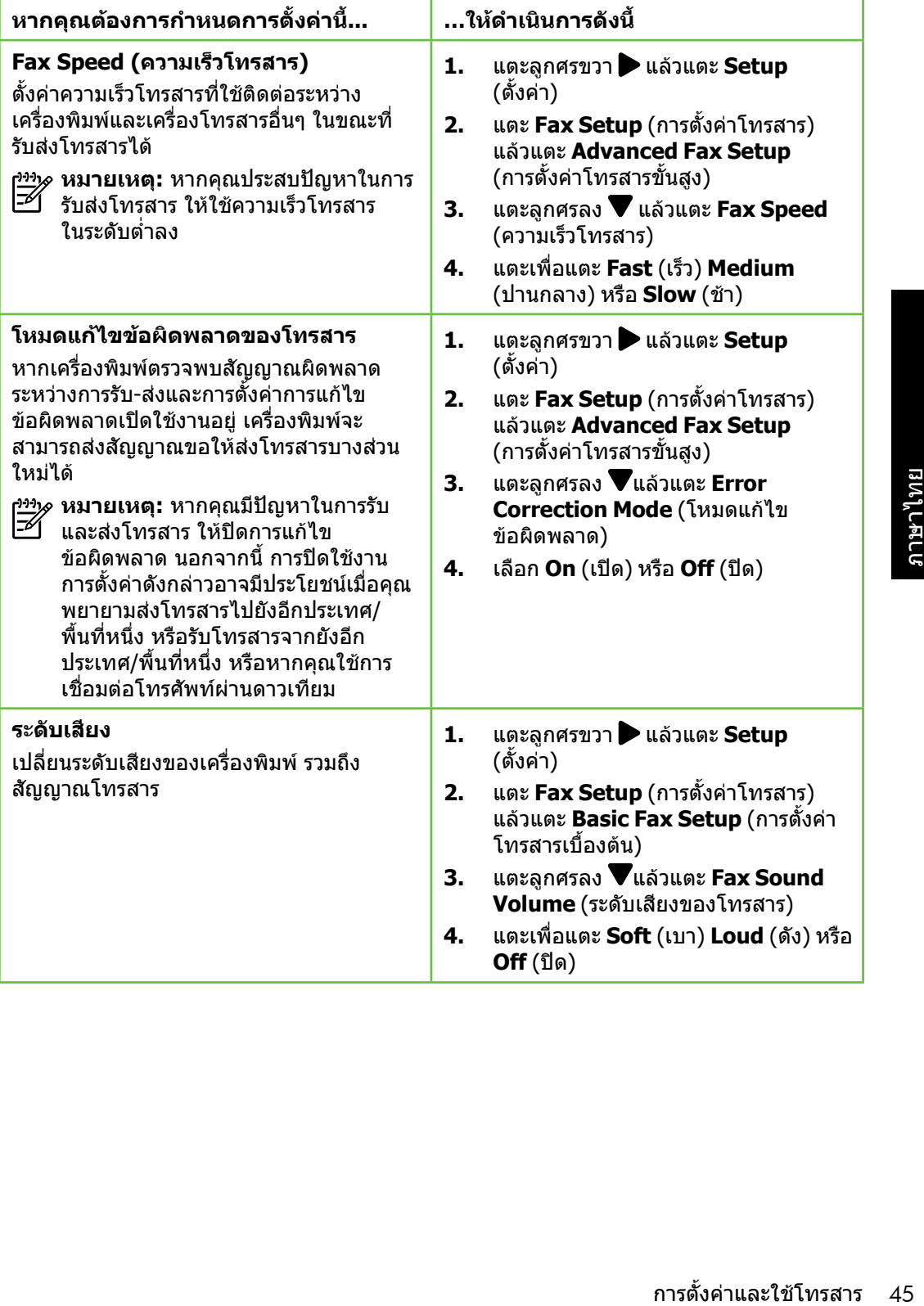

### <span id="page-47-0"></span>การใชโทรสาร

### ในส่วนนี้ คุณจะได้เรียนรู้วิธีส่งและรับโทรสาร *(มา ข้*อมูลเพิ่มเติม!

ดูคูมือผูใชสำ หรับขอมูลเพิ่มเติมเกี่ยวกับ หัวขอตอไปนี้

- การสงโทรสารโดยใชปุมโทรศัพท ที่หนาจอ
- การสงโทรสารจากคอมพิวเตอร
- การสงโทรสารจากหนวยความจำ
- การกำ หนดเวลาสงโทรสารในภายหลัง
- การสงโทรสารไปยังผูรับหลายคน
- การสงโทรสารในโหมดแกไข ข้อผิดพลาด

คูมือผูใชที่มีอยูในคอมพิวเตอรของคุณ หลังจากติดตั้งซอฟตแวรแลว

#### การสงโทรสาร

คุณสามารถสงโทรสารไดหลายวิธีคุณสามารถ สงโทรสารขาวดำ หรือสีไดจากแผงควบคุมของ เครื่องพิมพนอกจากนี้คุณยังสามารถสงโทรสาร ดวยตัวเองจากโทรศัพทที่เชื่อมตออยู ซึ่งจะชวย ให้คุณสามารถสนทนากับผู้รับก่อนทำการส่ง โทรสารได

คุณยังสามารถสงเอกสารที่อยูในคอมพิวเตอร ของคุณเป็นโทรสารได้โดยไม่ต้องพิมพ์เอกสาร นั้นออกมากอน

#### การสงโทรสารมาตรฐาน

**1.** ใสเอกสารที่คุณตองการสงโทรสารลงใน เครื่องพิมพ

คุณสามารถสงโทรสารไดจากตัวปอนกระดาษ อัตโนมัติ(ADF) หรือจากกระจกสแกนเนอร

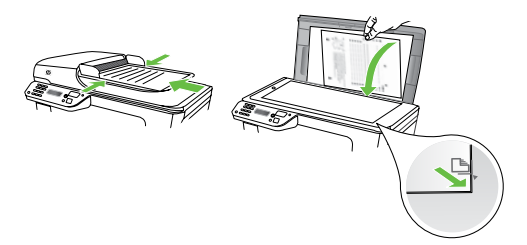

**2.** แตะ **Fax** (โทรสาร)

**3. ใส่หมายเลขโทรสารโดยใช้ดีย์แพด** 

 **ขอเสนอแนะ:** หากตองการเวน ชองวางในหมายเลขโทรสารที่จะ กด ใหแตะ \* คางไวจนกวาจะมี เครื่องหมายขีด (-) ปรากฏที่หนาจอ

- 4. แตะ **Start Black** (เริ่มงานขาวดำ ) หรือ **Start Color** (เริ่มพิมพสี)
	- **ขอเสนอแนะ:** ถาผูรับรายงานปญหา
	- เรื่องคุณภาพของโทรสารที่คุณใช คุณอาจลองเปลี่ยนความละเอียดหรือ ความคมชัดของโทรสารได

การสงโทรสารจากโทรศัพทเครื่องพวงดวยตนเอง

**1.** ใสเอกสารที่คุณตองการสงโทรสารลงใน เครื่องพิมพ

คุณสามารถสงโทรสารไดจากตัวปอนกระดาษ อัตโนมัติ(ADF) หรือจากกระจกสแกนเนอร

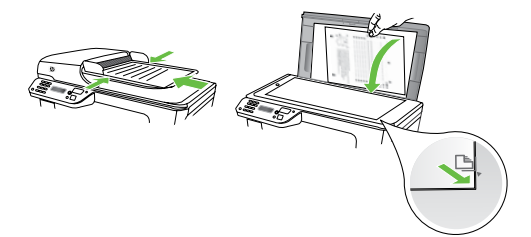

- **2.** แตะ **Fax** (โทรสาร)
- **3.** กดหมายเลขที่แปนตัวเลขบนโทรศัพท ที่ตอกับเครื่องพิมพ
- 

**หมายเหตุ:** หามกดคียแพดบนแผงควบคุม ของเครื่องพิมพเมื่อสงโทรสารดวยตนเอง คุณตองใชปุมกดบนโทรศัพทเพื่อกด หมายเลขของผูรับ

- 4. ถาผูรับรับสาย คุณสามารถสนทนากับผูรับ กอนสงโทรสารได
- **หมายเหตุ:** หากเครื่องโทรสารรับสาย
- คุณจะไดยินเสียงสัญญาณโทรสารจาก เครื่องโทรสารที่ตอบรับ ใหดำ เนินการ ตามขั้นตอนตอไปเพื่อสงโทรสาร
- 5. เมื่อคุณพรอมที่จะสงโทรสาร ใหแตะ **Start Black** (เริ่มงานขาวดำ ) หรือ **Start Color** (เริ่มพิมพสี)
- **หมายเหตุ:** เมื่อเครื่องแจงเตือน ใหเลือก **Send Fax** (สงโทรสาร)

**รามารถสนทนากับผู้รับ<br>สามารถสนทนากับผู้รับ<br>ครื่องโทรสารรับสาย<br>พ่อส่งโทรสาร ให้แตะ<br>ที่อส่งโทรสาร<br>งานขาวดำ) หรือ Start<br>)<br>รื่องแจ้งเดือน ให้เลือก<br>หรืองเรือน ให้เลือก<br>หรือราย โทรศัพท์จะไม่มี<br>ห่วันรสาร ชิ่งท่าน<br>ห้ถือสายรอไว้จน** หากมีการพูดคุยกันกอนสงโทรสาร ควรแจงให ผูรับกดปุม **Start** (เริ่มตน) ที่โทรสารของผูรับ เมื่อไดยินสัญญาณโทรสารดวย โทรศัพทจะไมมี เสียงสัญญาณในขณะที่สงโทรสาร ซึ่งทาน สามารถวางสายในช่วงนี้ได้ แต่หากต้องการ สนทนากับผูรับสายตอ ใหถือสายรอไวจนกวา จะสงโทรสารเสร็จ

#### **การรับโทรสาร**

คุณสามารถรับโทรสารโดยอัตโนมัติหรือดวย ตนเองก็ได

**หมายเหตุ:** ถาคุณรับโทรสารที่ใชกระดาษ ขนาด Legal หรือใหญกวา แตเครื่องพิมพ ไมไดตั้งคาใหใชกระดาษขนาด Legal ไว เครื่องพิมพจะลดขนาดโทรสารใหพอดีกับ กระดาษที่บรรจอย่ หากคณไม่ได้เปิดใช้ คุณสมบัติAutomatic Reduction (การยอ ขนาดอัตโนมัติ) เครื่องพิมพจะพิมพ

หากคุณกำลังทำสำเนาเอกสารอย่เมื่อได้รับ โทรสาร โทรสารจะไดรับการจัดเก็บไวในหนวย ความจำ ของเครื่องพิมพจนกวาจะทำ สำ เนาเสร็จ ดังนั้น จำ นวนหนาของโทรสารที่สามารถจัดเก็บ ไวในหนวยความจำ อาจลดลง

โทรสารเปนสองหนา

#### **ขอมูลเพิ่มเติม!**

ดูคูมือผูใชสำ หรับขอมูลเพิ่มเติมเกี่ยวกับ หัวข้อต่อไปบี้

- การพิมพโทรสารที่ไดรับจากหนวย ความจำฑ้ำ
- การขอรับโทรสาร
- การสงตอโทรสารไปยังหมายเลขอื่น
- การตั้งคาขนาดกระดาษสำ หรับ โทรสารที่ไดรับ
- การตั้งการยอขนาดอัตโนมัติสำ หรับ โทรสารที่เข้าบา
- การบล็อกหมายเลขโทรสารที่ ไมตองการ

คูมือผูใชที่มีอยูในคอมพิวเตอรของคุณ หลังจากติดตั้งซอฟตแวรแลว

#### การรับโทรสารโดยอัตโนมัติ

หากคุณเปดตัวเลือก **Auto Answer (ตอบรับ อัตโนมัติ) (การตั้งคาเริ่มตน)** จากแผงควบคุม ของเครื่องพิมพ์ เครื่องพิมพ์จะตอบรับสายเรียก เขาและรับโทรสารโดยอัตโนมัติหลังจากจำ นวน เสียงเรียกเขาดังครบตามที่กำ หนดไวจากการ ตั้งคา **Rings to Answer (เสียงเรียกเขา)** สำ หรับขอมูลเกี่ยวกับการกำ หนดการตั้งคานี้ โปรดดู"ขั้นตอนที่ 3: การกำ [หนดการตั้ง](#page-44-0) [คาโทรสาร"](#page-44-0) ที่หนา 43

#### **บริการฝากขอความเสียงและ โทรสาร**

หากคุณสมัครใชบริการฝากขอความเสียง ในสายโทรศัพทเดียวกับโทรสาร คุณจะ ไมสามารถรับโทรสารไดโดยอัตโนมัติ ดังนั้น คุณตองตรวจสอบใหแนใจวาได ปดการตั้งคา Auto Answer (ตอบรับ อัตโนมัติ) แลว เพื่อใหคุณสามารถรับ โทรสารไดดวยตนเอง โปรดตรวจสอบ ใหแนใจวาคุณเริ่มตนการรับโทรสารดวย ตนเองกอนที่บริการฝากขอความเสียงจะ รับสาย

หากคุณตองการรับโทรสารอัตโนมัติ โปรดติดตอบริษัทใหบริการโทรศัพท ของคุณเพื่อสมัครใช้บริการเสียงเรียกเข้า เฉพาะ หรือขออีกสายโทรศัพทแยก ตางหากสำ หรับโทรสาร

#### การรับโทรสารดวยตนเอง

เมื่อคุณกำ ลังโทรศัพทอยู คนที่คุณสนทนาดวย สามารถสงโทรสารมาใหคุณไดในขณะที่คุณ ยังคงถือสายอยู (เรียกวา "การสงโทรสารดวย ตนเอง")

คุณสามารถรับโทรสารไดดวยตนเองจาก โทรศัพทที่เชื่อมตอกับเครื่องพิมพ(โดยใช พอรต **2-EXT**) หรือโทรศัพทที่ใชสายโทรศัพท เดียวกัน (แตไมไดเชื่อมตอกับเครื่องพิมพ โดยตรง)

- **1.** ตรวจสอบใหแนใจวาเปดใชงาน เครื่องพิมพแลว และมีกระดาษปอนอยูใน ถาดหลัก
- **2.** นำ ตนฉบับออกจากถาดปอนตนฉบับ
- 3. ตั้งคา **Rings to Answer** (เสียงเรียกเขา) ใหเปนจำ นวนสูงๆ เพื่อใหคุณสามารถรับ สายเรียกเขากอนที่เครื่องพิมพจะตอบรับ หรือ ปดการตั้งคา **Auto Answer** (ตอบ รับอัตโนมัติ) เพื่อใหเครื่องพิมพไมตอบรับ สายเรียกเขาโดยอัตโนมัติ
- 4. หากคุณกำ ลังสนทนากับผูสงอยู แจงให ผูสงกด **Start** (เริ่ม) บนเครื่องโทรสาร
- 5. เมื่อไดยินสัญญาณโทรสารจากเครื่องที่ สงโทรสารเขามา กรุณาปฏิบัติดังนี้
	- ก. แตะ **Fax** (โทรสาร) แลวเลือก **Start Black** (เริ่มงานขาวดำ ) หรือ **Start Color** (เริ่มพิมพสี)
	- ข. หลังจากเครื่องพิมพเริ่มรับโทรสาร คุณจึงสามารถวางหูโทรศัพทหรือ ถือสายไว้ได้ สายโทรศัพท์จะเงียบ ระหวางสงโทรสาร

#### การพิมพโทรสารที่ไดรับจากหนวยความจำ ซ้ำ

หากคุณเปดใชงาน **Backup fax Reception** (การรับโทรสารสำรอง) โทรสารที่ได้รับจะเก็บไว้ ในหนวยความจำ ไมวาเครื่องพิมพจะเกิด ขอผิดพลาดหรือไมก็ตาม

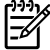

่ <mark><sup>หท</sup>ู⊗ หมายเหตุ:</mark> โทรสารทั้งหมดที่บันทึกไว้ใน<br>└── หน่วยความจำจะกกลบออก<sup>ๆ</sup>ปหลังจากที่ หนวยความจำ จะถูกลบออกไปหลังจากที่ คุณปดเครื่อง สำ หรับขอมูลเพิ่มเติม เกี่ยวกับการใชงานคุณสมบัตินี้โปรดดูคูมือ ผูใช(ที่อยูในคอมพิวเตอรของคุณหลังจาก ติดตั้งซอฟตแวรแลว)

- **1.** ตองแนใจวาคุณมีกระดาษอยูในถาดปอน กระดาษหลัก
- **2.** แตะลูกศรขวา แลวแตะ **Setup** (ตั้งคา)
- ระดาษอยู่ในถาดป้อน<br>เล้วแดะ Setup (ตั้งค่า)<br>เมื่อ) แล้วแดะ Reprint<br>โทรสารจะถูกพิมพ์<br>โทรสารจะถูกพิมพ์<br>จากที่ได้รับ โดยพิมพ์<br>สุดก่อน ตามตัวยลำดับ<br>มพ์ช้ำโทรสารจาก<br>ดะ X (ยกเลิก)<br>การตั้งค่าและใช้โทรสาร 49 **3.** แตะ **Tools** (เครื่องมือ) แลวแตะ **Reprint Faxes in Memory** (พิมพโทรสารใน หนวยความจำ ซ้ำ ) โทรสารจะถูกพิมพ ตามลำ ดับยอนหลังจากที่ไดรับ โดยพิมพ โทรสารที่ไดรับลาสุดกอน ตามดวยลำ ดับ ถัดไป
- **4.** หากต้องการหยุดพิมพ์ซ้ำโทรสารจาก หน่วยความจำ ให้แตะ  $\bigtimes$  (ยกเลิก)

#### **การใชงานบันทึกและรายงาน**

คุณสามารถพิมพรายงานโทรสารไดหลายแบบ ดังนี้

- หนาการยืนยันโทรสาร
- Fax Log (บันทึกการรับ-สงโทรสาร)
- Image on Fax Send Report (รูปภาพ ในรายงานการสงโทรสาร)
- รายงานอื่นๆ

รายงานเหลานี้จะใหขอมูลระบบที่เปนประโยชน เกี่ยวกับเครื่องพิมพ

**หมายเหตุ:** นอกจากนี้คุณยังสามารถดู

ประวัติการโทรบนหนาจอแผงควบคุมของ เครื่องพิมพ์ได้ หากต้องการดูประวัติการ โทร ใหแตะ Fax (โทรสาร) แลวแตะ (Call History) แตอยางไรก็ตาม ไมสามารถพิมพรายการได

#### การพิมพรายงาน

- **1.** แตะลูกศรขวา แลวแตะ **Setup** (ตั้งคา)
- **2.** แตะ **Fax Setup** (การตั้งคาโทรสาร) แตะลูกศรลง แลวแตะ **Fax Reports** (รายงานโทรสาร)
- **3.** เลือกรายงานโทรสารที่คุณตองการพิมพ แลวแตะ **OK** (ตกลง)

#### การลางบันทึกการรับสงโทรสาร

- **หมายเหตุ:** การลางบันทึกโทรสารจะลบ  $\mathbb{R}$ โทรสารทั้งหมดที่เก็บไวในหนวยความจำ ดวย
- **1.** แตะลูกศรขวา แลวแตะ **Setup** (ตั้งคา)
- **2.** แตะ **Tools** (เครื่องมือ)
- **3. แตะลูกศรลง ▼แล้วแตะ Clear Fax Log** (ลางบันทึกการรับสงโทรสาร)

### <span id="page-52-0"></span>โทรสารและบริการโทรศัพทดิจิตอล

บริษัทโทรศัพทหลายแหงใหบริการโทรศัพท ดิจิตอลแกลูกคา เชน

- DSL: บริการ Digital Subscriber Line (DSL) ผานทางผูใหบริการระบบ โทรศัพทของคุณ (DSL อาจเรียกวา ADSL ในประเทศ/ภูมิภาคของคุณ)
- PBX: ระบบชุมสายโทรศัพทยอย (Private Branch Exchange - PBX)
- ISDN: ระบบโครงขายบริการสื่อสารรวม ระบบดิจิตอล (Integrated Services Digital Network - ISDN)
- FoIP: บริการโทรศัพทราคาประหยัดที่ ชวยใหคุณสามารถสงและรับโทรสารดวย ้ เครื่องพิมพ์โดยใช้อินเทอร์เน็ต วิธีการนี้ เรียกวา การใชโทรสารผานอินเทอรเน็ต โพรโทคอล (FoIP) สำ หรับขอมูล เพิ่มเติม โปรดดูในคูมือผูใช

เครื่องพิมพHP ไดรับการออกแบบมาเพื่อใชงาน กับบริการโทรศัพทอะนาล็อกแบบเดิมโดยเฉพาะ ถาคุณอยูในสภาพแวดลอมที่ใชโทรศัพทระบบ ดิจิตอล (เชน DSL/ADSL, PBX หรือ ISDN) คุณ อาจต้องใช้ตัวแปลงหรือฟิลเตอร์ดิจิตอลเป็น อนาล็อกเมื่อตั้งคาเครื่องพิมพสำ หรับการสง โทรสาร

กามบริการสายโทรศัพท์<br>ตามบริการสายโทรศัพท์<br>การตั้งค่าและใช้โทรสาร 51<br>การตั้งค่าและใช้โทรสาร 51 **หมายเหตุ:** HP ไมรับประกันวาเครื่องพิมพ จะใชงานรวมกับผูใหบริการหรือสาย โทรศัพทระบบดิจิตอลทั้งหมด ใน สภาพแวดลอมที่ใชงานระบบดิจิตอล ทั้งหมด หรือตัวแปลงดิจิตอลเปนอนาล็อก ทั้งหมด เราขอแนะนำ ใหคุณสอบถาม บริษัทโทรศัพทโดยตรงเกี่ยวกับตัวเลือก การตั้งคาที่ถูกตองตามบริการสายโทรศัพท ที่ให

# <span id="page-53-0"></span>3. ตั้งคาการสื่อสารไรสาย (802.11)

คุณจะสามารถเชื่อมตอเครื่องพิมพ  $((\gamma))$ เขากับเครือขายไรสาย (802.11) ้ที่มีอยู่ได้ หากต้องการเชื่อมต่อ เครื่องพิมพใหปฏิบัติตามขั้นตอน ที่แสดงไว้ตามลำดับต่อไปนี้

**หมายเหตุ:** กอนที่คุณจะตั้งคาการสื่อสาร แบบไรสาย ใหตรวจสอบใหแนใจวาได ตั้งคาฮารดแวรของเครื่องพิมพแลว หากตองการขอมูลเพิ่มเติม โปรดดู โปสเตอรการตั้งคาที่มาพรอมกับ เครื่องพิมพ

### **ชื่อเครือขายและรหัสผานของฉันคืออะไร**

ิขณะที่คุณกำลังติดตั้งซอฟต์แวร์ คุณจะได้รับ การแจงเตือนใหปอนชื่อเครือขาย (หรือที่ เรียกวา "SSID") และรหัสผานความ ปลอดภัย:

- ชื่อเครือขายคือชื่อของเครือขายไรสาย ของคุณ
- รหัสผานความปลอดภัยจะชวยปองกัน ไมใชบุคคลอื่นสามารถเชื่อมตอเขากับ เครือขายไรสายของคุณโดยไมไดรับ อนุญาต เครือขายไรสายของคุณอาจ ใช้คีย์ WPA หรือรหัสผ่าน WEP โดยขึ้น อยู่กับระดับความปลอดภัยที่ต้องการ

หากคุณยังไมไดเปลี่ยนชื่อเครือขายหรือรหัส ผานความปลอดภัยตั้งแตติดตั้งเครือขาย ไรสาย คุณสามารถดูขอมูลเหลานั้นไดที่ ดานหลังหรือดานขางของเราเตอรไรสาย ็นอกจากนี้ หากคุณใช้คอมพิวเตอร์ที่ใช้งาน Windows อย่ HP ขอมอบเครื่องมือที่ทำงาน แบบเว็บที่เรียกวา Wireless Network Assistant ซึ่งชวยดึงขอมูลนี้สำ หรับบางระบบ

ไดหากตองการใชเครื่องมือนี้ใหไปที่ <www.hp.com/go/networksetup> (เครื่องมือ นี้มีเปนภาษาอังกฤษเทานั้นในขณะนี้)

หากคุณไมพบชื่อเครือขายหรือรหัสผาน ความปลอดภัย หรือลืมขอมูลเหลานี้โปรดดู เอกสารที่มาพรอมกับคอมพิวเตอรหรือ เราเตอรไรสายของคุณ หากคุณยังคงไมพบ ขอมูลนี้ใหติดตอผูดูแลระบบเครือขาย หรือ ผูที่ตั้งคาเครือขายไรสาย

สำหรับข้อมูลเพิ่มเติมเกี่ยวกับประเภทการ เชื่อมต่อเครือข่าย ชื่อเครือข่ายและคีย์ WEP/ รหัสผ่าน WPA โปรดดค่มือผ้ใช้

#### **การเชื่อมตอโดยไมใชเราเตอรไรสาย**

หากคุณไม่มีเราเตอร์ไร้สาย (เช่น เราเตอร์ไร้สาย Linksys หรือ Apple AirPort Base Station) คุณยังสามารถเชื่อมตอเครื่องพิมพเขากับคอมพิวเตอรของคุณไดโดยใชการเชื่อมตอไรสาย (หรือที่เรียกวาการเชื่อมตอไรสายแบบ "คอมพิวเตอรสูคอมพิวเตอร" หรือ "เฉพาะกิจ") ี่สำหรับข้อมูลเพิ่มเติม โปรดดในค่มือผู้ใช้

#### **ขั้นตอนที่ 1: การเชื่อมตอเครื่องพิมพกับเครือขายไรสายของคุณ**

- **1.** บนแผงควบคุมของเครื่องพิมพ์ แตะลูกศร ขวา แลวเลือก แลวเลือก **Network** (เครือขาย)
- **2.** แตะ **Wireless** (ไรสาย) แตะ **Wireless Setup Wizard** (ตัวชวยการติดตั้งแบบ ไรสาย) แลวแตะ **OK** (ตกลง)
- **3.** ปฏิบัติตามคำ แนะนำ ที่ปรากฏขึ้นเพื่อ ดำ เนินการตั้งคาใหเสร็จสิ้น
- **หมายเหตุ:** หากคุณประสบปญหาขณะ
	- ใชงานตัวชวยการติดตั้งแบบไรสาย ใหดู ["ปญหาการตั้งคาระบบไรสาย](#page-62-1) (802.11)" [ที่หนา](#page-62-1) 61

### **ขั้นตอนที่ 2: การติดตั้งซอฟตแวรสำ หรับเครื่องพิมพของคุณ**

ปฏิบัติตามคำ แนะนำ สำ หรับระบบปฏิบัติการ ของคุณ

#### **Windows**

- **1.** บันทึกเอกสารใดๆ ที่เปดอยูีปดแอปพลิ เคชันทั้งหมดที่ใชงานอยูบนคอมพิวเตอร ของคุณ
- **2.** ใสซีดีซอฟตแวรของ HP ลงใน คอมพิวเตอร

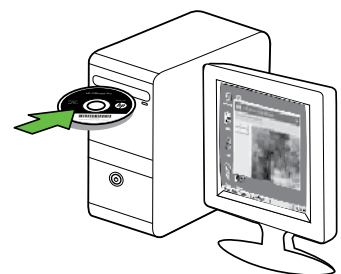

- **3.** เลือก **Network (Ethernet/ Wireless)** และทำ ตามคำ แนะนำ บน หน้าจอ
- 
- ต**ั้งควงคุณ**<br>พ**ัของคุณ**<br>ร่วมละทำตามคำแนะนำบน<br>ละหาดามคำแนะนำบน<br>อร์ของคุณแสดงข้อความใด<br>อำงการติดตั้ง ให้เลือก ตัวเลือก<br>ขับยอมเสมอ″ ในข้อความ<br>หัวเลือกนี้จะยืนยอมให้ชอฟต์แวร์<br>นคอมพิวเตอร์ของคุณได้เป็น<br>ห้วศาการสื่อสารไร้สาย (8 **หมายเหตุ:** หากซอฟตแวรไฟรวอลลใน คอมพิวเตอรของคุณแสดงขอความใด ก็ตามระหวางการติดตั้ง ใหเลือก ตัวเลือก "อนุญาต/ยินยอมเสมอ" ในขอความ การเลือกตัวเลือกนี้จะยินยอมใหซอฟตแวร ติดตั้งลงในคอมพิวเตอรของคุณไดเปน ผลสำ เร็จ

#### Mac O<sub>S</sub>

**1.** ใสซีดีซอฟตแวรของ HP ลงใน คอมพิวเตอร

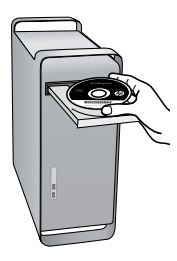

**2.** ดับเบิลคลิกที่ไอคอนโปรแกรมการติดตั้ง HP ที่แผ่นซีดีซอฟต์แวร์ และทำตาม คำ แนะนำ บนหนาจอ

### **ขั้นตอนที่ 3: ทดสอบการเชื่อมตอแบบไรสาย**

พิมพหนาการทดสอบระบบไรสายเพื่อดูขอมูล เกี่ยวกับการเชื่อมตอแบบไรสายของเครื่องพิมพ หนาการทดสอบระบบไรสายจะแสดงขอมูล เกี่ยวกับสถานะของเครื่องพิมพ์ MAC แอดเดรส และ IP แอดเดรส หากเครื่องพิมพเชื่อมตอกับ เครือขายแลว หนาการทดสอบจะแสดง รายละเอียดเกี่ยวกับการตั้งคาเครือขายนั้น

- **1.** แตะลูกศรขวา แลวแตะ **Network** (เครือขาย)
- **2.** แตะ **Wireless** (ไรสาย) แลวแตะ **Wireless Network Test** (การทดสอบ เครือขายไรสาย)

### **เปลี่ยนวิธีการเชื่อมตอ**

ถาคุณติดตั้งซอฟตแวรของ HP และเชื่อมตอ เครื่องพิมพผานสาย USB, Ethernet หรือการ เชื่อมตอไรสายแลว คุณสามารถเปลี่ยนเปนการ เชื่อมตออื่นไดทุกเวลาที่คุณตองการ

**่<sup>หม</sup>∕ด หมายเหตุ:** ถ้าคุณกำลังเปลี่ยนเป็นการ<br>|≠ั∕| แส่ลงเอ่อ<sup>ทะ</sup>ฮานดินั เชื่อมตอไรสาย ใหตรวจสอบใหแนใจวา ไมไดเชื่อมตอสาย Ethernet เขากับ เครื่องพิมพ์ การเชื่อมต่อสาย Ethernet จะปดคุณสมบัติการใชงานแบบไรสายของ เครื่องพิมพ

ปฏิบัติตามคำ แนะนำ สำ หรับระบบปฏิบัติการ ของคุณ

#### **Windows**

- **1.** บนเดสก์ท็อปของคอมพิวเตอร์ คลิก **Start** (เริ่มตน) เลือก **Programs** (โปรแกรม) หรือ **All Programs** (โปรแกรมทั้งหมด) คลิก **HP** เลือกชื่อเครื่องพิมพของคุณ แลวคลิก **Connect a New Printer** (เชื่อมตอเครื่องพิมพใหม)
- **2.** ปฏิบัติตามคำ สั่งที่ปรากฏบนหนาจอ

#### Mac OS X

**1.** ใหคลิกไอคอน HP Utility (ยูทิลิตี้ของ HP) ใน Dock

**หมายเหตุ:** หากไอคอนไมปรากฏใน

- คอน HP Utility (ยูทิลิตี้ของ HP)<br>ด: หากไอคอนไม่ปรากฏใน<br>ลิกที่ไอคอน Spotlight<br>ท์) ที่อยู่ทางด้านขวาของแถบ<br>พ.ศ HP Utility (ยูทิลิตี้ของ HP)<br>ง และคลิกรายการ HP Utility<br>มง HP)<br>องมือ<br>ควังของ HP) และปฏิบัติตาม<br>ต้ังของ HP) และปฏ Dock ใหคลิกที่ไอคอน Spotlight (สปอตไลท) ที่อยูทางดานขวาของแถบ เมนู แล้วพิมพ์ HP Utility (ยูทิลิตี้ของ HP) ลงในกลอง และคลิกรายการ HP Utility (ยูทิลิตี้ของ HP)
- **2.** คลิกที่ไอคอน Application (แอพพลิเคชัน) ที่แถบเครื่องมือ
- **3.** ดับเบิลคลิก **HP Setup Assistant** (ตัวชวยติดตั้งของ HP) และปฏิบัติตาม คำ แนะนำ บนหนาจอ

# <span id="page-57-0"></span>4. การแกไขปญหาการติดตั้ง

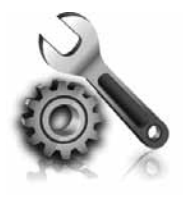

 สวนตอไปนี้มีวิธีการแกไข ปญหาที่คุณอาจพบใน ระหวางการติดตั้ง เครื่องพิมพ

หากคุณตองการความชวยเหลือเพิ่มเติม โปรดดู คูมือผูใช(ที่อยูในคอมพิวเตอรของคุณหลังจาก ติดตั้งซอฟตแวรแลว)

### <span id="page-57-1"></span>ปญหาในการติดตั้งเครื่องพิมพ

- ตรวจสอบใหแนใจวาไดดึงเทปปดผนึกและ แกะบรรจุภัณฑทั้งหมดออกจากดานนอก และขางในเครื่องพิมพแลว
- ตรวจสอบใหแนใจวาไดใสกระดาษสีขาว ที่ยังไมไดใชขนาด A4 หรือขนาด Letter (8.5x11 นิ้ว) แลว
- ตรวจสอบใหแนใจวาสายไฟและสายเคเบิล ที่คุณกำ ลังใชงานอยูในสภาพที่สามารถ ใชงานไดดี(เชน สาย USB หรือสาย อีเธอรเน็ต)
- ตรวจสอบใหแนใจวาไฟ (เปด/ปด) ติดอยูและไมกะพริบ เมื่อเปดใชงาน เครื่องพิมพเปนครั้งแรก จะใชเวลา ประมาณ 45 วินาทีเพื่ออุนเครื่อง
- ตรวจสอบใหแนใจวาเครื่องพิมพแสดง หนาหลักอยู และไมมีไฟสัญญาณอื่นๆ บนแผงควบคุมของเครื่องพิมพสวางหรือ กระพริบ
- ตรวจสอบใหแนใจวาสายไฟและ อะแดปเตอรไฟฟาเชื่อมตอแนนดีแลว และแหลงจายไฟทำ งานอยางถูกตอง
- ตรวจสอบใหแนใจวาคุณไดปอนกระดาษ ลงในถาดแลวและไมมีกระดาษติดขัดใน เครื่องพิมพ
- ตรวจสอบใหแนใจวาทั้งสลักและฝาครอบ ทั้งหมดปดอยางถูกตอง

## ปญหาในการติดตั้งซอฟตแวร

- กอนติดตั้งซอฟตแวรตรวจสอบใหแนใจวา ปดโปรแกรมอื่นๆ ทั้งหมดแลว
- หากคอมพิวเตอรไมสามารถหาพาธไปยัง ไดรฟซีดีที่คุณระบุไดใหตรวจสอบใหแนใจ ว่าคุณระบไดร์ฟที่ถูกต้องแล้ว
- หากคอมพิวเตอรไมสามารถหาซีดี ซอฟต์แวร์ HP ในไดร์ฟซีดีได้ ให้ตรวจสอบ ซีดีซอฟต์แวร์ HP ว่าเสียหายหรือไม่ คุณสามารถดาวนโหลดซอฟตแวรของ HP

จากเว็บไซตของ HP [\(www.hp.com/](www.hp.com/support) [support\)](www.hp.com/support)

• หากคุณกำ ลังใชคอมพิวเตอรที่ประมวลผล ด้วย Windows และเชื่อมต่อโดยใช้ สาย USB ใหตรวจสอบใหแนใจวาไมไดปด การใช้งานไดรเวอร์ USB ใน ตัวจัดการ อุปกรณของ Windows

## <span id="page-58-0"></span>ปญหาในการติดตั้งโทรสาร

เนื้อหาในสวนนี้จะกลาวถึงการแกไขปญหาตางๆ ที่คุณอาจพบเมื่อติดตั้งโทรสารสำหรับ เครื่องพิมพ

**หมายเหตุ:** หากคุณตั้งคาการรับสง

โทรสารไมถูกตอง คุณอาจประสบปญหา เมื่อสงโทรสาร รับโทรสาร หรือทั้งสอง กรณี

ถาคุณมีปญหาในการใชโทรสาร คุณสามารถ พิมพรายงานทดสอบโทรสารเพื่อตรวจดูสถานะ ของเครื่องพิมพ์ การทดสอบจะลัมเหลว หาก เครื่องพิมพไดรับการตั้งคาสำ หรับการรับสง โทรสารไมถูกตอง ทำ การทดสอบนี้หลังจากคุณ ติดตั้งเครื่องพิมพสำ หรับการใชโทรสารเรียบรอย แลว สำ หรับขอมูลเพิ่มเติม โปรดดู["ขั้นตอนที่](#page-44-1) 2: [การทดสอบการตั้งคาโทรสาร"](#page-44-1) ที่หนา 43

#### **ขั้นตอนที่ 1: การทดสอบโทรสาร**

ทดสอบการติดตั้งโทรสารเพื่อตรวจสอบสถานะ ของเครื่องพิมพ์ และเพื่อให้แน่ใจว่าเครื่องพิมพ์ ้ได้รับการติดตั้งอย่างถูกต้องสำหรับการรับส่ง โทรสาร สำ หรับขอมูลเพิ่มเติม โปรดดูที่ ["การตั้งคาและใชโทรสาร"](#page-40-1) ที่หนา 39

ขอเสนอแนะ: หากคุณไดรับขอผิดพลาด การสื่อสารของโทรสารซึ่งมีรหัส ข้อผิดพลาดด้วย คุณสามารถดูคำอธิบาย

(www.np.com/<br>ความแจ้งปรากฏขึ้น<br>ทศ/พื้นที่ที่คุณอยู่<br>อผิดพลาดของโทรสาร″<br>เขปัญหาโดยใช้คำแนะนำ<br>ทรสเก้ไขปัญหากำรัติดตั้ง 57<br>**ขึ้น** ของรหัสขอผิดพลาดไดที่เว็บไซตการ สนับสนุนของ HP ([www.hp.com/](www.hp.com/support) [support\)](www.hp.com/support) เมื่อขอความแจงปรากฏขึ้น ใหคุณเลือกประเทศ/พื้นที่ที่คุณอยู แลวพิมพ"รหัสขอผิดพลาดของโทรสาร" ใบช่องค้บหา

หากคุณไมสามารถแกไขปญหาโดยใชคำ แนะนำ ที่มีอยู่ในการทดสอบโทรสารได้ ให้ไปที่ขั้นตอน ที่ 2

#### **ขั้นตอนที่ 2: การตรวจสอบรายการของปญหาที่อาจเกิดขึ้น**

เมื่อคุณทำ การทดสอบโทรสารแลว แตปญหา ในการตั้งคาโทรสารยังคงอยู ใหตรวจสอบ รายการของปญหาที่อาจเกิดขึ้นไดและแนวทาง การแกปญหาดังตอไปนี้

#### **เครื่องพิมพมีปญหาในการรับสงโทรสาร**

- โปรดตรวจสอบว่าคุณใช้สายโทรศัทพ์ หรืออะแดปเตอรที่ใหมาพรอมกับ เครื่องพิมพ(หากคุณไมใชสายโทรศัพท ่ หรืออะแดปเตอร์นี้ หน้าจอจะปรากฏ ข้อความว่า วางสายไม่สนิท)
- อุปกรณอื่นซึ่งใชสายโทรศัพทเดียวกัน กับเครื่องพิมพอาจกำ ลังมีการใชงานอยู ตรวจสอบใหแนใจวาโทรศัพทที่ตอพวง (โทรศัพทที่ใชสายโทรศัพทเดียวกัน แตไมเชื่อมตอกับเครื่องพิมพ) หรือ ื่อปกรณ์อื่นๆ ไม่ได้มีการใช้งานอย่หรือมี การวางสายสนิทดีแลว ตัวอยางเชน คุณ จะไมสามารถใชเครื่องพิมพสำ หรับรับสง โทรสารได้ หากต่อโทรศัพท์ที่ต่อพ่วง ยังวางสายไมสนิท หรือกำ ลังใชโมเด็ม dial-up ของคอมพิวเตอรเพื่อสงอีเมล หรือใชอินเทอรเน็ตอยู
- หากทานกำ ลังใชตัวแยกสายโทรศัพท อาจจะเปนสาเหตุใหเกิดปญหาเกี่ยวกับ การรับและส่งโทรสารได้ ลองเชื่อมต่อ เครื่องพิมพเขากับชองเสียบสาย โทรศัพทที่ผนังโดยตรง
- ตรวจสอบใหแนใจวาปลายขางหนึ่งของ สายโทรศัพทไดเสียบเขากับชองเสียบ สายโทรศัพท์บนผนัง ขณะที่ปลาย อีกขางเสียบเขากับพอรต "1-LINE" ที่ดานหลังของเครื่องพิมพ
- ลองเชื่อมตอโทรศัพทเขากับชองเสียบ สายโทรศัพทที่ผนังที่คุณกำ ลังใชสำ หรับ เครื่องพิมพโดยตรง แลวตรวจดูเสียง สัญญาณ หากคุณไมไดยินเสียงสัญญาณ ใหติดตอบริษัทโทรศัพทเพื่อตรวจสอบ สายสัญญาณให
- โปรดตรวจสอบใหแนใจวาคุณเชื่อมตอ เครื่องพิมพเขากับสายโทรศัพท อะนาล็อก มิฉะนั้นคุณจะไมสามารถสง หรือรับโทรสารไดวิธีการตรวจสอบวา

สายโทรศัพทเปนแบบระบบดิจิตอลหรือ ไม ทำ ไดโดยการเชื่อมตอโทรศัพท อะนาล็อกแบบปกติเขากับสายโทรศัพท แลวฟงเสียงสัญญาณ หากทานไมไดยิน เสียงสัญญาณปกติ อาจจะเป็นไปได้ว่า ตั้งค่าสายดิจิตอลไว้ ต่อเครื่องพิมพ์เข้า กับสายโทรศัพทอะนาล็อกแลวลองสง หรือรับโทรสาร

- การเชื่อมตอสายโทรศัพทอาจจะมีเสียง รบกวน สายโทรศัพทที่มีคุณภาพเสียงต่ำ (มีเสียงรบกวน) อาจกอใหเกิดปญหาใน การรับส่งโทรสารได้ ตรวจสอบคุณภาพ เสียงของสายโทรศัพทโดยเสียบ โทรศัพทเขากับชองเสียบสายโทรศัพท บนผนังและฟงวามีเสียงดังคงที่หรือมี เสียงรบกวนหรือไม่ หากคุณได้ยินเสียง รบกวน ให้ปิด Error Correction Mode (โหมดแกไขขอผิดพลาด) (ECM) แลว ลองสงโทรสารใหมอีกครั้ง
- หากคุณใชบริการ DSL/ADSL ให ตรวจสอบวาไดเชื่อมตอตัวแยกสัญญาณ DSL/ADSL แลว หากไมมีตัวแยก สัญญาณ ทานจะไมสามารถรับและสง โทรสารได
- หากคุณกำ ลังใชทั้งอุปกรณแปลง สัญญาณ/อะแดปเตอรขั้วตอของ โทรศัพทภายใน (PBX) หรือเครือขาย บริการสื่อสารรวมระบบดิจิตอล (ISDN) โปรดตรวจสอบใหแนใจวาเครื่องพิมพได เชื่อมตอกับพอรตที่ถูกตองแลว และ อะแด็ปเตอรขั้วตอไดรับการตั้งคาเปน ประเภทสวิตชที่ถูกตองสำ หรับประเทศ/ พื้นที่ของคุณ
- ท่านกำลังใช้บริการ Fax over IP ลองใช้ ความเร็วการเชื่อมตอที่ลดลง หากยังคง มีปญหาอยู ใหติดตอฝายใหความ ชวยเหลือของบริการ Fax over IP

#### **เครื่องพิมพสามารถสงโทรสารแตไมสามารถรับโทรสารได**

- หากคุณไมไดใชบริการเสียงเรียกเขา เฉพาะ ใหตรวจสอบใหแนใจวาคุณสมบัติ Distinctive Ring (เสียงเรียกเขาเฉพาะ) ของเครื่องพิมพ์ได้รับการตั้งค่าเป็น All Rings (เสียงเรียกเขาทั้งหมด)
- หากตั้งคา Auto Answer (ตอบรับ อัตโนมัติ) เปน Off (ปด) หรือหากคุณ สมัครใชบริการฝากขอความเสียงในสาย โทรศัพทเดียวกับโทรสาร คุณจะสามารถ รับโทรสารดวยตนเองไดเทานั้น
- หากคุณใชโมเด็ม dial-up ของ คอมพิวเตอรที่ใชสายโทรศัพทเดียวกับ เครื่องพิมพ์ ควรตรวจสอบให้แน่ใจว่า ซอฟตแวรที่มาพรอมกับโมเด็มของคุณ ไมไดถูกตั้งคาไวเพื่อรับโทรสารแบบ อัตโนมัติ
- หากคุณเชื่อมตอเครื่องตอบรับอัตโนมัติ เขากับสายโทรศัพทเสนเดียวกันกับ เครื่องพิมพ:
	- ตรวจสอบวาเครื่องตอบรับอัตโนมัติ ทำ งานอยางถูกตอง
	- ตรวจสอบวา ไดตั้งคาเครื่องพิมพให รับโทรสารอัตโนมัติ
- ตองแนใจวา ไดตั้งคาจำ นวนครั้งของ Rings to Answer (เสียงเรียกเขา) มากกวาจำ นวนครั้งของเสียงเรียกเขาที่ ตั้งไวที่เครื่องตอบรับโทรศัพทอัตโนมัติ
- ถอดสายเครื่องตอบรับโทรศัพทออก แลวลองรับโทรสาร
- บันทึกขอความที่ใชเวลาประมาณ 10 วินาทีพูดชาๆ ดวยระดับเสียงเบาๆ เมื่อบันทึกขอความ เงียบไวอยางนอย 5 วินาทีเมื่อพูดขอความของทาน เสร็จแลว
- หากการทดสอบการ<br>หากการทดสอบการ<br>ณเสียงพร้อมโทรออก<br>ปกรณ์อื่นๆ หนึ่งรายการ<br>แป็นสาเหตุของปัญหา<br>เม็นสาเหตุของปัญหา<br>การแก้ไขปัญหาการติดตั้ง 59<br>การแก้ไขปัญหาการติดตั้ง 59<br>า ื่อปกรณ์อื่นซึ่งใช้สายโทรศัพท์เดียวกัน อาจจะทำ ใหการทดสอบโทรสาร ผิดพลาด ทานสามารถปลดการเชื่อมตอ ื่อปกรณ์อื่นทั้งหมดออก และทำการ ทดสอบอีกครั้ง หากการทดสอบการ ตรวจหาสัญญาณเสียงพรอมโทรออก ผาน แสดงวาอุปกรณอื่นๆ หนึ่งรายการ หรือมากกวานั้นเปนสาเหตุของปญหา ใหลองตออุปกรณเหลานั้นกลับเขาไป อีกครั้งและทำ การทดสอบทีละชิ้น จนกระทั่งทานทราบวาอุปกรณชิ้นใดที่ กอใหเกิดปญหา

#### **เครื่องพิมพไมสามารถสงโทรสารแตสามารถรับโทรสารได**

• เครื่องพิมพอาจหมุนเบอรโทรเร็วหรือ กระชั้นชิดจนเกินไป ตัวอยางเชน หากทานตองตอสายนอกดวยการกด "9" นำ หนา ใหลองแทรกการเวนระยะดังนี้: 9-XXX-XXXX (โดยที่ XXX-XXXX คือ หมายเลขโทรสารที่ทานตองการสง โทรสารไปถึง) หากตองการเวนระยะ ใหแตะ \* และเลือกเครื่องหมายขีดกลาง (-) หากคุณยังคงประสบปญหาการสง โทรสารดวยตนเองจากโทรศัพทที่ เชื่อมตอโดยตรงกับเครื่องพิมพอยู และ คุณอยูในประเทศ/พื้นที่ตอไปนี้คุณ ตองใชปุมกดบนโทรศัพทเพื่อสงโทรสาร

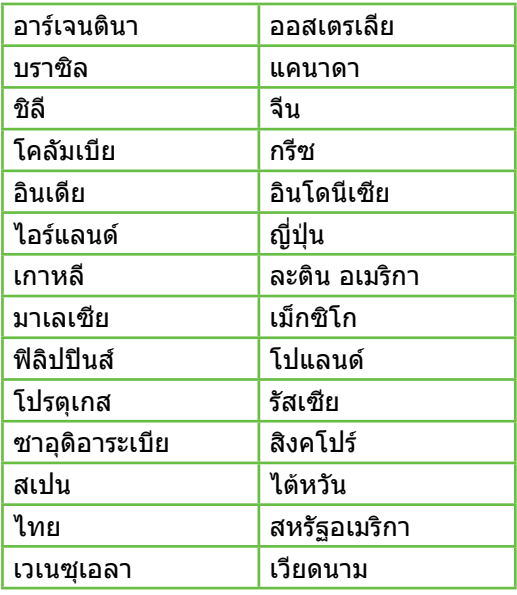

### <span id="page-62-1"></span><span id="page-62-0"></span>ปญหาการตั้งคาระบบไรสาย (802.11)

เนื้อหาในสวนนี้จะกลาวถึงการแกไขปญหาตางๆ ที่คุณอาจพบเมื่อเชื่อมตอเครื่องพิมพเขากับ เครือขายไรสายของคุณ

ปฏิบัติตามคำ แนะนำ ที่แสดงไวตามลำ ดับตอไปนี้

**่<sup>หม</sup>ุ≽ หมายเหตุ:** หากยังคงพบปัญหาอยู่<br>|≠∕| รงl∈odov≭-โปรดอานขอมูลแกไขปญหาในคูมือผูใช (ที่อยูในคอมพิวเตอรของคุณหลังจากที่ คุณติดตั้งซอฟตแวรแลว)

### **หลังจากการแก้ไขปัญหา...**

หลังจากที่ไดแกปญหาและเชื่อมตอ เครื่องพิมพกับเครือขายไรสายของคุณ ีแล้ว ให้ทำตามขั้นตอนสำหรับระบบ ปฏิบัติการของคุณดังตอไปนี้

#### **Windows**

ใส่แผ่นซีดีซอฟต์แวร์ HP ลงใน คอมพิวเตอรและรันโปรแกรมติดตั้ง ซอฟตแวรอีกครั้ง

#### **Mac OS**

Hewlett-Packard<br>เอปพลิเคชั่นบน<br>แอีกด้วย) คลิกไอคอน<br>เถบเครื่องมือ ดับเบิล<br>เราแครื่องมือ ดับเบิล<br>ssistant และปฏิบัติ<br>น้ำจอ<br>ข่าย) แตะ Wireless<br>Dro (เปิด)<br>มายเลขรุ่นจะพิมพ์อยู่บน<br>On (เปิด)<br>มายเลขรุ่นจะพิมพ์อยู่บน<br>เนินเครื่องพ เปดยูทิลีตี้HP ที่อยูใน Dock (ยูทิลีตี้HP ยังอยูในโฟลเดอร**Hewlett-Packard** ซึ่งอยูในโฟลเดอรแอปพลิเคชั่นบน คอมพิวเตอรของคุณอีกดวย) คลิกไอคอน **Application** บนแถบเครื่องมือ ดับเบิล คลิก **HP Setup Assistant** และปฏิบัติ ตามคำแนะนำบนหน้าจอ

### **ขั้นตอนที่ 1: ตรวจสอบวาไฟไรสาย (802.11) สวาง**

หากไฟสีน้ำ เงินใกลแผงควบคุมของเครื่องพิมพ ไมสวาง แสดงวาอาจมีการปดความสามารถ ในการทำงานแบบไร้สาย

ในการเปิดระบบไร้สาย ให้ทำตามขั้นตอนต่อไปบี้

- **HP Officejet Pro 8500A (A910a-f):**  จากหนาจอหลัก แตะลูกศรขวา แตะ **Setup** (การตั้งคา) แตะ **Network** (เครือขาย) แตะ **Wireless** (ไรสาย) แตะ **Wireless Radio** (วิทยุไรสาย) แลวแตะ **On** (เปด)
- **HP OfficeJet Pro 8500A (A910g-z):**  จากหนาจอหลัก แตะลูกศรขวา แตะ

**Network** (เครือขาย) แตะ **Wireless** (ไรสาย) แตะ **Wireless Radio** (วิทยุ ไรสาย) แลวแตะ **On** (เปด)

- **ข้อเสนอแนะ:** หมายเลขรุ่นจะพิมพ์อยู่บน
- ฉลากที่ติดอยู่ด้านในเครื่องพิมพ์ ใกล้ๆ กับบริเวณตลับบรรจุหมึก

#### **ขั้นตอนที่ 2 ตรวจสอบความแรงของสัญญาณแบบไรสาย**

หากความแรงของสัญญาณสำ หรับเครือขาย ไรสายหรือคอมพิวเตอรนั้นออนลง หรือหากมี การรบกวนในเครือขายไรสาย เครื่องพิมพอาจ ไมสามารถตรวจจับสัญญาณได

หากตองการตรวจสอบความแรงของสัญญาณ ไรสาย ใหรันการทดสอบเครือขายไรสายจาก แผงควบคุมของเครื่องพิมพ(สำ หรับขอมูล เพิ่มเติม โปรดดู"ขั้นตอนที่ 4 [การทดสอบ](#page-63-0) [เครือขายไรสาย"](#page-63-0) ที่หนา 62)

หากการทดสอบเครือขายไรสายระบุวาสัญญาณ ออน ใหลองเลื่อนเครื่องพิมพเขาไปใกล เราเตอรไรสาย

#### **การลดสัญญาณรบกวน**

คำ แนะนำ ตอไปนี้อาจชวยลดโอกาสใน การเกิดสัญญาณรบกวนในเครือขาย แบบไรสาย:

- จัดวางอปกรณ์ไรัสายให้ห่างจาก วัตถุที่เปนโลหะขนาดใหญ เชน ตูเก็บ ไฟล์ และอปกรณ์แม่เหล็กไฟฟ้าอื่นๆ เชน เตาไมโครเวฟและโทรศัพท ไรสาย เพราะสิ่งเหลานี้สามารถ รบกวนสัญญาณวิทยุได
- จัดวางอปกรณ์ไร้สายให้ห่างจาก โครงสรางขนาดใหญที่กอดวยอิฐ และโครงสรางอาคารอื่นๆ เพราะ สิ่งเหลานี้สามารถดูดซับคลื่นวิทยุ และลดกำ ลังของสัญญาณลงได

### **ขั้นตอนที่ 3 รีสตารทสวนประกอบของเครือขายไรสาย**

ปิดเราเตอร์และเครื่องพิมพ์ แล้วเปิดอปกรณ์ ทั้งสองใหม่ตามลำดับนี้: เปิดเราเตอร์ก่อน แลวจึงเปดเครื่องพิมพ

หากคุณยังไม่สามารถเชื่อมต่อได้ ให้ปิด เราเตอรเครื่องพิมพและคอมพิวเตอรของคุณ แลวจึงเปดอุปกรณเหลานี้อีกครั้งตามลำ ดับ

ตอไปนี้เปดเราเตอรกอน จากนั้นเปดเครื่องพิมพ แลวจึงเปดคอมพิวเตอรเปนลำ ดับสุดทาย

ในบางครั้ง การปดเครื่องและเปดขึ้นมาอีกครั้ง จะชวยแกปญหาการสื่อสารเครือขายได

#### <span id="page-63-0"></span>**ขั้นตอนที่ 4 การทดสอบเครือขายไรสาย**

หากมีปญหาเกี่ยวกับระบบเครือขายไรสาย ให้รันการทดสอบเครือข่ายไร้สายจากแผง ควบคุมของเครื่องพิมพ

- **1.** แตะลูกศรขวา แลวแตะ **Network** (เครือขาย)
- **2.** แตะ **Wireless** (ไรสาย) แลวแตะ **Wireless Network Test** (การทดสอบ เครือขายไรสาย)

ถาตรวจพบปญหา รายการการทดสอบที่พิมพ ออกมาจะมีคำแนะนำที่อาจช่วยแก้ปัญหานั้นได้

## <span id="page-64-0"></span>5. การใชเว็บเซิรฟเวอรแบบฝงตัว (EWS)

เมื่อเครื่องพิมพเชื่อมตอกับเครือขาย คุณสามารถ ใชเว็บเซิรฟเวอรแบบฝงตัว ("EWS") เพื่อดู ขอมูลสถานะและกำ หนดการตั้งคาเครือขาย จากเว็บเบราว์เซอร์ในคอมพิวเตอร์ได้ โดย ไมจำ เปนตองติดตั้งซอฟตแวรเพิ่มเติมหรือ กำ หนดคาใดๆ บนคอมพิวเตอรของคุณ

**หมายเหตุ:** คุณสามารถเปดและใชงาน

EWS ไดโดยไมตองเชื่อมตอกับ อินเทอรเน็ต แตคุณสมบัติบางอยาง จะไมสามารถใชงานได

สำ หรับขอมูลเพิ่มเติมเกี่ยวกับ EWS ใหดูคูมือ ผูใช(ซึ่งอยูในคอมพิวเตอรของคุณหลังจาก ติดตั้งซอฟตแวรแลว)

#### การเปด EWS

- 1. รับ IP แอดเดรสของเครื่องพิมพ IP แอดเดรสที่แสดงอยูในหนา การกำ หนดคาเครือขาย
	- ก. ใหใสกระดาษลงในถาด
	- ข. แตะลูกศรขวา แตะ **Setup** (การตั้งคา) แตะ **Reports** (รายงาน) แลวแตะ **Network Configuration Page** (หนาการกำ หนดคาเครือขาย)
- บเบราว์เซอร์ที่รองรับบนคอมพิวเตอร์<br>คุณ ให้พิมพ์ IP แอดเดรสหรือชื่อโฮสต์<br>หนดให้กับอุปกรณ์นั้น<br>123.123 ให้พิมพ์แอดเดรสต่อไปนี้<br>123.123 ให้พิมพ์แอดเดรสต่อไปนี้<br>แบราเซอร์:<br>หมอนนะ: หลังจากเปิด EWS<br>การถบุ๊คมาร์คเว็บนี้ไว้เพื่อใ 2. ในเว็บเบราวเซอรที่รองรับบนคอมพิวเตอร ของคุณ ใหพิมพIP แอดเดรสหรือชื่อโฮสต ที่กำ หนดใหกับอุปกรณนั้น

ตัวอยางเชน หาก IP แอดเดรสเปน 123.123.123.123 ใหพิมพแอดเดรสตอไปนี้ ลงไปในเว็บเบราเซอร:

http://123.123.123.123

- **ขอเสนอแนะ:** หลังจากเปด EWS
- คุณสามารถบุคมารคเว็บนี้ไวเพื่อใหคุณ สามารถกลับมาเยี่ยมชมไดอยางรวดเร็ว

### <span id="page-65-0"></span>ประกาศเกี่ยวกับการรับประกันอยางจำ กัดของ Hewlett-Packard

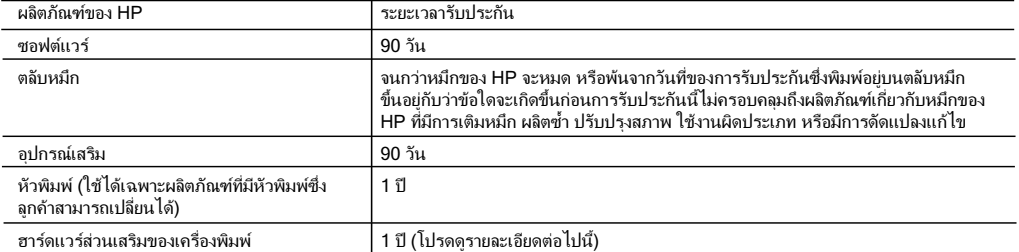

A. ระยะเวลารับประกัน

- 1. Hewlett-Packard (HP) ใหการรับประกันแกลูกคาที่เปนผูใชวาผลิตภัณฑของ HP ที่ระบุไวขางตน
- ปราศจากข้อบกพร่องด้านวัสดุและฝีมือการผลิต เป็นระยะเวลาที่กำหนดไว้ข้างต้น ซึ่งจะเริ่มต้นในวันที่ลูกค้าซื้อสินค้า
- 2. สำหรับผลิตภัณฑซอฟตแวร การรับประกันอยางจำกัดของ HP จะมีผลเฉพาะกรณีของความ ลมเหลวในการทำงานของคำสั่งโปรแกรมเทานั้น HP ไม่รับประกันว่าการทำงานของผลิตภัณฑ์ใดจะไม่ขัดข้องหรือปราศจากข้อผิดพลาด
- 3. การรับประกันอย่างจำกัดของ HP จะครอบคลุมเฉพาะข้อบกพร่องที่เกิดจากการใช้งานผลิตภัณฑ์ ตามปกติ และไม่ครอบคลุมปัญหาอื่นใด รวมถึงปญหาที่เกิดจาก:
	- a. การบำรุงรักษาหรือดัดแปลงแกไขโดยไมถูกตอง
	- b. การใชซอฟตแวร สื่อ ชิ้นสวนอะไหล หรือวัสดุสิ้นเปลืองที่ไมไดมาจาก หรือไดรับการสนับสนุนจาก HP หรือ
	- c. การใช้งานนอกเหนือจากข้อมูลจำเพาะของ ผลิตภัณฑ์
	- d. การดัดแปลงหรือใช้งานผิดประเภทโดยไม่ได้รับ อนุญาต
- 4. สำหรับเครื่องพิมพ์ของ HP การใช้ตลับหมึกที่ไม่ใช่ของ HP หรือตลับหมึกที่เติมหมึกใหม่ จะไม่มี ผลต่อการรับประกันของลูกค้า หรือสัญญาการ สนับสนุนของ HP กับลูกคา แตหากเกิดความเสียหายกับเครื่องพิมพ ซึ่งมาจากการใชตลับหมึกที่ไมใชของ HP หรือที่เติมหมึกใหม HP จะคิดคาบริการมาตรฐานในการซอมบำรุงเครื่องพิมพ ในกรณีที่เกิดขอบกพรองหรือความเสียหายขึ้น
- 5. หากในระหวางระยะเวลารับประกันที่มีผล HP ไดรับแจงใหทราบถึงขอบกพรองของผลิตภัณฑซึ่งอยู ในการรับประกันของ HP แลว HP จะเลือกที่จะซอมแซมหรือเปลี่ยนแทนผลิตภัณฑที่บกพรองดังกลาว
- 6. หาก HP ไมสามารถซอมแซมหรือเปลี่ยนแทนผลิตภัณฑที่มีขอบกพรองดังกลาว ซึ่งอยูในการ รับประกันของ HP แลว ทาง HP จะคืนเงินคาผลิตภัณฑให ภายในระยะเวลาที่เหมาะสม หลังจากไดรับแจงใหทราบถึงขอบกพรองของผลิตภัณฑ
- 7. HP ไมมีพันธะในการซอม เปลี่ยนแทน หรือคืนเงิน จนกวาลูกคาจะสงคืนผลิตภัณฑที่มีขอบกพรอง แก HP
- 8. ผลิตภัณฑที่เปลี่ยนแทนจะมีสภาพใหม หรือเหมือนใหม โดยที่มีการทำงานเทียบเทากับผลิตภัณฑที่ จะเปลี่ยนแทนนั้น
- 9. ผลิตภัณฑของ HP อาจประกอบดวยชิ้นสวน องคประกอบ หรือวัสดุที่นำมาผลิตใหม ซึ่งมี ประสิทธิภาพเทียบเทากับของใหม
- 10. การรับประกันอยางจำกัดของ HP จะมีผลในประเทศ/พื้นที่ซึ่งผลิตภัณฑที่รับประกันของ HP นั้น มีการจัดจำหนายโดย HP ท่านสามารถทำสัญญารับบริการตามการรับประกันเพิ่มเติม เช่น การ ให้บริการถึงที่ ได้จากศนย์บริการที่ได้รับอนุญาตของ HP ในประเทศ/ พื้นที่ซึ่งจัดจำหนายผลิตภัณฑ โดย HP หรือผูนำเขาที่ไดรับอนุญาต
- B. ขอจำกัดของการรับประกัน

 ภายในขอบเขตที่กฎหมายกำหนด HP และผูจัดหาสินคาที่เปนบุคคลภายนอกของ HP จะไม ใหการรับประกันหรือเงื่อนไขอื่นใด ไมวาจะโดยชัดเจนหรือโดยนัย หรือการรับประกันโดยนัยเกี่ยวกับคุณคาการเปนสินคา ความพึงพอใจ และความเหมาะสมตอวัตถุประสงคอยางหนึ่งอยางใด โดยเฉพาะ

- C. ขอจำกัดความรับผิดชอบ
	- 1. ภายในขอบเขตที่กฎหมายทองถิ่นกำหนดการทดแทนที่บัญญัติไวในขอความการรับประกันนี้เปนการทดแทนเพียงหนึ่งเดียวของลูกคา
	- 2. ภายในขอบเขตที่กฎหมายทองถิ่นกำหนด ยกเวนภาระรับผิดชอบที่กำหนดไวอยางชัดแจงในขอความการรับประกันนี้ HP หรือผูจัดหาสินคาที่เปนบุคคลที่สามของ HP จะไมมีสวนรับผิดชอบตอความเสียหายทั้งในทางตรง ทางออม ความเสียหายที่เปนกรณีพิเศษ ที่เกิดขึ้นเอง เปนเหตุสืบเนื่องมาจากเหตุการณอื่น ไมวาจะตามสัญญา การละเมิด หรือหลักการทางกฎหมายอื่นใด ไมวาจะไดรับแจงใหทราบ เกี่ยวกับความเสี่ยงที่จะเกิดความเสียหาย ขางตนหรือไม
- D. กฎหมายในพื้นที่
	- 1. ขอความการรับประกันนี้เปนการระบุสิทธิ์จำเพาะ ทางกฎหมายแกลูกคา ลูกคาอาจมีสิทธิ์อื่นๆ ซึ่ง อาจตางกันไปในแตละรัฐ สำหรับประเทศสหรัฐ อเมริกา และในแตละมณฑล สำหรับแคนาดา และในแตละประเทศ/พื้นที่ สำหรับสวนอื่นๆ ทั่วโลก
	- 2. ภายในขอบเขตที่ขอความการรับประกันนี้สอดคลองกับกฎหมายทองถิ่น ข้อความการรับประกันนี้จะถือว่าได้รับการปรับให้สอดคล้องและเป็นไปตามกฎหมายท้องถิ่นแล้ว ภายใต้ข้อบัญญัติของกฎหมายดังกล่าว การจำกัดความรับผิดชอบในขอความการรับประกันนี้อาจไมมีผลกับลูกคา ตัวอยางเชน ในบางรัฐของสหรัฐอเมริกา รวมถึงบางรัฐบาลนอกเหนือจากสหรัฐอเมริกา (รวมถึงจังหวัดตางๆ ในแคนดา) อาจมีขอกำหนด:
		- a. ปองกันการจำกัดความรับผิดชอบในขอความการรับประกัน เพื่อไมใหเปนการจำกัดสิทธิ์ของลูกคาตามกฎหมาย (เชนในสหราชอาณาจักร);
		- b. ควบคุมการจำกัดภาระความรับผิดชอบของผูผลิตในทางอื่นๆ หรือ
		- c. ใหลูกคาไดรับสิทธิ์ในการรับประกันเพิ่มเติม ระบุระยะเวลาของการรับประกันโดยนัย ซึ่งผูผลิตไมสามารถจำกัดความรับผิดชอบ หรือไมยอมใหมีการจำกัดระยะเวลาของการรับประกันโดยนัย
	- 3. สำหรับการทำธุรกรรมของผูบริโภคในออสเตรเลีย และนิวซีแลนด เงื่อนไขในขอความการรับประกันนี้ ยกเวนภายในขอบเขตที่กฎหมายกำหนดจะไมยกเวน จำกัด หรือแกไข และเปนสิทธิ์เพิ่มเติมจากสิทธิ์ตามกฎหมายที่มีผลตอการขายผลิตภัณฑของ HP ตอลูกคาดังกลาว

© 2010 Hewlett-Packard Development Company, L.P.

www.hp.com

Terdaftar di Departemen Perdagangan dan Perindustrian No. 0089/1.824.51

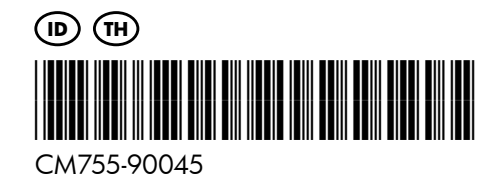